**- Abteilung Steuern -**

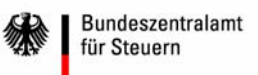

### **Elektronische Übermittlungen an das Bundeszentralamt für Steuern unter Nutzung des BZStOnline-Portals**

**Benutzerleitfaden** 

Stand: August 2008

## **Inhaltsverzeichnis**

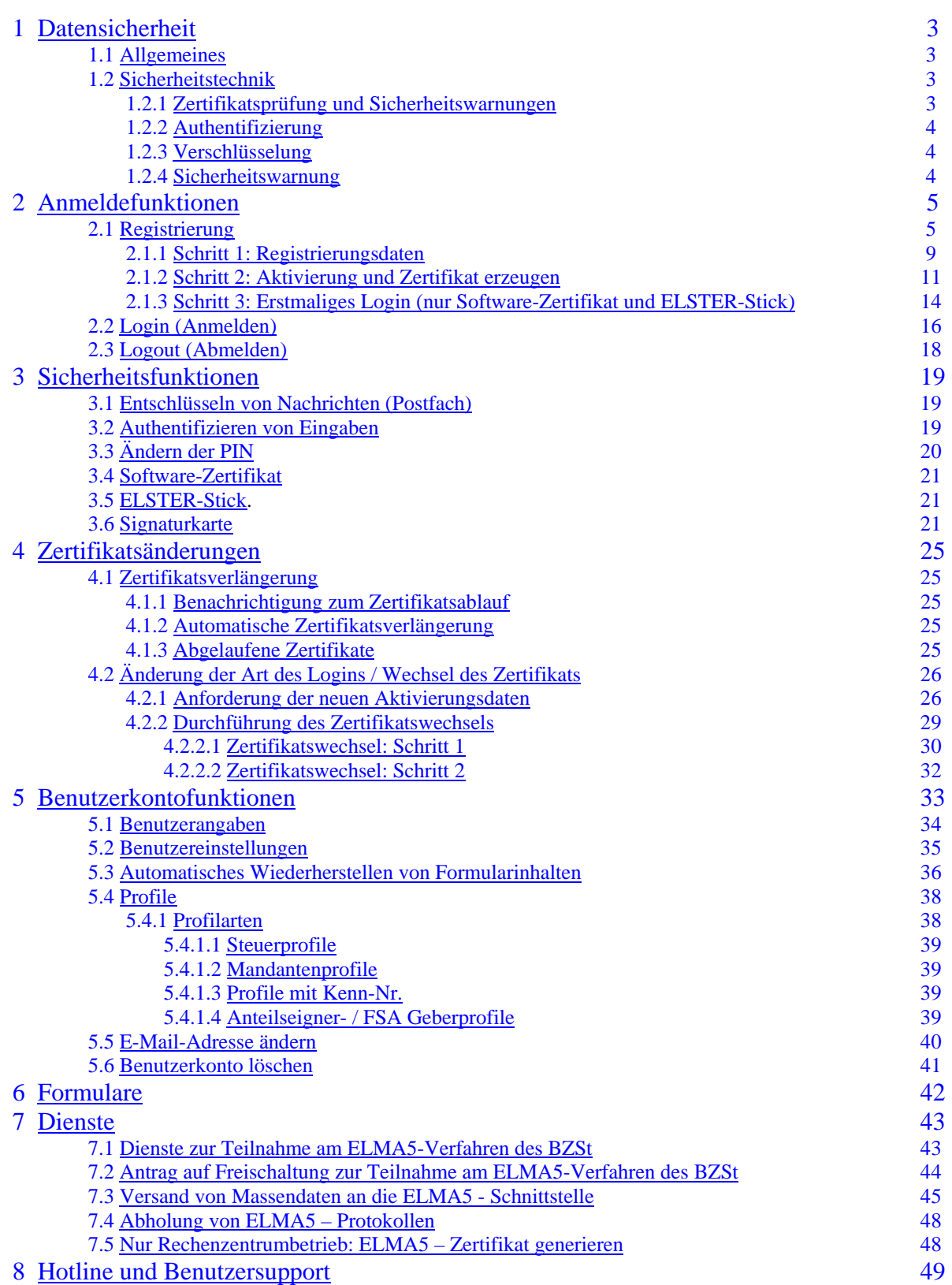

## <span id="page-2-0"></span>**1 Datensicherheit**

### **1.1 Allgemeines**

 einem ständigen Wettlauf mit Hackern. Dies sind Personen(-gruppen), die immer neue Wege für Angriffe suchen, um über das Internet übertragene Daten auszuspähen oder zu manipulieren. Für die Steuerverwaltung ist in diesem Zusammenhang die Übertragung von Informationen über das Internet zwischen Ihrem Computer und BZStOnline einsehen oder manipulieren kann. Die Gefahren aus dem Internet nehmen täglich zu. Entwickler von Internet-Software, wie z. B. das BZStOnline-Portal, stehen in Gewährleistung der Sicherheit bei der Verwendung von BZStOnline oberstes Gebot. So ist die von Ihnen erstellte Verbindung zum BZStOnline-Portal immer elektronisch verschlüsselt. Somit ist sichergestellt, dass kein unberechtigter Dritter die

 werden immer wieder Sicherheitslöcher entdeckt und von den Herstellern schnellstmöglich über Updates bzw. spezielle Virenschutz und Firewall bei der Nutzung Ihres Internet-Browsers sind z. B. über die folgenden Internet-Seiten des Bundesamtes für Sicherheit in der Informationstechnik abrufbar: Die Kommunikation zwischen dem von Ihnen verwendeten Browser und dem BZStOnline-Portal ist essentieller Bestandteil des Sicherheitskonzepts. Ob Micrsoft® Internet Explorer, Netscape, Mozilla, Firefox oder Opera. Bei allen Internet-Browsern Sicherheitsupdates behoben. Prüfen Sie also regelmäßig Ihren Internet-Browser, ob Sie auch die jeweils aktuellste Version verwenden und aktualisieren Sie gegebenenfalls Ihre Browser-Software. Dies können Sie bei den meisten heute üblichen Internet-Browsern manuell über eine integrierte Update-Funktion anstoßen oder aktivieren Sie, falls vorhanden, die automatische Software-Aktualisierung (lesen Sie dazu die Hilfe zu Ihrer Browser-Software). In allen gängigen Internet-Browsern sind zudem Sicherheitsmechanismen vorgesehen, die verhindern sollen, dass zum Beispiel Computerviren und Trojaner Dateien auf Ihrem Computer verändern, löschen oder auslesen können. Weiter führende Informationen zu Gefahren, Sicherheitsmaßnahmen,

http://www.bsi-fuer-buerger.de/browser/index.htm <http://www.bsi.de/av/texte/empfehlung.htm#endanwender>

#### **1.2 Sicherheitstechnik**

Das BZStOnline-Portal basiert auf der ElsterOnline-Technologie für Portale und verwendet damit auch dieselbe Sicherheitstechnik wie das ElsterOnline-Portal. Wichtig ist dabei, dass daher im BZStOnline-Portal auch Bezug auf das ElsterOnline-Portal genommen wird.

In diesem Abschnitt werden die grundlegenden Aspekte zu der in BZStOnline verwendeten Sicherheitstechnik erläutert. Für weitergehende Informationen oder technische Hintergründe wird auf die Online-Hilfe zur Sicherheitstechnik im BZStOnline-Portal bzw. die Internet-Seiten des BSI verwiesen (siehe oben).

#### **1.2.1 Zertifikatsprüfung und Sicherheitswarnungen**

Um sicherzustellen, dass Sie tatsächlich über eine sichere Verbindung mit dem BZStOnline-Portal verbunden sind, überprüft Ihr Browser, ob das automatisch vom Server übermittelte elektronische Zertifikat (eine Art digitaler Ausweis) gültig ist. So stellen Sie fest, dass Ihr Kommunikationspartner wirklich BZStOnline ist bzw. es sich um das zugehörige gültige ElsterOnline-Portal-Zertifikat handelt (bei einem ungültigen Zertifikat erhalten Sie eine Warnung von Ihrem Browser).

 öffentlichen Schlüssel an das BZStOnline-Portal zu binden. Die Bindung des Schlüssels an das BZStOnline-Portal wird wiederum elektronisch geschützt mit einer Signatur einer vertrauenswürdigen dritten Stelle, einem international anerkannten *Ergänzende, technische Informationen:* Das ElsterOnline-Portal-Zertifikat dient dazu, einen elektronisch geschützten, "Trustcenter" abgesichert, d. h. bestätigt.

 überprüft werden kann. Zusätzlich werden noch die beiden folgenden Zertifikatseigenschaften automatisch überprüft: Das Zertifikat des vertrauenswürdigen Trustcenters ist bereits in allen Browsern enthalten, sodass diese Eigenschaft automatisch

Der Domainname (Servername), für den das verwendete ElsterOnline-Portal-Zertifikat zum Aufbau einer sicheren Internetverbindung vom Trustcenter ausgestellt wurde, muss mit dem tatsächlichen Domainnamen des Webservers übereinstimmen (z. B. www.elsteronline.de).

Das Zertifikat muss gültig sein. Server-Zertifikate werden aus Sicherheitsgründen nur für einen bestimmten Zeitraum ausgestellt und werden vom Betreiber des BZStOnline-Portals regelmäßig erneuert.

Wenn mindestens eine der drei oben genannten Überprüfungen fehlschlägt, wird dem Anwender eine Browser-Warnung angezeigt.

**In diesem Fall sollte das BZStOnline-Portal nicht genutzt werden! Kontaktieren Sie stattdessen die BZStOnline-Hotline –**  [onlineverfahren@steuerliches-info-center.de](mailto:onlineverfahren@steuerliches-info-center.de) 

## <span id="page-3-0"></span>**1.2.2 Authentifizierung**

Die verschlüsselte elektronische Verbindung zum BZStOnline-Portal erfolgt über das als sicher anerkannte Internet-Protokoll HTTPS (SSL V3.0). Dessen Basis ist eine Authentifizierung des BZStOnline-Portals mittels des ElsterOnline-Portal-Zertifikats gegenüber Ihrem Computer. Für diese Authentifizierung wird sicherheitstechnisch das weltweit anerkannte, asymmetrische RSA-Verfahren mit einer verwendeten Mindestschlüssellänge von 1024 Bit eingesetzt.

#### **1.2.3 Verschlüsselung**

 Kommunikation entschlüsselt werden kann. Die Verschlüsselung der nach erfolgreicher Authentifizierung übertragener Daten erfolgt dann über ein anerkanntes symmetrisches Verfahren (z. B. 3-DES, AES oder RC4) mit einem 128 Bit Schlüssel. Der notwendige symmetrische Schlüssel wird auf Ihrem Computer als Zufallszahl generiert und dem BZStOnline-Portal über das 1024-Bit-RSA-Verfahren verschlüsselt mitgeteilt. Nur Ihr Computer und das BZStOnline-Portal kennen damit den symmetrischen Schlüssel, mit dem die

#### **1.2.4 Sicherheitswarnung**

Während des Login-Vorgangs kann es vorkommen, dass Ihnen Ihr Browser ein Warn-Pop-Up-Fenster mit einer Vertrauensfrage bezüglich eines zu installierenden Applets zur Beantwortung anzeigt:

"Möchten Sie das signierte Applet des ElsterOnline-Portals ausführen …?"

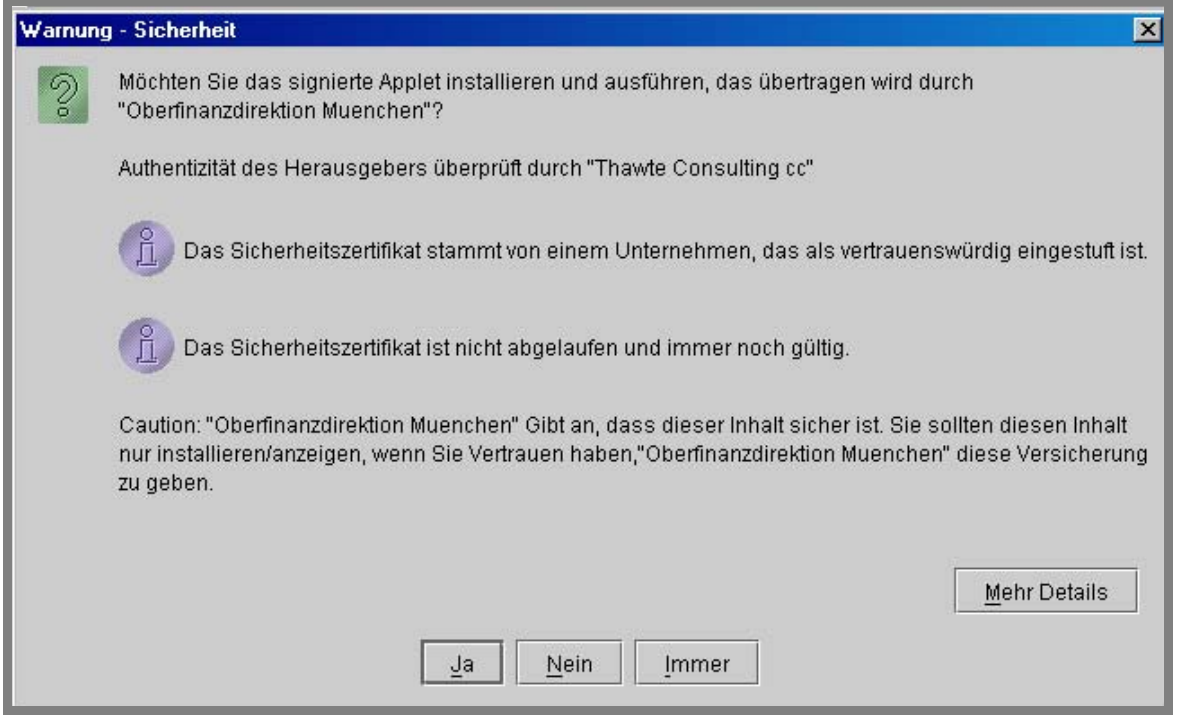

*Abbildung 1: Sicherheitsabfrage beim Login* 

Der Grund hierfür ist, dass vom BZStOnline-Portal zur Kommunikation aktiver Inhalte zwischen Ihrem Computer und dem BZStOnline-Portal sogenannte Java-Applets (eigenständige Programme) vom Portal auf Ihren Computer übertragen werden. Diese werden in Ihrem Internet-Browser genauso wie lokale auf Ihrem Computer vorhandene Anwendungen ausgeführt. Die aktiven Inhalte bieten unter anderem die Möglichkeit, mit einfachen Mitteln ein hohes Maß an Flexibilität und Dynamik in die Anwendung des BZStOnline-Portals herzustellen, welches mit statischen HTML-Seiten nicht erreicht werden kann.

 Damit Sie sicherstellen können, dass die Java-Applets wirklich vom BZStOnline-Portal stammen und nicht für einen potentiellen Missbrauch aus einer fremden Bezugsquelle aus dem Internet eingeschleust werden, sind alle Java-Applets vom ElsterOnline-Portal elektronisch signiert. So können Sie ausschließen, dass Sie schädliche Software wie zum Beispiel einen Trojaner oder Computervirus erhalten, wenn ein Java-Applet eine gültige elektronische Signatur einer von Ihnen als vertrauenswürdig eingestuften Quelle besitz.

 Das BZStOnline-Portal verwendet für die elektronische Signatur der Java-Applets ein ElsterOnline-Applet-Zertifikat elektronischen Zertifikat zu vergewissern (z. B. über die Schaltfläche "*Mehr Details …*"). Stellen Sie Unstimmigkeiten im (Herausgeber "Oberfinanzdirektion Muenchen"), welches von einem international anerkannten Trustcenter ausgestellt ist. In diesem Schritt werden Sie aufgrund der Sicherheitsanforderungen explizit aufgefordert, sich über das Vertrauen zum übermittelten Zertifikat fest, so wird Ihnen empfohlen, nicht weiter zu verfahren, da es sich hier evtl. um einen Versuch des elektronischen Missbrauchs handeln könnte.

> **Bitte melden Sie einen solchen Sachverhalt umgehend bei der BZSt-Hotline [onlineverfahren@steuerliches-info-center.de](mailto:onlineverfahren@steuerliches-info-center.de)**

# <span id="page-4-0"></span>**2 Anmeldefunktionen**

#### **2.1 Registrierung**

Eine Registrierung über BZStOnline ist nur möglich, wenn vom Bundeszentralamt für Steuern (BZSt) eine BZSt-Nr. erteilt und darüber hinaus eine Kennnummer (Umsatzsteuervergütung), Zulassungsnummer (Sammelantragsverfahren), ZM-RegistrierungsID (Zusammenfassende Meldung) beantragt und zugeteilt wurde, oder bei Mitteilungen über tatsächlich freigestellte Kapitalerträge die Bankleitzahl der mitteilenden Stelle bekannt ist oder ihr eine Pseudobankleitzahl vom BZSt zugeteilt wurde.

Im Rahmen Ihrer Registrierung am BZStOnline-Portal erfolgt eine Identifikation seitens des Bundeszentralamtes für Steuern (BZSt). Ihre Daten werden auf Korrektheit geprüft. Nach erfolgreicher Identifikation wird Ihnen das gewünschte ELSTER-Zertifikat ausgestellt.

 können Sie dieses ebenfalls zum Login am BZStOnline-Portal nutzen. In diesem Fall steht Ihnen aber nur das Online-Formular "Zusammenfassende Meldung (ZM)" und "Meldung nach der EU-Zinsrichtlinie (EUZI)" zur Verfügung. Ihre Identifikation wurde in diesem Fall von Ihrer örtlichen Finanzverwaltung vorgenommen. Sollten Sie bereits eine Registrierung am ElsterOnline-Portal durchgeführt haben und über ein ELSTER-Zertifikat verfügen, so

Beachten Sie, dass die Berechtigung zur Nutzung einzelner Dienste des BZStOnline-Portals an eine explizite Identifikation durch das BZSt gebunden ist. Das bedeutet, dass ein ELSTER-Zertifikat, das im Rahmen einer Registrierung am ElsterOnline-Portal ausgestellt wurde, z.B. nicht zur Beantragung der Freischaltung zur elektronischen Übermittlung von Sammelanträgen berechtigt.

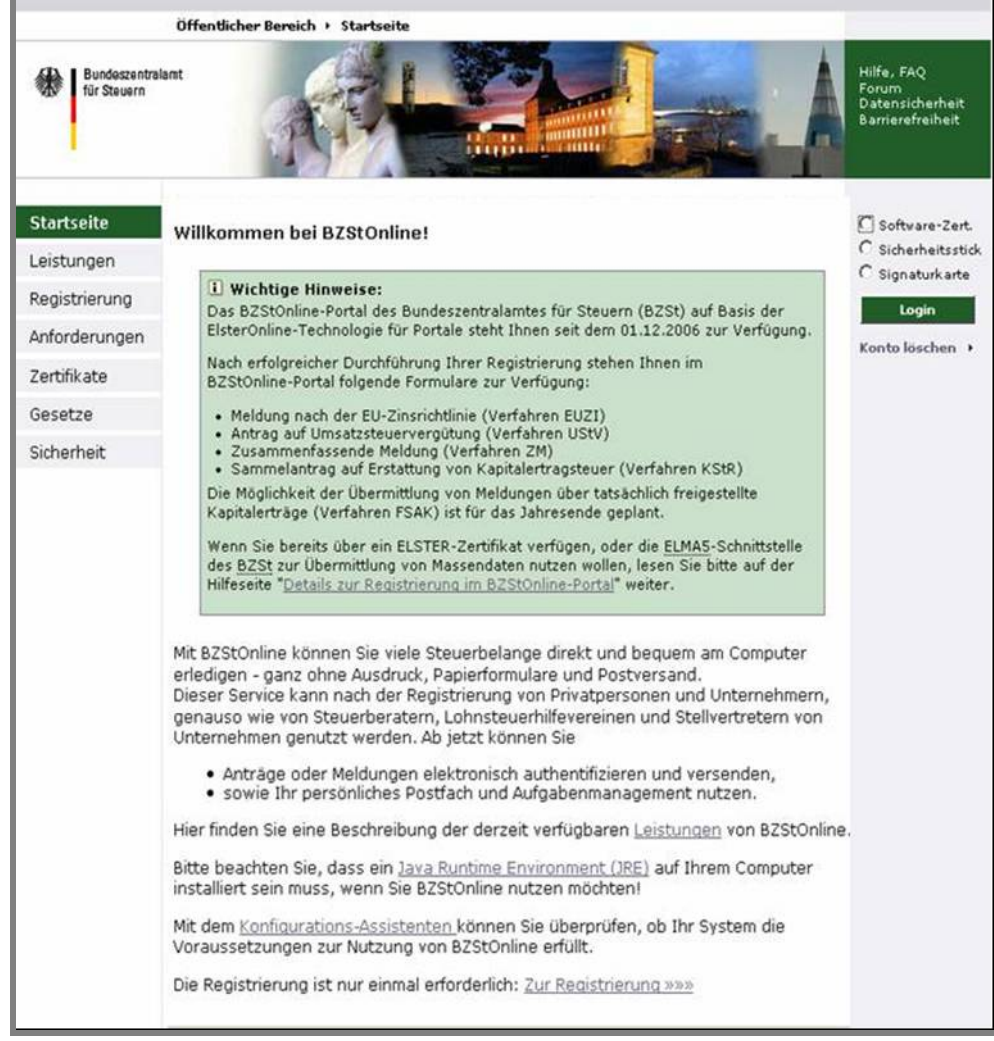

*Abbildung 2: Startseite des BZStOnline-Portals* 

Die Registrierung erreicht man über die öffentliche [Startseite des BZStOnline-Portals](https://www.elsteronline.de/bportal/bop/Authentisiere.tax) durch Auswahl des Links "[Registrierung](https://www.elsteronline.de/bportal/bop/auth/Registrierung.tax)", welcher sich im Fenster links in der Navigationsleiste befindet.

Dieser Link führt auf die Registrierungsleitseite (*Abbildung 3*), die Ihnen drei verschiedene Registrierungsarten zur Auswahl anbietet

- **ELSTER-Basis**
- **ELSTER-Spezial**
- **ELSTER-Plus**

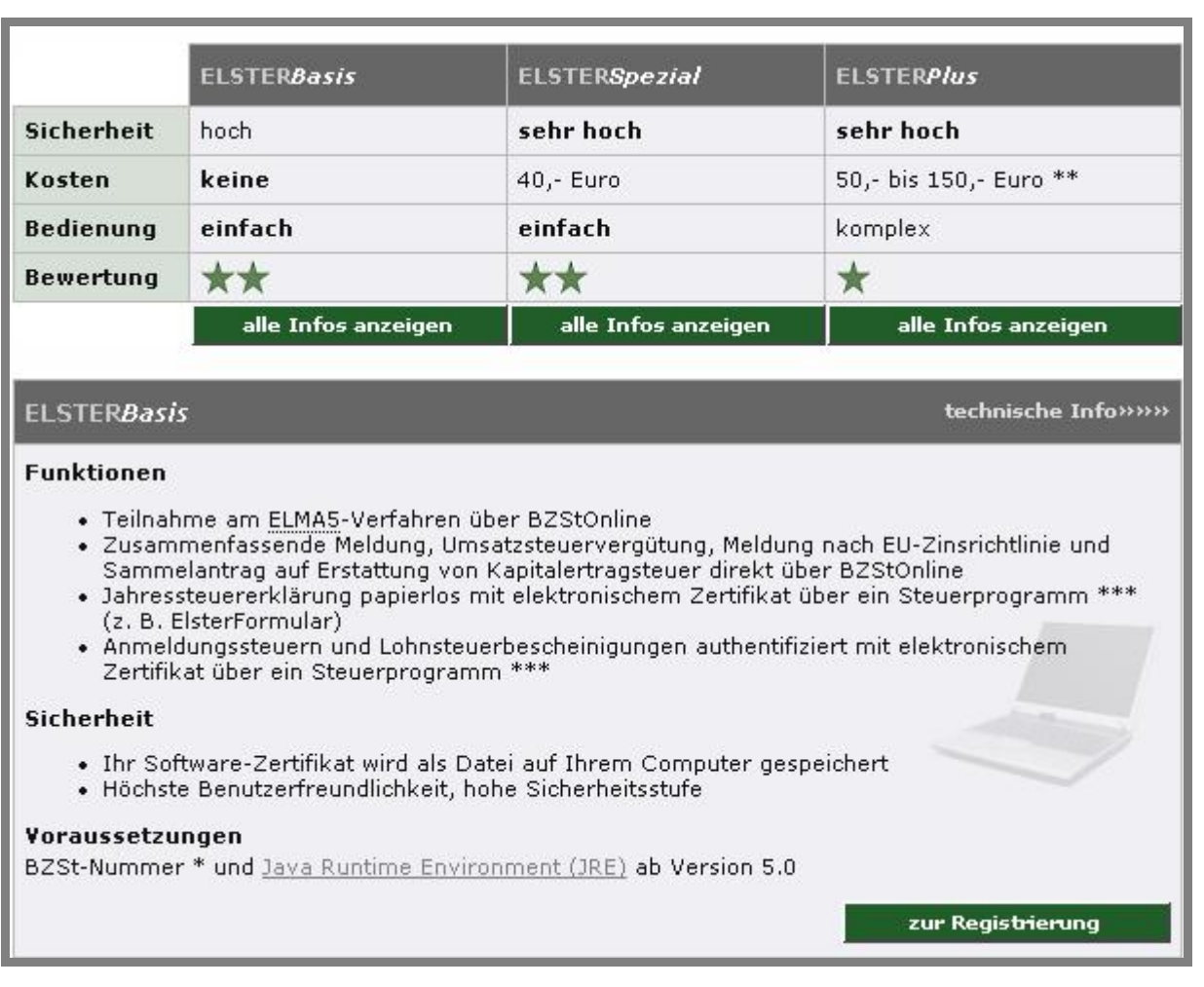

*Abbildung 3: Registrierung: Relevanter Ausschnitt der Leitseite (hier: Elster-Basis)* 

Die drei Registrierungsarten unterscheiden sich hinsichtlich Ihrer *Sicherheitseinstufung*, *Bedienerfreundlichkeit* und *anfallender Kosten*.

wird Ihnen für den 2. Schritt des Registrierungsprozesses ein "Aktivierungscode" per Post zugestellt. Außerdem benötigen Sie **Hinweis:** Bedenken Sie bitte, dass eine vollständige Registrierung immer mehrere Tage dauert. Denn aus Sicherheitsgründen je nach ausgewählter Registrierungsart für den 2. Registrierungsschritt evtl. noch einen Sicherheitstoken (ELSTER-Stick bzw. Signaturkarte), den Sie erwerben müssen.

#### **ELSTER-Basis**

 Speicherortes der Zertifikatsdatei (z. B. Computerfestplatte) obliegen hierbei dem Benutzer. Dieses Zertifikat wird Ihnen Die Funktionen mit den niedrigsten Sicherheitsanforderungen sind in ELSTER-Basis enthalten. Bei der Registrierung für diese Registrierungsart wird ein Software-Zertifikat in Form einer Datei ausgestellt. Die sichere Speicherung und die Wahl des kostenfrei zur Verfügung gestellt. Weitere Informationen über das Software-Zertifikat erhalten Sie im *Abschnitt 3.4 Software-Zertifikat*.

#### **ELSTER-Spezial**

Bei der Registrierung für ELSTER-Spezial wird ein sogenannter ELSTER-Stick (ein USB-Stick mit Sicherheitsprozessor) für Ihre Benutzung personalisiert. Zertifikat und Schlüssel werden hierbei manipulationssicher im Prozessorchip des ELSTER-Sticks gespeichert. Weitere Informationen über den ELSTER-Stick erhalten Sie im *Abschnitt 3.5 ELSTER-Stick*. Den ELSTER-Stick erhalten Sie über den Fachhandel. Einen Link, um den ELSTER-Stick zu erwerben, finden Sie unter [https://www.elsteronline.de/bportal/Sicherheit.tax.](https://www.elsteronline.de/bportal/Sicherheit.tax)

**Hinweis:** Die Finanzverwaltung empfiehlt die Nutzung von ELSTER-Spezial, da der ELSTER-Stick höchste Sicherheit mit hoher Benutzerfreundlichkeit vereint.

#### **ELSTER-Plus**

٦

Der vollständige Funktionsumfang ELSTER-Plus ist nur über eine Signaturkarte zugänglich, die der Benutzer vorab von einem am Markt präsenten Zertifizierungsdienst-Anbieter erwerben kann. Auch hier sind Schlüssel und Zertifikat manipulationssicher im Prozessorchip der Signaturkarte gespeichert. Die Signaturkarte erfüllt darüber hinaus höhere sicherheitstechnische Anforderungen an die Generierung und Speicherung eines speziellen Zertifikats. So werden außerdem vom ElsterOnline-Portal nur Signaturkarten unterstützt, die die ELSTER-Policy unterzeichnet haben.

Weitere Informationen über Signaturkarten erhalten Sie im *Abschnitt 3.6 Signaturkarte*. Eine Liste der aktuell zugelassenen Signaturkarten finden Sie auf der Portalseite [Sicherheit](https://www.elsteronline.de/bportal/Sicherheit.tax) .

Im Folgenden betrachten wir die Registrierung für **ELSTER-Basis**. Die Registrierung für ELSTER-Spezial verläuft praktisch identisch, daher wird diese Registrierung nur dort besonders erwähnt, wo Unterschiede sichtbar sind. Die Registrierung für ELSTER-Plus entspricht der Registrierung für ELSTER-Spezial, allerdings wird nicht der ELSTER-Stick personalisiert, sondern lediglich das schon auf der Signaturkarte vorhandene Zertifikat im BZStOnline-Portal registriert. Die Auswahl des Registrierungslinks in einem der angezeigten Registrierungsarten führt zur Leitseite der entsprechend ausgewählten Registrierungsart (Abbildung 4). Die Seitentitel lauten:

- Registrierung "Basis" mit Software-Zertifikat
- Registrierung "Spezial" mit ELSTER-Stick
- Registrierung "Plus" mit Signaturkarte

Hinweis: Im Folgenden wird nur die Registrierung "Basis" näher erläutert. Die Durchführung der Registrierung über die beiden anderen Alternativen "Spezial" und "Plus" ist analog.

sind dies: Die Leitseite führt alle Teilschritte auf, die Sie im Rahmen der Registrierung durchführen müssen. Bei der Registrierung "Basis"

- Schritt 1: Persönliche Angaben
- Schritt 2: Aktivierung und Zertifikat erzeugen Schritt 3: Erstmaliges Login
- 

 Konfigurationsassistent gibt ihnen gegebenenfalls Hinweise, ob sie zusätzliche Software installieren müssen. Der Schritt "Vorab: Prüfung der Systemvoraussetzungen" ist zwar nicht zwingend, dennoch empfehlen wir Ihnen diesen Schritt auszuführen, da er alle für eine erfolgreiche Registrierung notwendigen Systemvoraussetzungen (Betriebssystem, Browser, JavaRuntimeEnvironment (JRE)) einfach und schnell überprüft. Der unter *Prüfung der Systemvoraussetzungen* aufgerufene

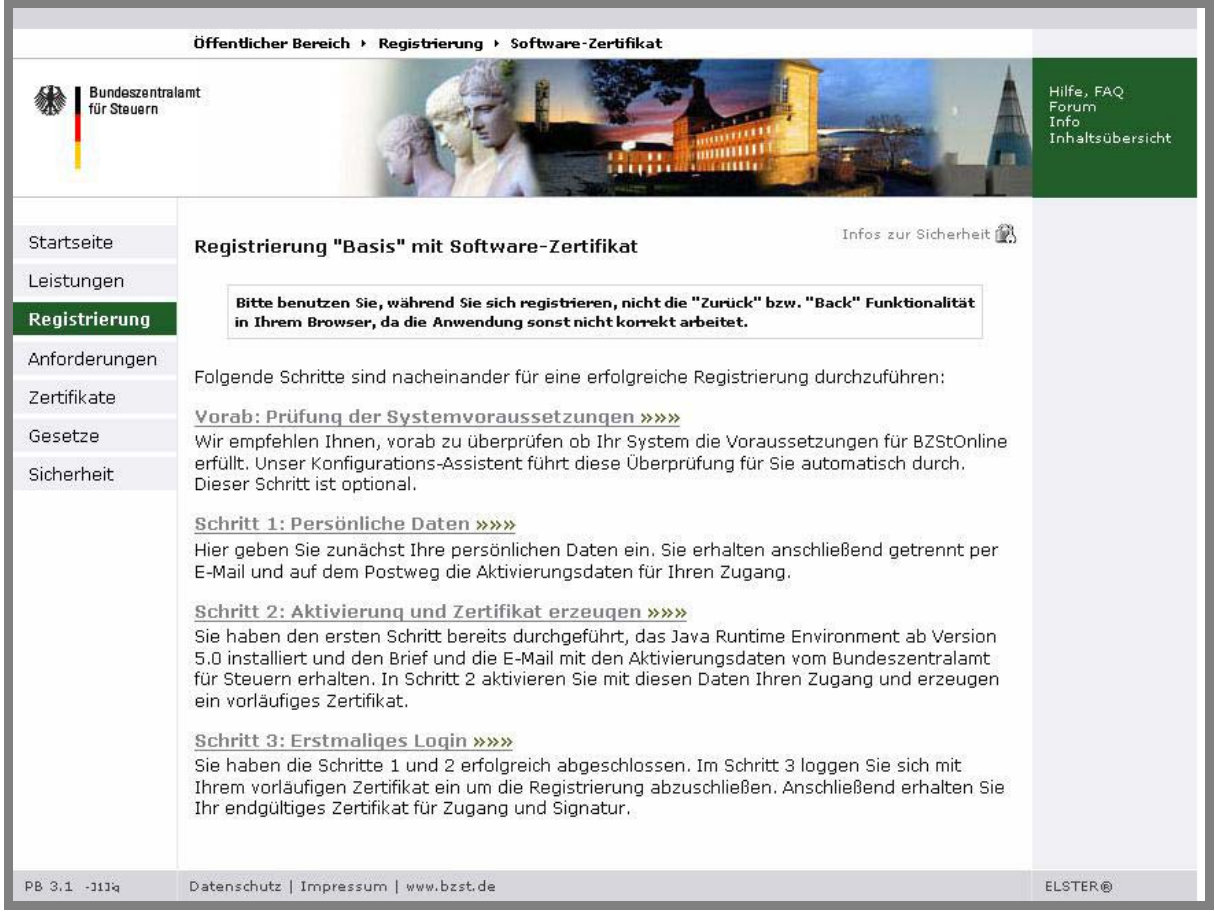

*Abbildung 4: Registrierung: Leitseite (ELSTER-Basis)* 

## <span id="page-8-0"></span>**2.1.1 Schritt 1: Registrierungsdaten**

Für Schritt 1 klicken Sie bitte auf der Registrierungsleitseite (Abbildung 8*)* auf den Link "*Schritt 1: Persönliche Daten*". Es erscheint die Seite "Persönliche Daten und Sicherheitsabfrage" auf Ihrem Bildschirm (siehe Abbildung 5).

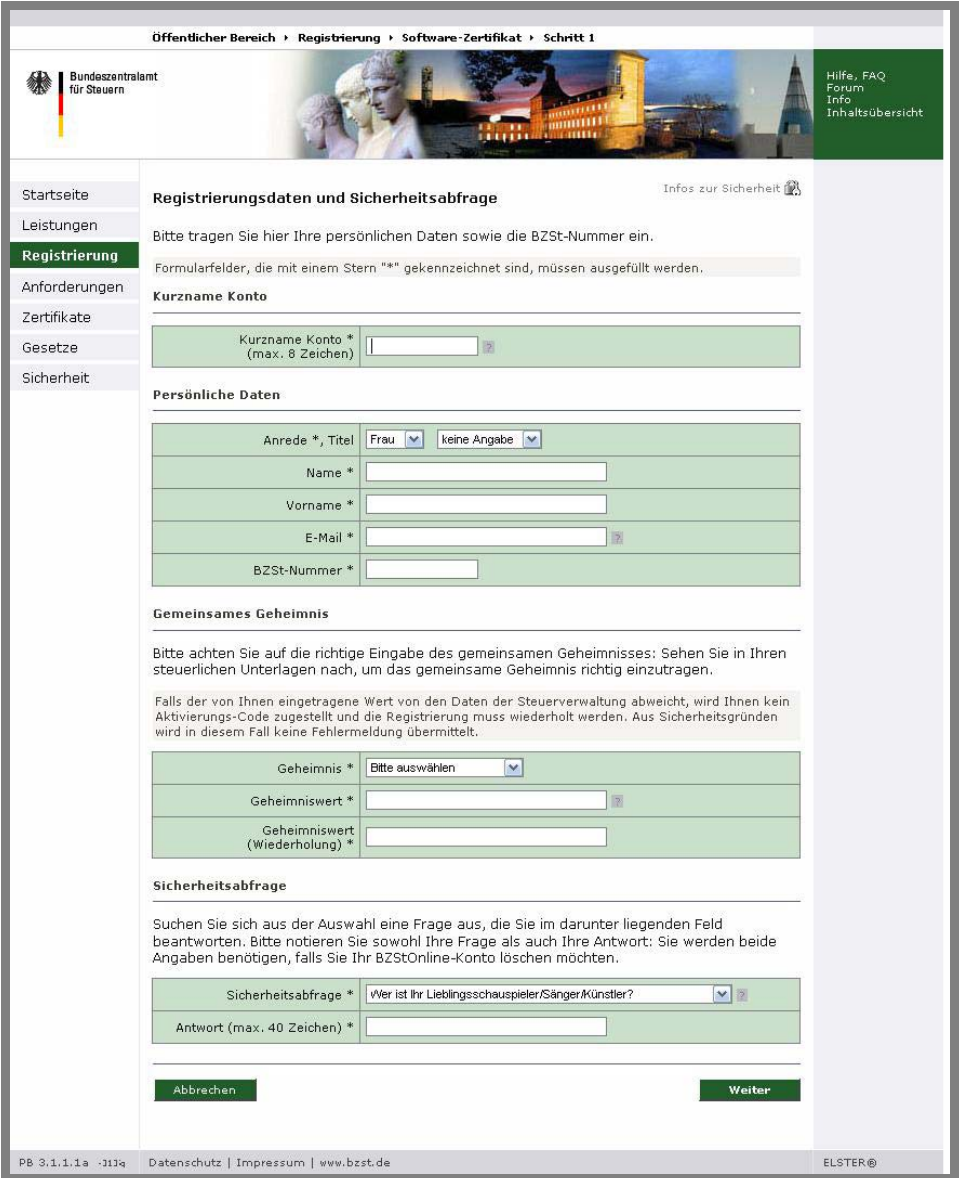

 *Abbildung 5: Registrierung: Eingabe der persönlichen Daten* 

 verfügen, an (siehe Punkt 2.1, Seite 5). Außerdem wird eine E-Mail-Adresse erfasst. Für das anzulegende Konto können Sie hier einen *Kurznamen* vergeben. Zur Identifizierung Ihrer Person geben Sie Ihren Namen sowie Ihre BZSt-Nummer und wählen Sie eines der Geheimnisse aus, zu dem Sie über einen zugehörigen Geheimniswert

 können Sie einen Missbrauch Ihres Zertifikates durch unberechtigte Personen verhindern. Für den Fall des Verlustes Ihrer Zertifikatsdatei, Ihres ELSTER-Sticks oder der Signaturkarte wird eine Sicherheitsabfrage zu Ihrer späteren Identifizierung vereinbart. Die Antwort sollten nur Sie kennen und auf keinen Fall an Dritte weitergeben. Behandeln Sie Ihr Zertifikat unabhängig von der jeweiligen Ausprägung immer so, als wäre es Ihre Maestro- oder Kreditkarte und bewahren Sie Ihre Zertifikats-PIN bzw. die Antwort Ihrer Sicherheitsabfrage nie zusammen mit dem Zertifikat auf. Nur so

Hinweis: Bitte beachten Sie, dass die mit "\*" markierten Felder Pflichtfelder sind und von Ihnen ausgefüllt werden müssen.

 die von Ihnen eingegebene Adresse korrekt ist und zu Ihnen gehört (*Abbildung 7*). Nach Absenden (Schaltfläche "Weiter") der von Ihnen eingegeben Daten (*Abbildung 6*) erhalten Sie eine Quittierungsmeldung, die eine E-Mail an die von Ihnen eingegebene E-Mail-Adresse ankündigt. Zur Identifikation Ihrer Person wird so überprüft, ob

| Anzeige persönliche Daten<br>Bitte überprüfen Sie Ihre Angaben und klicken Sie anschließend auf "Absenden". |                                                                                  |  |  |  |
|----------------------------------------------------------------------------------------------------|----------------------------------------------------------------------------------|--|--|--|
| Kurzname Konto MUSTER01                                                                                     |                                                                                  |  |  |  |
| Anrede, Titel Frau                                                                                          |                                                                                  |  |  |  |
|                                                                                                    | Name Mustermann                                                                  |  |  |  |
| Vorname Monika                                                                                              |                                                                                  |  |  |  |
|                                                                                                    | E-Mail xxxxxxxxxxxxxxxxxxxxx@xxxxxxx.xx                                          |  |  |  |
|                                                                                                    | BZSt-Nummer XXXXXXXXXXX                                                          |  |  |  |
| gemeinsames Geheimnis Verus-KennNummer                                                                      |                                                                                  |  |  |  |
|                                                                                                    | Wert XXXXXXX                                                                     |  |  |  |
|                                                                                                    | Sicherheitsabfrage An welche Telefonnummer aus Ihrer Kindheit erinnern Sie sich? |  |  |  |
|                                                                                                    | Antwort XXXXX                                                                    |  |  |  |
| ««« zurück                                                                                                  | Absenden                                                                         |  |  |  |

*Abbildung 6: Bestätigung der persönlichen Daten* 

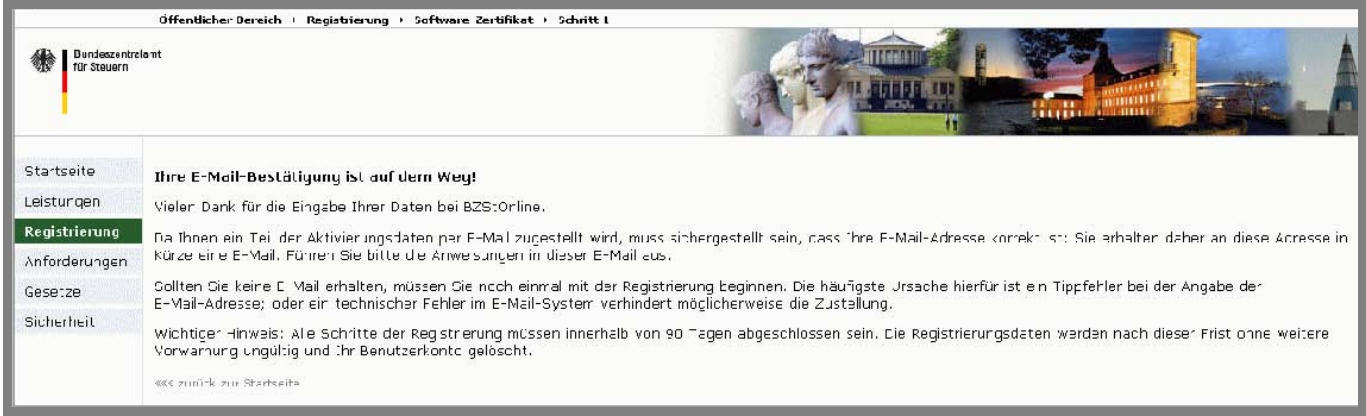

#### *Abbildung 7: Quittierung der persönlichen Daten*

Nach Abschluss des ersten Registrierungsschrittes (Schritt 1) erhalten Sie die angekündigte E-Mail mit einer URL (Internet-Adresse), mit der Sie den Erhalt dieser E-Mail bestätigen müssen. Die meisten E-Mail-Programme zeigen diese URL bereits als aktiven Hyperlink an, den Sie nur anklicken brauchen. Dadurch wird automatisch der auf ihrem Computer existierende Internet-Browser (Standardbrowser) mit der angegebenen URL gestartet. Sollte Ihr E-Mail-Programm diese Funktion nicht unterstützen oder die URL nicht oder nur unvollständig als Hyper-link anzeigen, so können Sie die URL auch manuell oder über die Zwischenablage (Copy & Paste) in Ihren Browser eingeben.

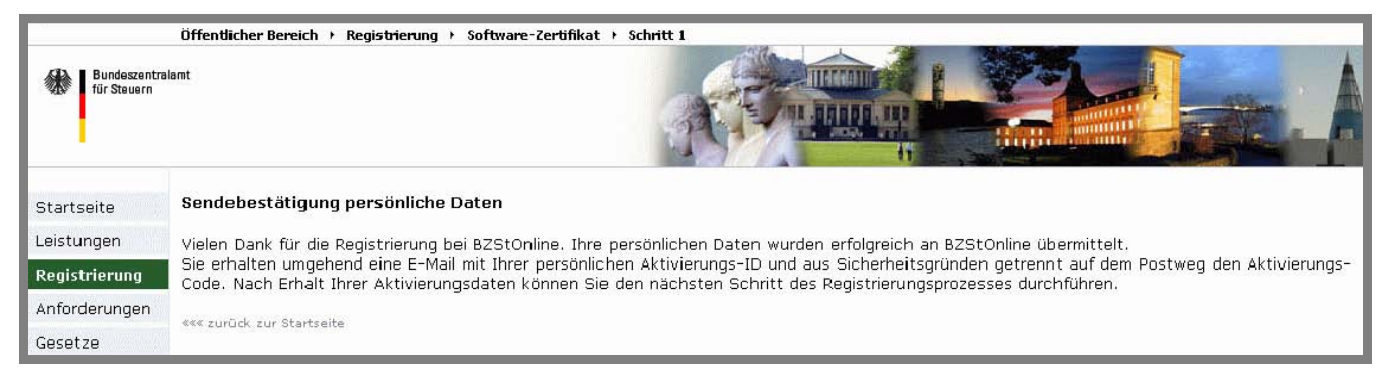

*Abbildung 8: Sendebestätigung* 

Brief mit einem "Aktivierungscode" an die zur angegebenen Steuernummer zugeordnete Adresse versandt. Das BZStOnline-Portal quittiert den Aufruf der URL mit der Seite "Sendebestätigung persönliche Daten" (*Abbildung 8*) und versendet eine "Aktivierungs-ID" an die nun erfolgreich überprüfte E-Mail-Adresse. Des Weiteren wird auf dem Postweg ein

**Hinweis:** Sobald Sie beides erhalten haben, können Sie mit Schritt 2 der Registrierung fortfahren.

Ι

 $\begin{array}{c} \hline \end{array}$ 

## <span id="page-10-0"></span>**2.1.2 Schritt 2: Aktivierung und Zertifikat erzeugen**

Für den nächsten Registrierungsschritt (Schritt 2) klicken Sie bitte auf den Link in Ihrer E-Mail "*BZStOnline-Portal: Aktivierung Ihres Benutzerkontos*". Es öffnet sich wieder die Leitseite der Registrierung (siehe *Abbildung 9*).

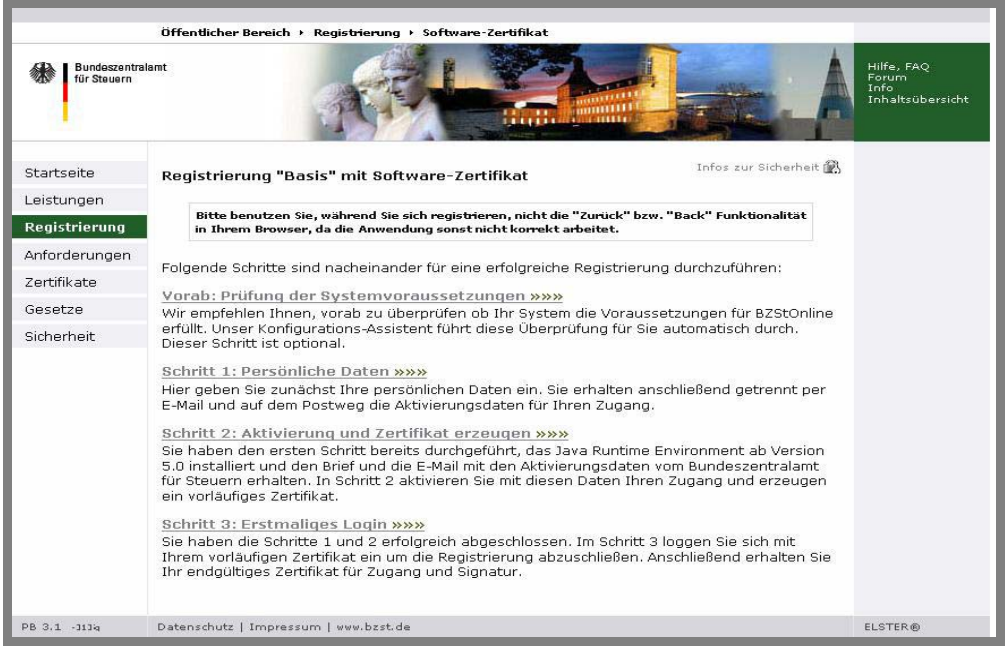

*Abbildung 9: Registrierung: Leitseite (ELSTER-Basis)* 

 Klicken Sie nun auf den Link "*Schritt 2: Aktivierung und Zertifikat erzeugen*".

 der aus drei jeweils vierstelligen Folgen von Buchstaben und Zahlen besteht, einzugeben (*Abbildung 10*). Um den Registrierungschritt 2 fortsetzen zu können, müssen Sie sich aber erst gegenüber dem BZStOnline-Portal identifizieren. Hierzu werden Sie aufgefordert, die per E-Mail erhaltene Aktivierungs-ID sowie den per Brief erhaltenen Aktivierungs-Code,

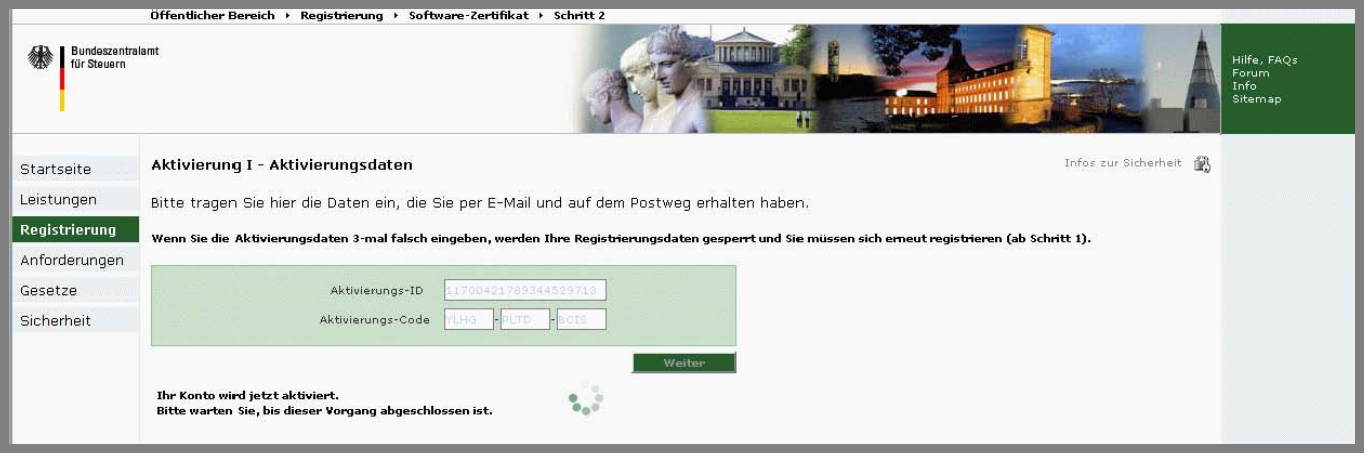

*Abbildung 10: Registrierungsschritt 2: Aktivierungsdaten* 

 kann je nach Internet-Anbindung (z. B. Analogmodem, ISDN oder DSL) bis zu mehreren Minuten dauern. Haben Sie daher **Hinweis**: Für diesen Schritt lädt die Seite ein benötigtes Applet (Programm) vom ElsterOnline-Portal-Server. Dieser Vorgang bitte Geduld und brechen den Vorgang nicht ab!

 Dateiauswahldialog, Schaltfläche "*Speichern unter…*"). Die Software speichert den hier angegeben Ablagepfad, so dass dieser Nach Eingabe der Aktivierungsdaten werden die digitalen Schlüssel generiert, die für die Portal-Sicherheitsfunktionen (Login, Ver- und Entschlüsselung zu übertragender Daten) benötigt werden. An diesem Punkt unterscheiden sich das Software-Zertifikat (ELSTER-Basis, *Abbildung 11*), der ELSTER-Stick (ELSTER-Spezial) und die Signaturkarte (ELSTER-Plus, *Abbildung 12*). Während für den ELSTER-Stick lediglich vom Benutzer eine PIN (persönliche Identifikations-Nummer) zu vergeben ist, muss beim Software-Zertifikat zusätzlich der Speicherort für die Schlüsseldatei auf dem Computer des Benutzers angegeben werden. Das BZStOnline-Portal schlägt dabei einen Ablagepfad vor, der von Ihnen aber geändert werden kann (z. B. mit dem bei jedem weiteren Besuch immer korrekt voreingestellt ist.

Folgen Sie nun einfach den Anweisungen am Bildschirm um den Schritt 2 der Registrierung anzuschließen.

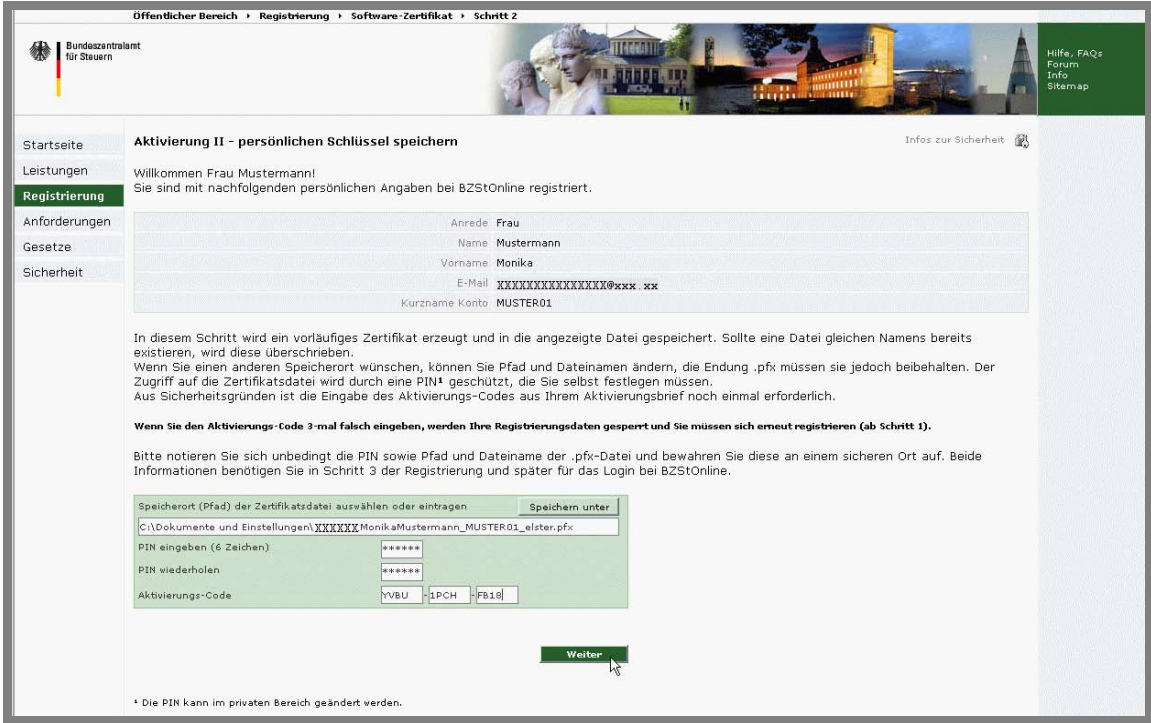

*Abbildung 11: Registrierungsschritt 2: Schlüsselgenerierung (Software-Zertifikat)* 

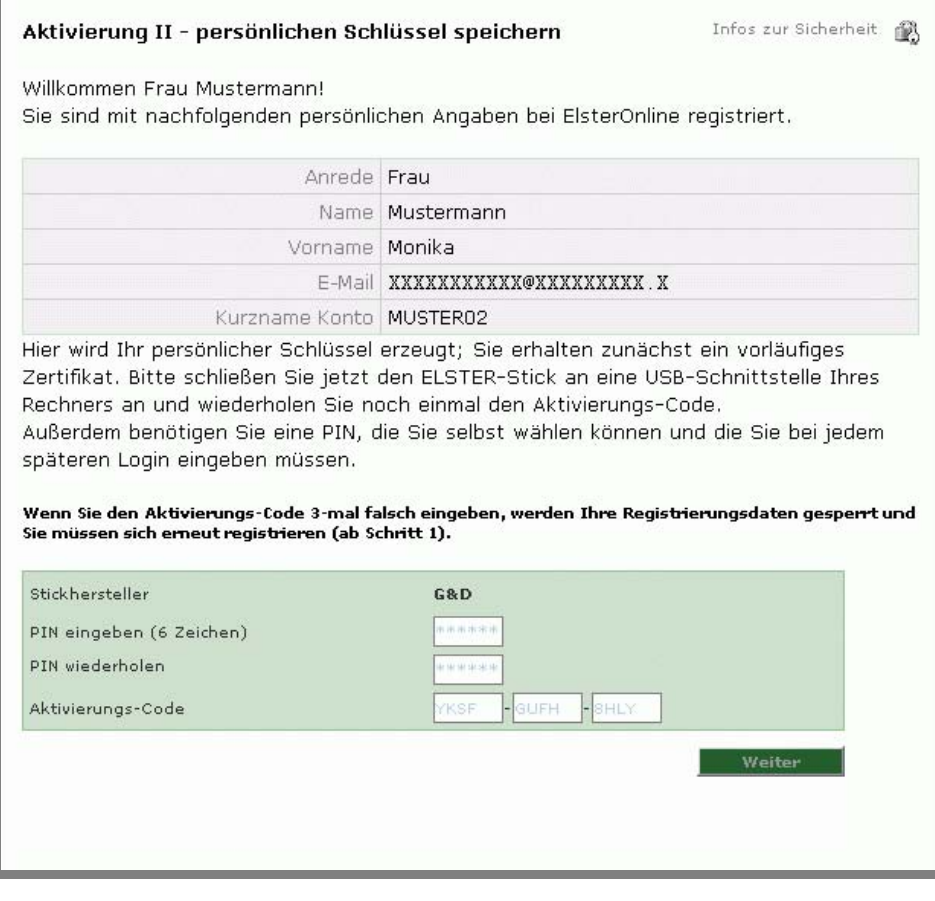

*Abbildung 12: Registrierungsschritt 2: Schlüsselgenerierung (ELSTER-Stick)* 

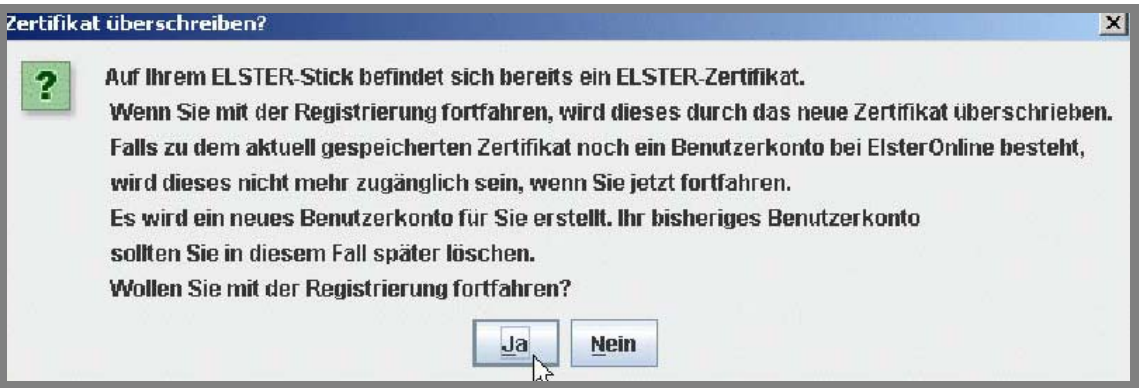

 *Abbildung 13: Rückmeldung bei Schlüsselgenerierung (nur ELSTER-Stick)* 

 **Hinweis:** Wenn Sie während der Schlüsselgenerierung in Registrierungsschritt 2 (ELSTER-Stick) die in Abbildung 13 sein, wenn Sie im Vorfeld bereits eine Registrierung am ElsterOnline-Portal durchgeführt haben. Wenn Sie die Registrierung dargestellte Meldung erhalten, ist auf ihrem ELSTER-Stick bereits ein ELSTER-Zertifikat abgelegt. Dies kann z.B. der Fall durch Klicken auf "Ja" fortsetzen, verlieren Sie unweigerlich den Zugriff auf das zugehörige Benutzerkonto. Bedenken Sie hierbei, dass eine Registrierung am ElsterOnline-Portal Sie ebenfalls zur Anmeldung, also zum Login, am BZStOnline-Portal berechtigt. Eine Registrierung ist in diesem Fall nicht zwingend erforderlich! Die einzige Einschränkung in diesem Zusammenhang besteht für Sammelantragsteller. Aus technischen Gründen müssen Sammelantragsteller im Rahmen der Registrierung durch das BZSt identifiziert werden. Eine Registrierung nur am ElsterOnline-Portal ist für diese Benutzer nicht ausreichend.

<span id="page-13-0"></span> Zertifikat durchzuführen. die für Sie ausgestellten Zertifikate abzurufen und die Personalisierung zu vervollständigen (= Mit Ihrer erfolgreichen Identifikation als Zertifikatsantragsteller im 2. Registrierungsschritt erhalten Sie als Ergebnis ein vorläufiges Zertifikat (Software-Zertifikat oder ELSTER-Stick), das aber erst noch vom ELSTER-Trustcenter zertifiziert werden muss, um Sie als vertrauenswürdigen ElsterOnline-Portal-Nutzer auszuweisen (*Abbildung 14*). Ist dieser Schritt vom ELSTER-Trustcenter erfolgt, erhalten Sie eine weitere E-Mail, in der Sie gebeten werden, Ihren ersten Login mit dem vorläufigen Registrierungsschritt 3).

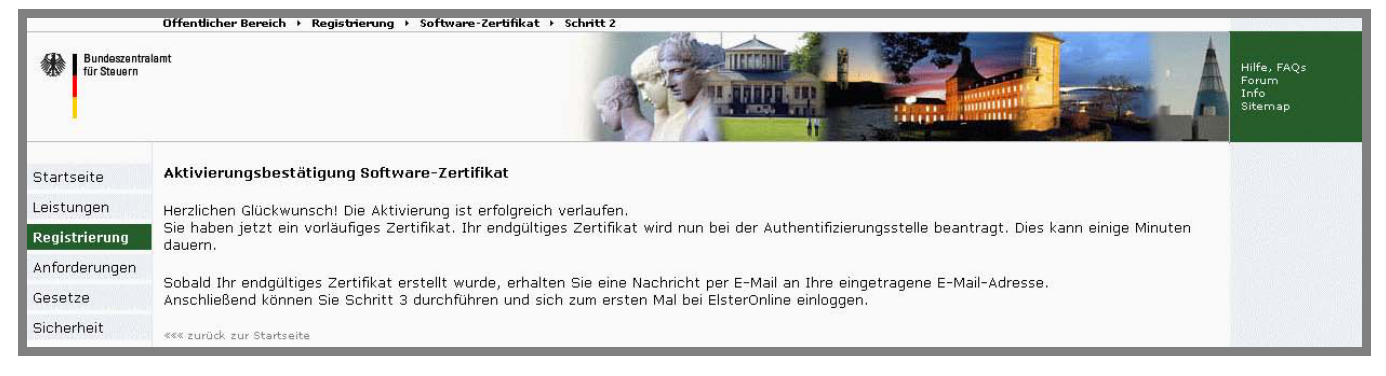

*Abbildung 14: Registrierung Schritt 2: Aktivierungsbestätigung* 

**Hinweis:** Haben Sie sich für ELSTER-Plus, also für die Verwendung einer Signaturkarte entschieden, so ist die Registrierung bereits mit Schritt 2 abgeschlossen. Denn Sie wurden bereits vom Herausgeber der Signaturkarte über dessen Registrierungsschritte erfolgreich identifiziert, was Voraussetzung für den Erhalt der Signaturkarte ist. Daher wird bei ELSTER-Plus im 2. Registrierungsschritt kein vorläufiges Zertifikat erzeugt, sondern nur Ihr gültiges Zertifikat von der Signaturkarte zum ELSTER-Trustcenter übertragen (bekannt gemacht).

### **2.1.3 Schritt 3: Erstmaliges Login** (nur Software-Zertifikat und ELSTER-Stick)

 Registrierungsart erreichen (*Abbildung 22*). Die nach Vervollständigung des 2. Registrierungsschrittes erhaltene E-Mail beinhaltet wieder die URL (aktiver Link) zur Einstiegsseite für die Registrierung (*Abbildung 4* und *Abbildung 9*). Setzen Sie nun die Registrierung mit dem dritten und letzten Schritt "Schritt 3: Erstmaliges Login" fort. Ihr vorläufiges Zertifikat wird dabei durch ein endgültiges Zertifikat (Software-Zertifikat und ELSTER-Stick) ersetzt und somit Ihre Registrierung komplettiert (*Abbildung 16*, *Abbildung 17*). Sie erreichen so zum ersten Mal die Startseite Ihres privaten Bereichs im BZStOnline-Portal, über die Sie alle Funktionen Ihrer gewählten

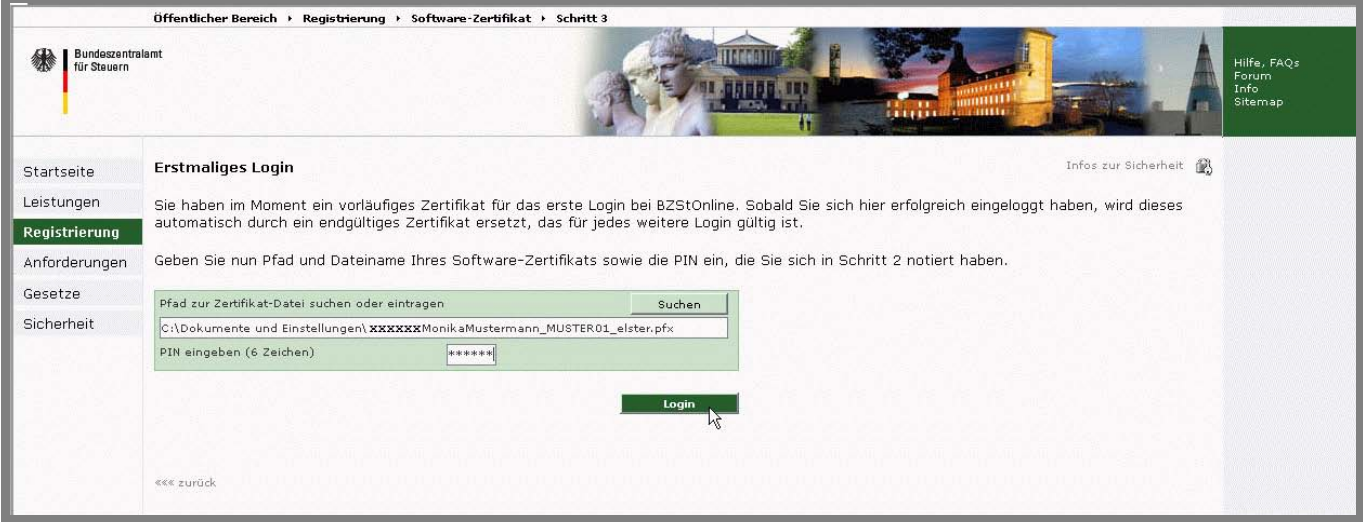

*Abbildung 15: Registrierung Schritt 3: Erstmaliges Login* 

 $\begin{array}{c} \hline \end{array}$ 

#### **Erstmaliges Login**

Herzlichen Glückwunsch! Ihre Registrierung ist jetzt abgeschlossen, und Ihr vorläufiges Zertifikat wurde durch ein endgültiges Zertifikat ersetzt.<br>Bitte melden Sie sich ab jetzt nur noch direkt mit "Login" an.

Bitte vervollständigen Sie hier Ihre Angaben und klicken Sie anschließend auf "Übernehmen". Sie gelangen dann auf die Startseite im privaten Bereich.

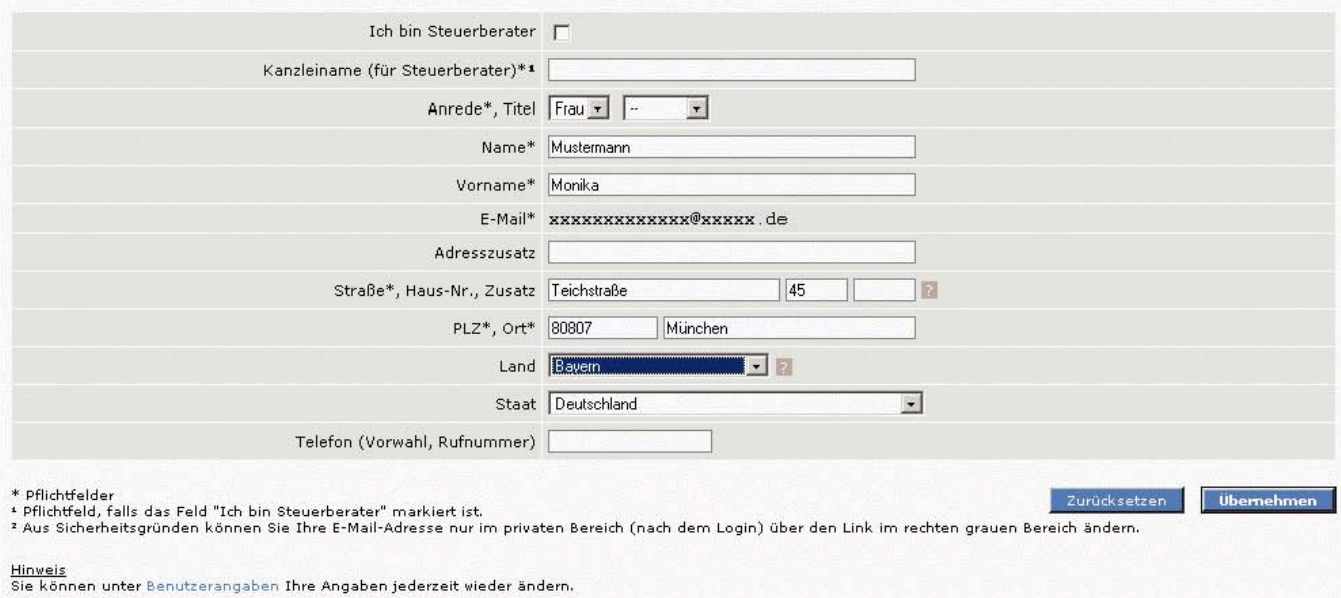

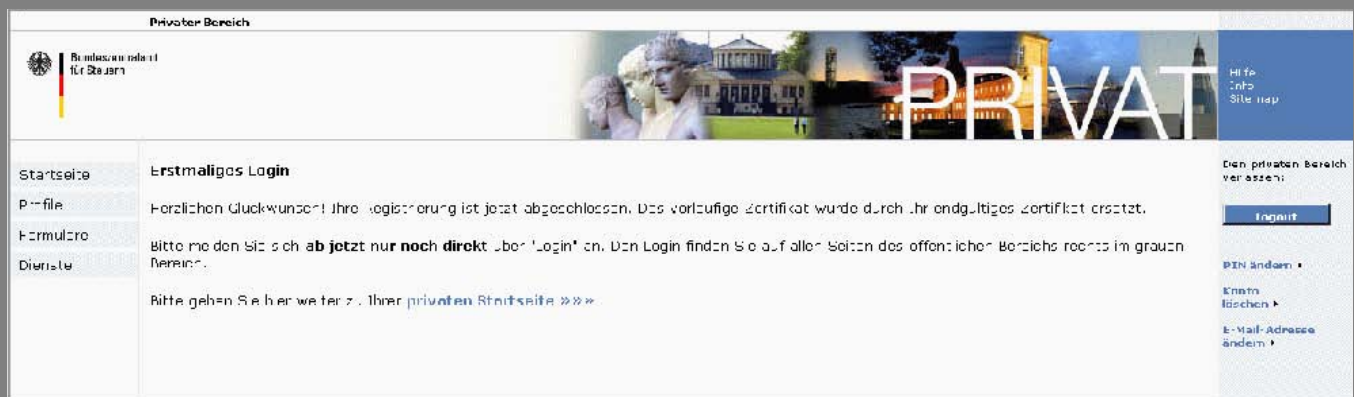

*Abbildung 16 + 17: Abschluss der Registrierung* 

 $\begin{array}{c} \hline \end{array}$ 

 $\begin{array}{c} \hline \end{array}$ 

## <span id="page-15-0"></span>**2.2 Login (Anmelden)**

 (Software-Zertifikat, ELSTER-Stick, Signaturkarte) auswählen müssen. Nach erfolgreichem Abschluss der Registrierung und dem erstmaligen Login müssen alle zukünftigen Logins über die "Login"-Schaltfläche der BZStOnline-Portal-Startseite (*Abbildung 2*) erfolgen. Bitte beachten Sie, dass Sie dabei zuerst die Art des Login

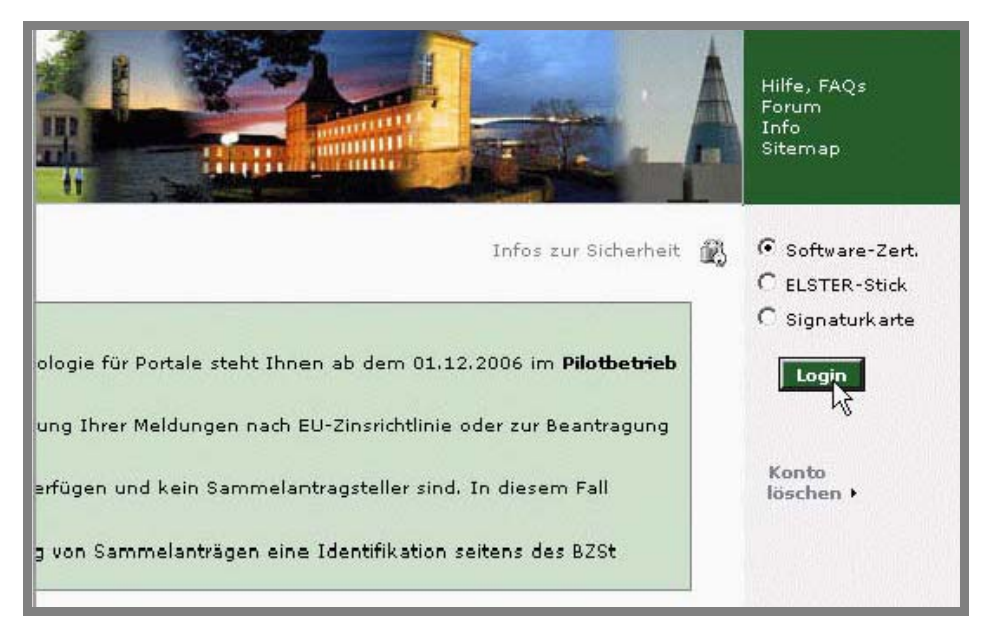

*Abbildung 18: "Login"-Schaltfläche auf der Startseite des BZStOnline-Portals* 

Bei Verwendung eines Software-Zertifikats erscheint ein Eingabedialog für den Pfad zur Zertifikatsdatei (im Regelfall ist der Pfad bereits richtig voreingestellt) und eine PIN-Abfrage (*Abbildung 19*).

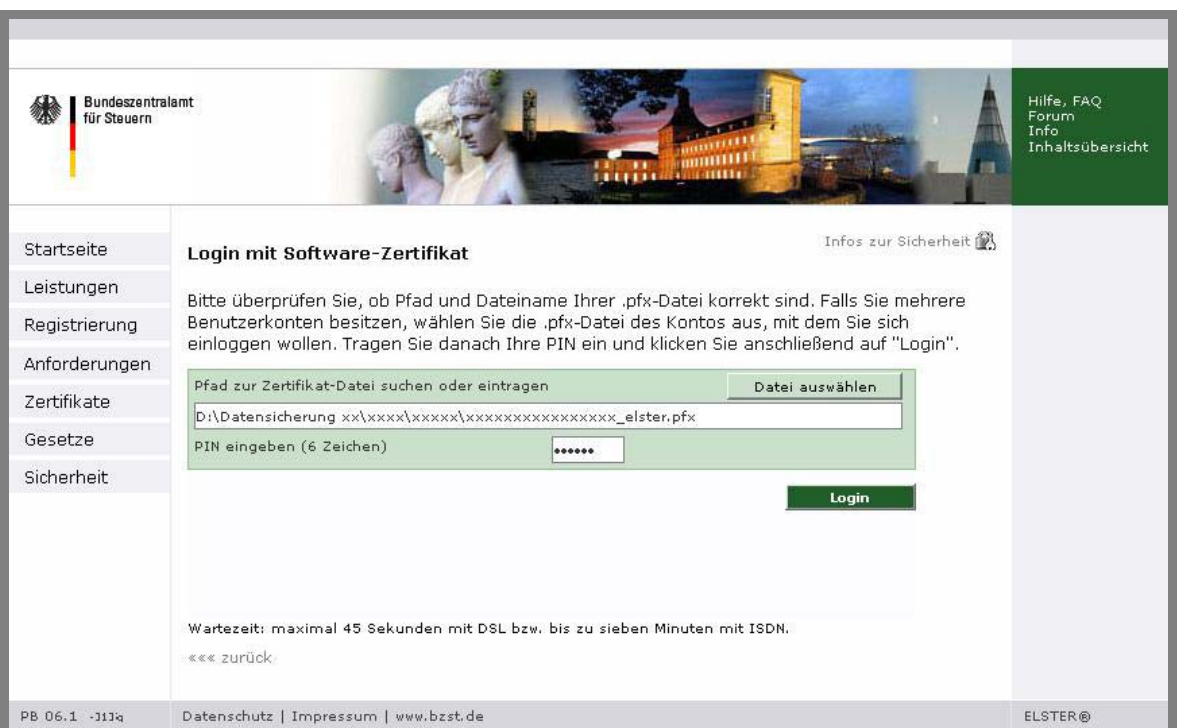

*Abbildung 19: Login mit Software-Zertifikat* 

 kann je nach Internet-Anbindung (z. B. Analogmodem, ISDN oder DSL) bis zu mehreren Minuten dauern. Haben Sie daher bitte Geduld und brechen Sie den Vorgang nicht ab! **Hinweis**: Für diesen Schritt lädt die Seite ein benötigtes Applet (Programm) vom ElsterOnline-Portal-Server. Dieser Vorgang

 Falls Ihre Zertifikatsdatei nicht bereits vorausgewählt ist, müssen Sie zuerst den gültigen Pfad auswählen. Klicken Sie dazu auf die "suchen"-Schaltfläche und wählen über die Dialogbox die entsprechende Datei aus.

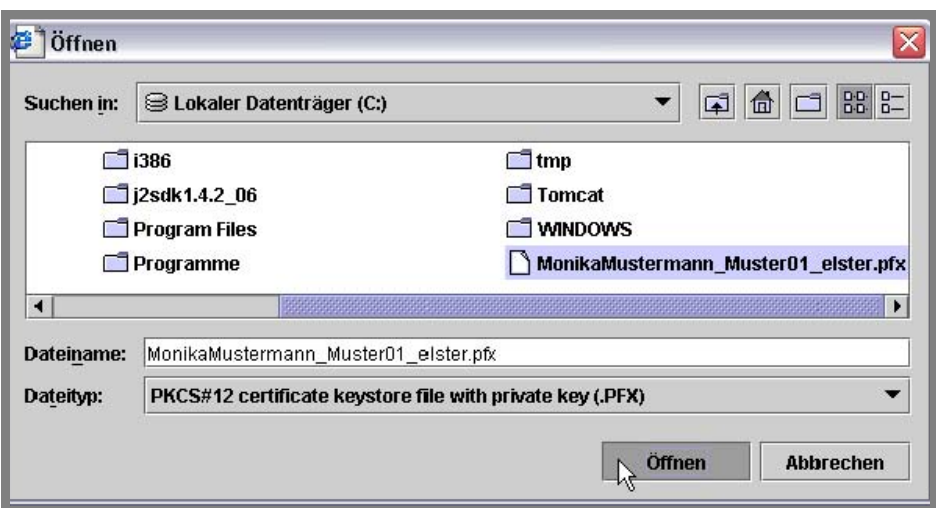

*Abbildung 20: Dialogfenster zur Auswahl der Zertifikatsdatei* 

 Überprüfung Ihrer eingegebenen PIN erreichen Sie die Startseite Ihres privaten Bereichs im BZStOnline-Portal (*Abbildung 22*). Im Falle des ELSTER-Sticks bzw. der Signaturkarte werden Sie nur nach Ihrer PIN gefragt (*Abbildung 21*). Nach erfolgreicher

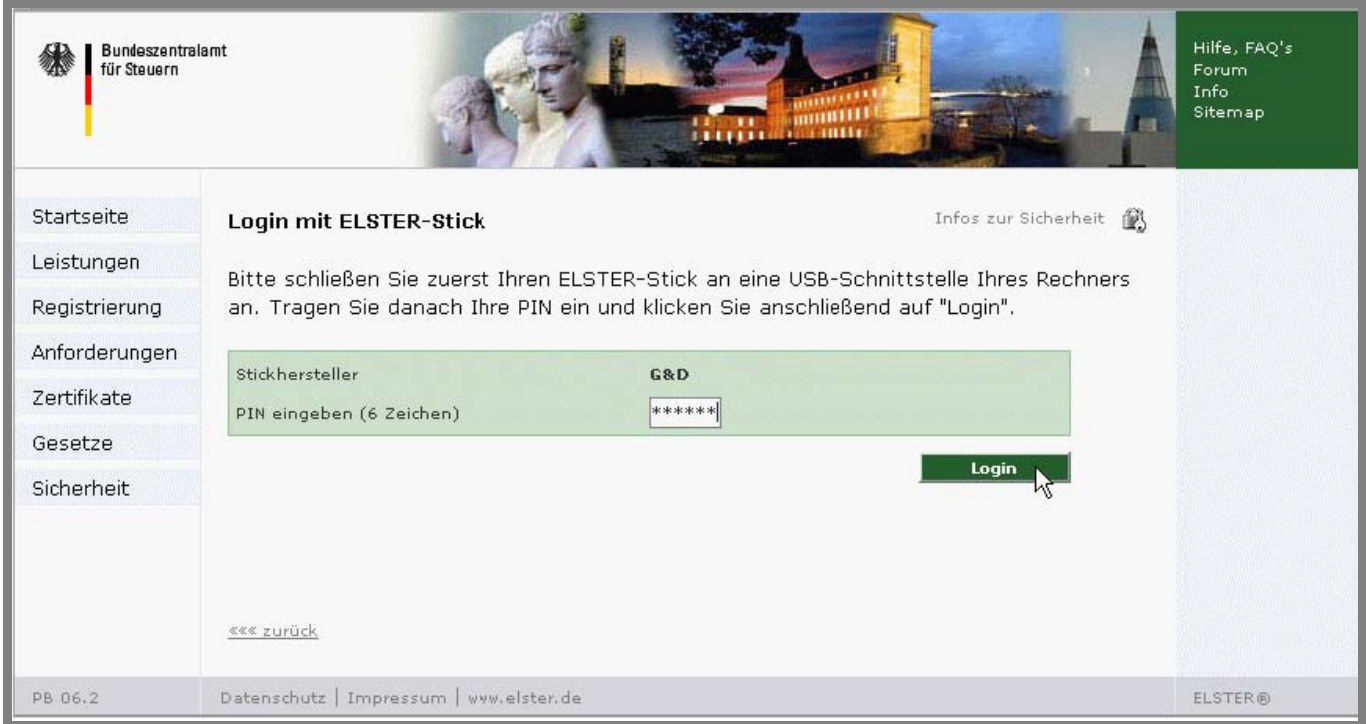

*Abbildung 21: Login mit ELSTER-Stick* 

 $\begin{array}{c} \hline \end{array}$ 

<span id="page-17-0"></span>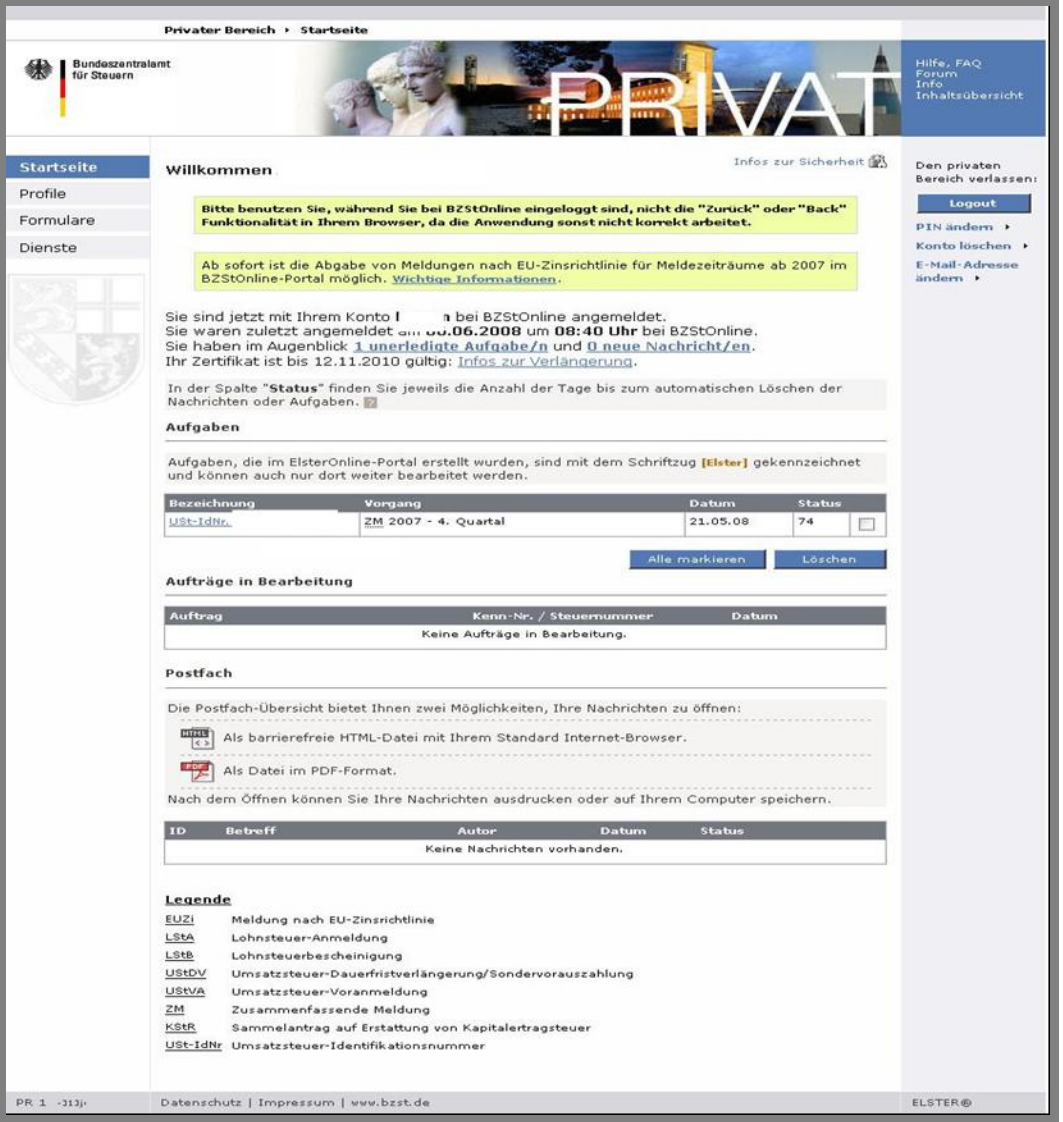

*Abbildung 22: BZStOnline: Startseite im privaten Bereich* 

#### **2.3 Logout (Abmelden)**

Wenn Sie Ihr BZStOnline-Benutzerkonto verlassen möchten, dann loggen Sie sich über die "*Logout*"-Schaltfläche aus.

 aus dem Portal ausloggen. So verhindern Sie den Missbrauch Ihres BZStOnline-Portal-Zuganges bzw. die Einsicht privater (geheimer) Daten durch unberechtigte Dritte! **Hinweis:** Haben andere Personen direkten Zugang zu Ihrem Computer und Sie arbeiten mit dem BZStOnline-Portal, so sollten Sie bei Verlassen Ihres Arbeitsplatzes immer entweder Ihren Windows-Desktop abschließen (*Windows-Taste + "L"*) oder sich

Chipkartenterminal bzw. am USB-Anschluß stecken lassen! Auch sollten Sie Ihren Sicherheitstoken (ELSTER-Stick oder Signaturkarte) nie unbeaufsichtigt liegen oder im Chipkartenterminal bzw. am USB-Anschluß stecken lassen! BZStOnline - Benutzerleitfaden Seite - 18 -

## <span id="page-18-0"></span>**3 Sicherheitsfunktionen**

### **3.1 Entschlüsseln von Nachrichten (Postfach)**

 Auswahl einer Nachricht zum Lesen erscheint dann ein PIN-Eingabedialog (*Abbildung 23*). Auf Ihrer privaten BZStOnline-Portal-Hauptseite finden Sie Ihr persönliches Postfach vor. Dort werden Ihnen Nachrichten der Steuerverwaltung zum Abruf bereitgestellt. Dies können z. B. Bestätigungen für eingereichte Daten sein. Diese Nachrichten werden für Sie verschlüsselt bereitgestellt und können nur mit Ihrem persönlichen Schlüssel wieder entschlüsselt werden. Zum Lesen der Nachrichten benötigen Sie Ihr Software-Zertifikat (bzw. ELSTER-Stick oder Signaturkarte), sowie die PIN. Bei

**Hinweis:** Bei Verwendung eines Software-Zertifikats wird an dieser Stelle nicht wieder der Ablage-Pfad Ihrer Zertifikatsdatei abgefragt, sondern der Pfad benutzt, der auch beim Login Verwendung fand.

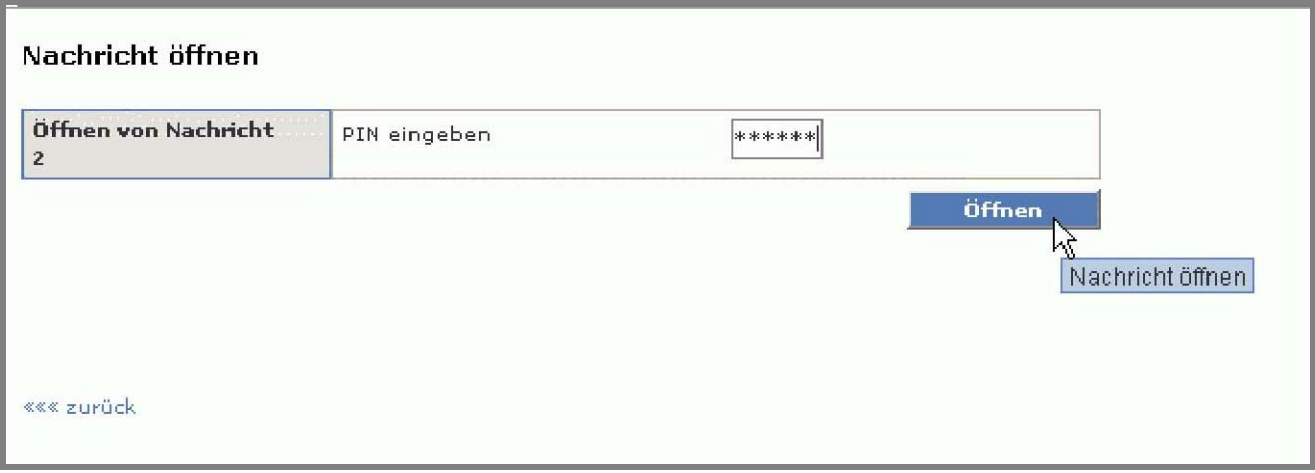

*Abbildung 23: Hauptseite des privaten Bereiches* 

#### **3.2 Authentifizieren von Eingaben**

Für einige Funktionen müssen Sie Ihre Eingaben und Nachrichten an die Finanzverwaltung authentifizieren, z. B. bei der Meldung nach EU-Zinsrichtlinie. Zur Authentifizierung benötigen Sie wieder Ihr Zertifikat (Software-Zertifikat, ELSTER-Stick oder Signaturkarte) und die dazugehörige PIN. Der Authentifizierungsvorgang wird in den entsprechenden Eingabemasken jeweils über eine Schaltfläche ausgelöst (*Abbildung 24*). Auch hier wird für Software-Zertifikate der Dateipfad verwendet, der auch zum Login benutzt wurde. Eine erneute Abfrage dieses Pfades entfällt.

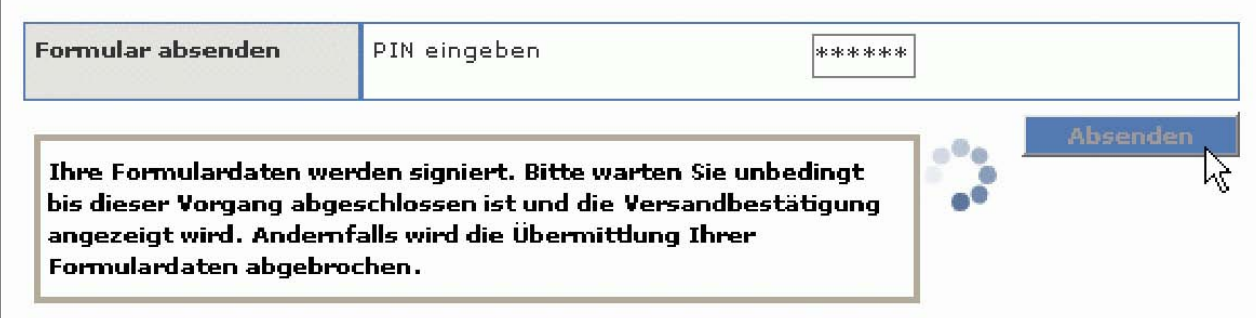

*Abbildung 24: Authentifizieren von Eingaben* 

## <span id="page-19-0"></span>**3.3 Ändern der PIN**

Der Zugriff auf das zum Login, Entschlüsselung und Authentifizierung verwendete Zertifikat ist durch eine PIN geschützt, die Sie bei der Registrierung erstmalig vergeben haben. Über das BZStOnline-Portal kann diese PIN auf Wunsch geändert werden (*Abbildung 25*). Diese Funktion steht Ihnen immer auf der BZStOnline-Portal Hauptseite zur Verfügung.

 neue PIN im entsprechenden Eingabefeld wiederholen. Bei Nichtübereinstimmung werden Sie um Wiederholung der Eingabe Ändern Sie die PIN indem Sie die aktuelle sowie die neue PIN eingeben. Zur Vermeidung von Eingabefehlern müssen Sie die gebeten.

 nicht möglich. **Hinweis:** Haben Sie die PIN vergessen, so ist das Zertifikat unbrauchbar und die Registrierung muss komplett wiederholt werden. Ein PIN-Reset oder die Vergabe einer einmal gültigen PIN zur Neueingabe ist aus sicherheitstechnischen Gründen

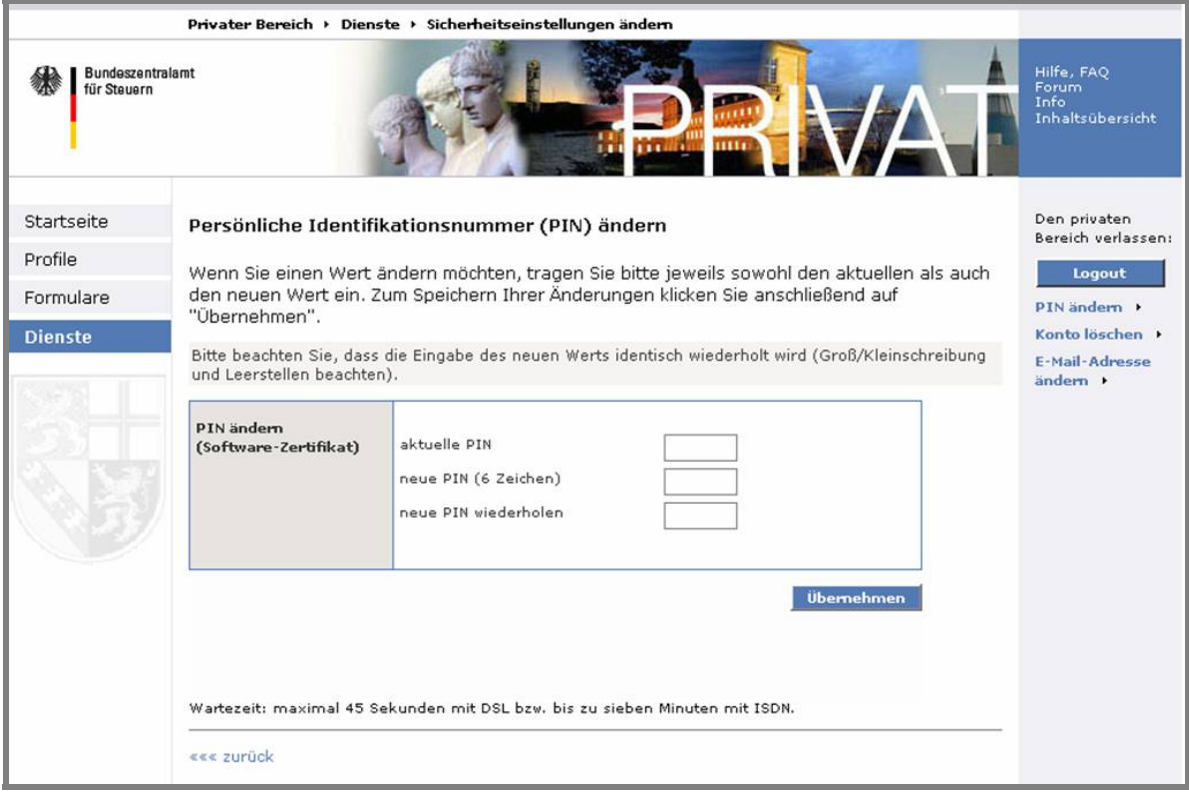

*Abbildung 25: BZStOnline PIN-Änderung* 

### <span id="page-20-0"></span>**3.4 Software-Zertifikat**

Das Software-Zertifikat ist eine während des Registrierungsvorganges erstellte Datei. Sie enthält persönliche Daten, die Sie bei der Registrierung angegeben haben. Das Software-Zertifikat dient Ihnen zur Identifizierung beim Login ins BZStOnline-Portal. Der Zugriff auf die Zertifikatsdaten ist mit Ihrer persönlichen PIN geschützt. Das Software-Zertifikat ist idealerweise auf einem lokalen Speichermedium, also z. B. Ihrer Festplatte, gespeichert. Die Namensgebung der Zertifikatsdatei ist in aller Regel *VornameNachname.pfx*.

#### **3.5 ELSTER-Stick**

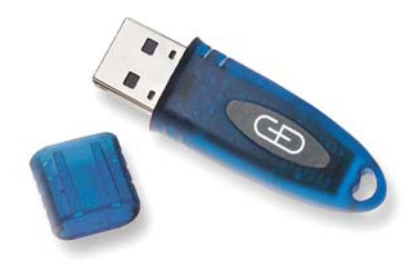

*Abbildung 26: ELSTER-Stick* 

 erworben werden kann und erst bei der Registrierung vom BZStOnline-Portal personalisiert wird. Der ELSTER-Stick enthält den gleichen Prozessorchip, den auch Signaturkarten enthalten. Von der Handhabung her ist der ELSTER-Stick einfacher und Der ELSTER-Stick (*Abbildung 26*) ist ein vom BZStOnline-Portal unterstützter USB-Stick, der über den Handel formlos weniger aufwendig als eine Chipkarte, da kein Chipkartenterminal (Kartenlesegerät) erworben und installiert werden muss. Der Anschluss des Sticks erfolgt über USB, zweckmäßigerweise über einen an der Frontseite des Rechners herausgeführten USB-Anschluss, einen USB-Hub (standalone oder z. B. in die Tastatur integriert) oder ein vom rückwärtigen USB-Anschluss des Computers nach vorne geführtes USB-Kabel. Zur Benutzung des ELSTER-Sticks ist eine lokale Software-Installation (Treibersoftware) notwendig, die aber vollautomatisch abläuft und keine Interaktion vom Benutzer erfordert. Dies geschieht automatisch während der ersten Inbetriebnahme (Anschluß an den Computer). Der ELSTER-Stick ist portabel und kann an jedem Rechner mit USB-Anschluss und installierter Treibersoftware genutzt werden.

### **3.6 Signaturkarte**

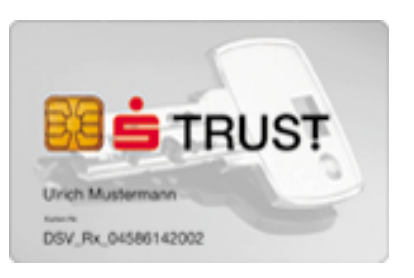

*Abbildung 27: Signaturkarte (Beispiel)* 

Die Signaturkarte (*Abbildung 27*) ist eine vom BZStOnline-Portal unterstützte SmartCard, die über einen Zertifizierungsdienst-Anbieter erworben werden kann. Für die Registrierung am BZStOnline-Portal wird die bereits personalisierte Signaturkarte dem BZStOnline-Portal bekannt gemacht, um die Vertrauenswürdigkeit herzustellen. Für die Signaturkarte ist ein Chipkartenterminal (Kartenlesegerät) und Software für die Kommunikation des Chipkartenterminals mit der Signaturkarte erforderlich. Diese Software wird in aller Regel mit dem Chipkartenterminal bzw. der Signaturkarte mitgeliefert. Die Signaturkarte ist auch portabel, erfordert aber an jedem System, an dem Sie zum Einsatz kommt, dass Kartenterminal und die passende Software vorhanden sind.

 Sie können mit BZStOnline überprüfen, ob Ihre Signaturkarte für den Einsatz im BZStOnline-Portal geeignet ist. Dazu gehen Sie überprüfen, ob diese ELSTER-fit ist" klicken Sie auf den Link "ELSTER-fit" (Abbildung 28). in den Navigationsbereich "Anforderungen". In dem dort dargestellten Text "Falls Sie eine Signaturkarte nutzen, können Sie *überprüfen, ob diese ELSTER-fit ist*" klicken Sie auf den Link "*ELSTER-fit*" (*Abbildung 28*). BZStOnline - Benutzerleitfaden Seite - 21 -

| Hardware                                                                                                    |      |                 |    |                            |          |  |
|----------------------------------------------------------------------------------------------------|------|-----------------|----|----------------------------|----------|--|
| Mindestanforderungen zur Hardware:                                                                                                    |      |                 |    |                            |          |  |
| • Prozessor mit 500 MHz oder vergleichbar; je schneller, desto besser<br>• 128 MB RAM, empfohlen 256 MB<br>· VGA-Grafikkarte mit mindestens 256 Farben und einer Auflösung von 800 x<br>600 Punkten, empfohlen wird eine Auflösung 1024 x 768 Punkten<br>• Freier Festplattenspeicher min, 100MB<br>· USB1.1/USB2.0 Anschluss für Stick1<br><sup>1</sup> Nur bei Registrierung mit ELSTER-Stick.<br>Betriebssystem und Registrierungsart - ElsterOnline-Anwenderpaket<br>Aus dieser Tabelle können Sie entnehmen, ob Ihr Betriebssystem die Installation<br>der Software für die jeweilige Registrierungsart unterstützt. WIN 95 und WIN NT<br>werden nicht unterstützt. |      |                 |    |                            |          |  |
| Betriebssystem: WIN 98                                                                                                    |      | WIN 2000 WIN XP |    | Suse<br>Linux <sup>2</sup> | Mac OS X |  |
| ELSTER-Basis (Software-<br>Zertifikat)                                                                                                    | ia   | ia              | ja | ia.                        | ia       |  |
| ELSTER-Spezial (ELSTER-Stick) nein                                                                                                    |      | ia              | ja | nein                       | nein     |  |
| ELSTER-Plus (Signaturkarte) <sup>1</sup>                                                                                                    | nein | ja              | ja | nein                       | nein     |  |
| Fälls Sie eine Signaturkarte nutzen möchten, können Sie hier überprüfen, ob<br>diese <u>ELSTER <sub>Tu</sub>t</u> ist.<br>W<br>Wir möchten darauf hinweisen, dass es aufgrund uneinheitlicher Umsetzungen<br>der Browser/Betriebssysteme zu Abweichungen in der Darstellung kommen kann.<br>* Bitte beachten Sie unbedingt die Empfehlungen des Herausgebers Ihrer Signaturkarte                                                                                                    |      |                 |    |                            |          |  |
| hinsichtlich der Unterstützung bestimmter Betriebssysteme.<br><sup>2</sup> Möglicherweise werden auch andere Linux-Versionen unterstützt, Suse wurde getestet.                                                                                                    |      |                 |    |                            |          |  |

*Abbildung 28: Link zur ELSTER-fit Überprüfung* 

 wird ihre Signaturkarte vom BZStOnline-Portal nicht unterstützt. Wählen Sie hier Ihren Signaturkartentyp aus dem Pull-Down-Menü aus (*Abbildung 29*). Ist Ihr Kartentyp nicht mit aufgelistet, so

Wenn Sie Ihren Kartentyp ausgewählt haben, dann klicken Sie bitte auf die "Start"-Schaltfläche

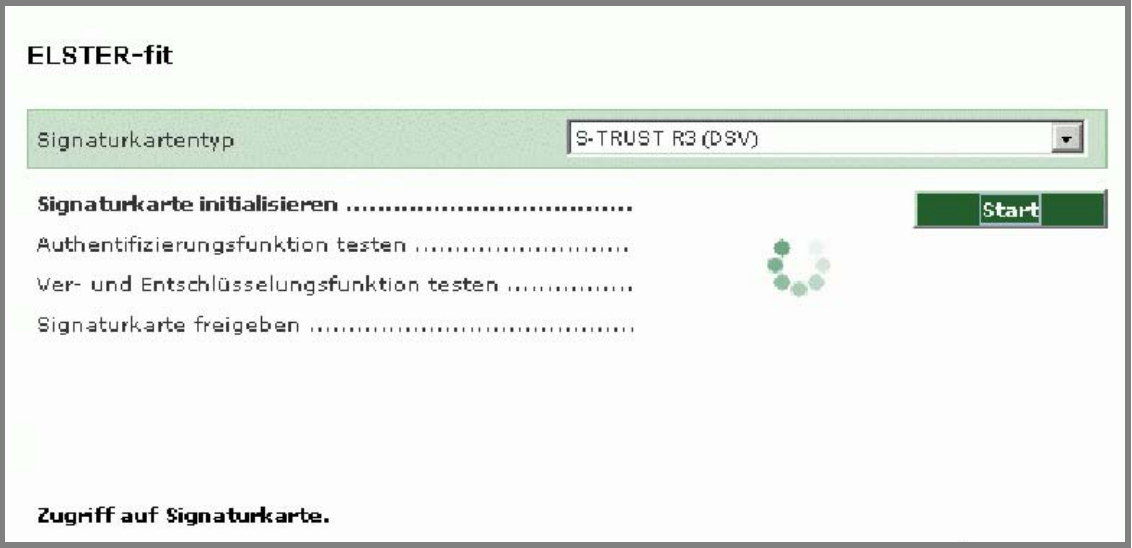

*Abbildung 29: ELSTER-fit Überprüfung* 

Ist Ihre Karte noch nicht im Kartenleser eingesteckt, werden Sie dazu aufgefordert (*Abbildung 30*).

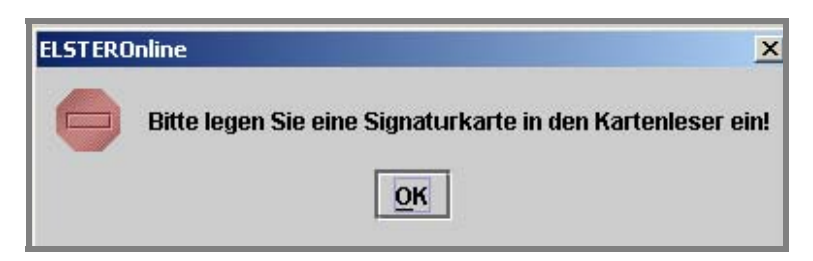

*Abbildung 30: Hinweis zum Einlegen der Signaturkarte* 

l

**Hinweis:** Wenn Sie Ihren Kartenleser auch für andere Anwendungen nutzen, könnte es sein, dass dafür eine weitere Kartenleser-Software auf Ihrem Computer installiert ist. Dies kann dazu führen, dass sich ein Dialogfenster mit einer von Windows veranlassten Sicherheitswarnung öffnet (*Abbildung 31*). Bitte beantworten Sie die Frage "Wollen Sie dieses Zertifikat installieren?" mit der "Nein"-Schaltfläche.

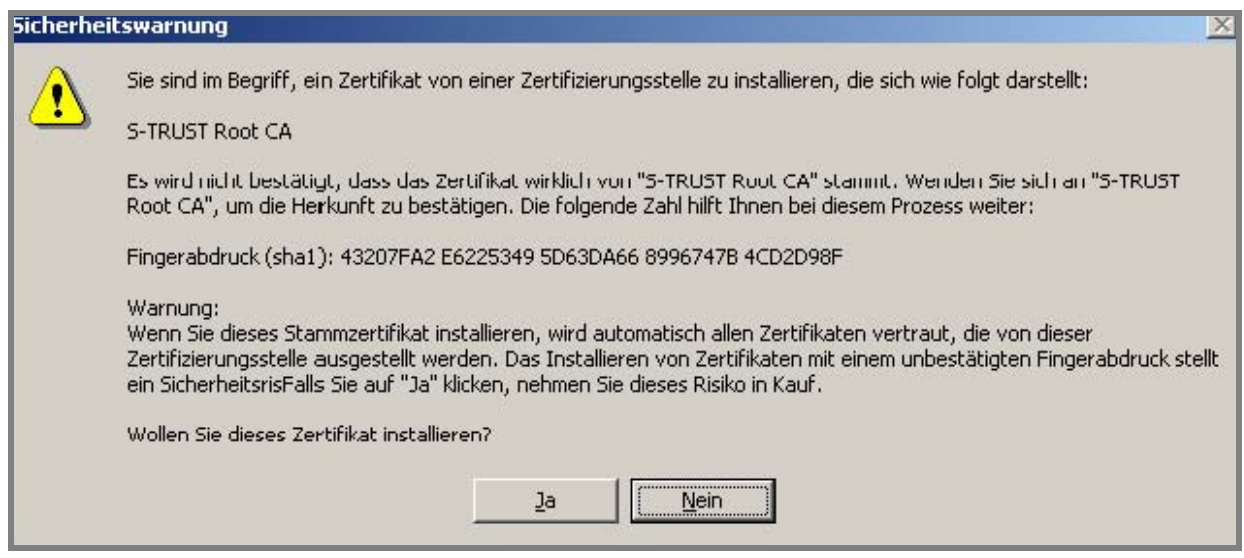

 *Abbildung 31: Windows Sicherheitswarnung* 

Während der Kartenüberprüfung werden Sie zweimal aufgefordert, Ihre PIN einzugeben (*Abbildung 32*).

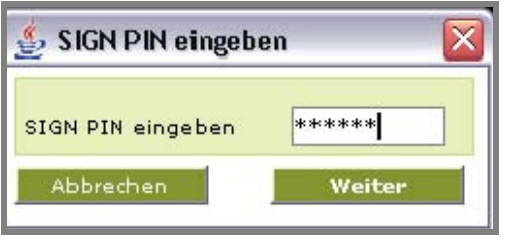

*Abbildung 32: Eingabe der Signaturkarten-PIN* 

 Nach erfolgreicher Überprüfung Ihrer Signaturkarte erhalten Sie eine entsprechende Nachricht auf dem Bildschirm (Abbildung 33).

|                                 | Öffentlicher Bereich → Registrierung → ELSTER-fit |                                                                                   |       |  |  |  |
|---------------------------------|---------------------------------------------------|-----------------------------------------------------------------------------------|-------|--|--|--|
| Bundeszentralamt<br>für Steuern |                                                   | <b>E PETER AND STEAMER</b>                                                        |       |  |  |  |
| Startseite                      | <b>ELSTER-fit</b>                                 |                                                                                   |       |  |  |  |
| Leistungen                      | Signaturkartentyp                                 | S-TRUST R3 (DSV)                                                                  |       |  |  |  |
| Registrierung                   |                                                   |                                                                                   |       |  |  |  |
| Anforderungen                   |                                                   |                                                                                   | Start |  |  |  |
| Zertifikate                     |                                                   |                                                                                   |       |  |  |  |
| Gesetze                         |                                                   |                                                                                   |       |  |  |  |
| Sicherheit                      |                                                   |                                                                                   |       |  |  |  |
|                                 |                                                   | Ihre Signaturkarte konnte von BZStOnline erkannt und erfolgreich getestet werden! |       |  |  |  |

*Abbildung 33: Erfolgreiche Signaturkartenprüfung* 

## <span id="page-24-0"></span>**4 Zertifikatsänderungen**

### **4.1 Zertifikatsverlängerung**

 Jedes elektronische Zertifikat ist mit einem Gültigkeitszeitraum versehen. Der Ablauf eines Zertifikats ist somit ein normaler Signaturkarte (ELSTER-Plus) beginnt in der Regel bei Produktion der Karte während der Personalisierung. Vorgang. Der Gültigkeitszeitraum beginnt mit der Ausstellung des Zertifikats und endet üblicherweise nach 2-3 Jahren. Bei ELSTER-Basis und ELSTER-Spezial beginnt der Gültigkeitszeitraum mit der Ausstellung des endgültigen Zertifikats bei Schritt 3 der Registrierung. Die Zertifikate bei ELSTER-Basis und ELSTER-Spezial sind 3 Jahre gültig. Der Gültigkeitszeitraum einer

### **4.1.1 Benachrichtigung zum Zertifikatsablauf**

Das BZStOnline-Portal überwacht den Gültigkeitszeitraum Ihres Zertifikats und benachrichtigt Sie in der Regel rechtzeitig mehrere Wochen vor dem Ablauf Ihres Zertifikats per E-Mail. Falls Sie sich mit einer Signaturkarte registrieren, die in Kürze (d.h. in wenigen Tagen) abläuft, erhalten Sie zeitnah eine Ablaufbenachrichtigung.

### **4.1.2 Automatische Zertifikatsverlängerung**

Die automatische Zertifikatsverlängerung können Sie nutzen, wenn Sie Ihr Benutzerkonto mit einem Software-Zertifikat oder einem ELSTER-Stick registriert haben. Falls das Zertifikat Ihrer Signaturkarte abläuft, müssen Sie die Signaturkarte wie in *Abschnitt 8.2* beschrieben wechseln.

Bei einer Verlängerung des ELSTER-Basis- oder ELSTER-Spezial-Zertifikats bleiben alle in Ihrem Benutzerkonto gespeicherten Daten (Aufgaben, Postfachdokumente, Einstellungen, Profile) unverändert bestehen.

 Beschreibung des Loginvorgangs mit Software-Zertifikat bzw. ELSTER-Stick finden Sie im Abschnitt 2.2. Nach erfolgreicher Um Ihr Zertifikat automatisch zu verlängern, müssen Sie lediglich einen Login im BZStOnline-Portal durchführen. Eine Verlängerung des Zertifikats wird eine entsprechende Meldung angezeigt:

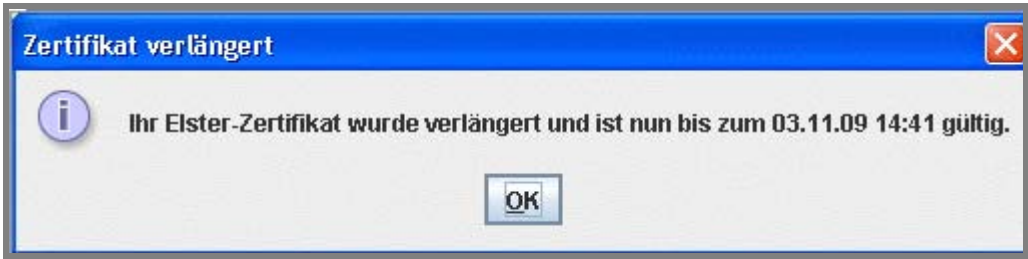

*Abbildung 34: Bestätigung der Zertifikatsverlängerung* 

Falls Sie ein Software-Zertifikat nutzen, darf dieses während der automatischen Verlängerung beim Login nicht schreibgeschützt sein. Falls Ihr Software-Zertifikat beispielsweise auf einer CD-Rom oder einem USB-Stick mit Schreibschutz gespeichert ist, kopieren Sie das Zertifikat vorher auf die Festplatte oder entfernen Sie den Schreibschutz. Nachdem Sie beim Login die Meldung erhalten haben, dass das Zertifikat erfolgreich verlängert wurde, können Sie es wieder auf eine CD-ROM sichern bzw. den Schreibschutz reaktivieren.

## **4.1.3 Abgelaufene Zertifikate**

 BZStOnline-Portal ist dann nicht mehr möglich. Zudem ist Ihr Zertifikat nach Ablauf der Gültigkeit auch für andere ELSTER-Nach Ablauf eines Zertifikats können Sie Ihr persönliches Benutzerkonto bei BZStOnline nicht mehr nutzen. Der Login im Anwendungen (z. B. ElsterFormular) nicht mehr verwendbar. Es ist deshalb empfehlenswert, das Zertifikat rechtzeitig vor Ablauf des Gültigkeitszeitraums zu verlängern oder zu einer anderen Login-Art zu wechseln.

automatisch gelöscht. Um das BZStOnline-Portal wieder nutzen zu können, müssen Sie sich erneut registrieren. Durch Ablauf des Zertifikats unbenutzbar gewordene Benutzerkonten werden einschließlich aller dort vorhandenen Daten automatisch gelöscht. Um das BZStOnline-Portal wieder nutzen zu können, müssen Sie sich erneut registrieren.<br>BZStOnline - Benutzerleitfaden Seite - 25 -

# <span id="page-25-0"></span>**4.2 Änderung der Art des Logins / Wechsel des Zertifikats**

Es ist möglich, von der Registrierungsart ELSTER-Plus zu ELSTER-Spezial oder ELSTER-Basis zu wechseln oder dem Benutzerkonto eine neue Signaturkarte zuzuweisen.

 authentifiziert versendete Formulare, für die Sie vor dem Wechsel noch keine Empfangsbestätigung erhalten haben, werden Sie Alle drei möglichen Wechsel haben zur Folge, dass gespeicherte Aufgaben und verschlüsselte Postfachdokumente danach nicht mehr lesbar sind. Alle Postfachdokumente sollten deshalb vor dem Wechsel heruntergeladen und archiviert werden. Aus diesem Grund werden verschlüsselte Postfachdokumente und Aufgaben vom ElsterOnline-Portal automatisch gelöscht, sobald der Wechsel auf die neue Art des Logins bzw. die neue Signaturkarte abgeschlossen ist. Dagegen bleiben Einstellungen des Benutzerkontos, Benutzerangaben und Profile wie z. B. Steuerprofile und Mandantenprofile unverändert bestehen. Für nach dem Wechsel des Zertifikats eine Empfangsbestätigung erhalten, die Sie mit Ihrem neuen Zertifikat entschlüsseln und öffnen können.

Falls Sie für Ihr Benutzerkonto die Registrierungsart ELSTER-Spezial oder ELSTER-Basis gewählt haben, ist kein direkter Wechsel zu einer anderen Registrierungsart möglich. In diesem Fall müssten Sie eine Neuregistrierung mit der von Ihnen gewünschten Registrierungsart durchführen.

 Der Wechsel von einer Signaturkarte zu einem ELSTER-Stick oder einem Softwarezertifikat kann nicht rückgängig gemacht werden. Falls Sie in Zukunft wieder eine Signaturkarte verwenden wollen, ist eine Neuregistrierung notwendig. Dagegen ist ein direkter Wechsel von einer Signaturkarte auf eine andere ohne Neuregistrierung möglich.

### **4.2.1 Anforderung der neuen Aktivierungsdaten**

Um zu den Registrierungsarten ELSTER-Basis oder ELSTER-Spezial zu wechseln oder die Signaturkate zu wechseln, benötigen Sie neue Aktivierungsdaten. Diese können Sie im privaten Bereich im Menüpunkt "Dienste" anfordern (siehe *Abbildung 35: Aktivierungsdaten anfordern (Einstieg)*).

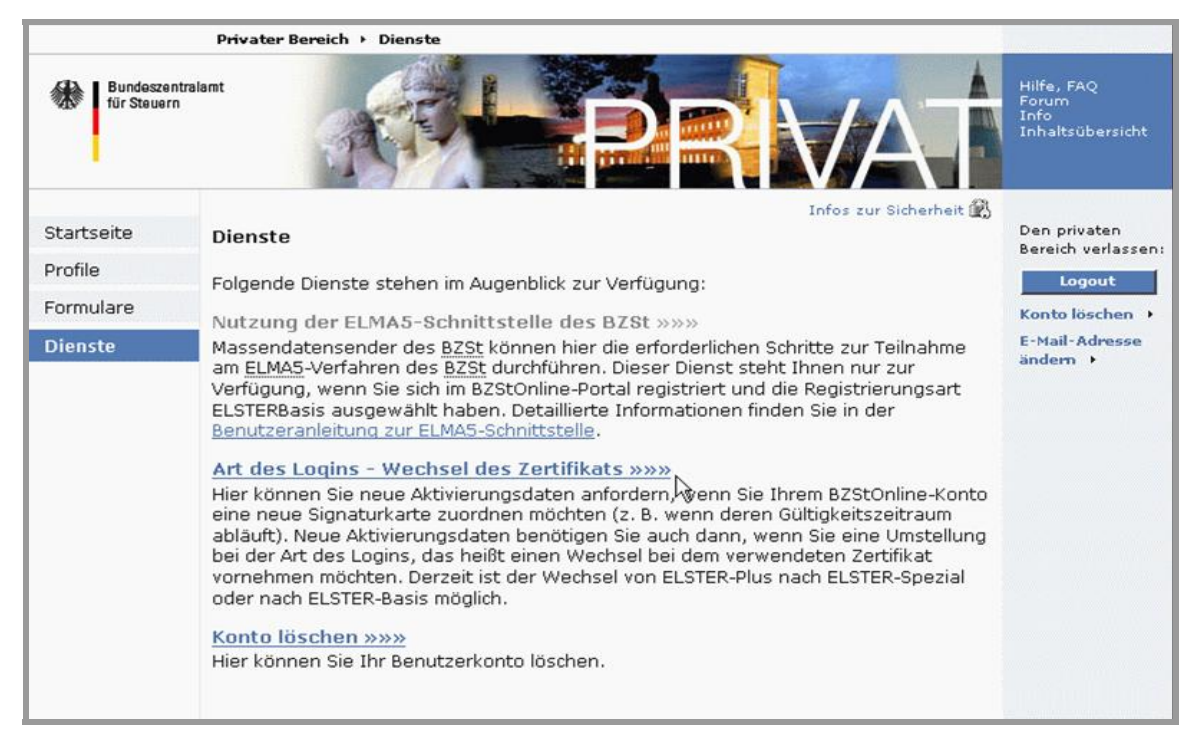

 *Abbildung 35: Aktivierungsdaten anfordern (Einstieg)* 

Da ein Wechsel nur ausgehend von der Registrierungsart ELSTER-Plus möglich ist, wird dieser Menüpunkt nur angezeigt, wenn Sie mit einer Signaturkarte eingeloggt sind.

Im nächsten Schritt können Sie die Art des Zertifikatswechsels auswählen, für den Sie neue Aktivierungsdaten beantragen wollen. Im Beispiel wird ein Wechsel der Signaturkarte gewählt. Die Anforderung von Aktivierungsdaten für einen Wechsel von ELSTER-Plus zu ELSTER-Spezial bzw. von ELSTER-Plus zu ELSTER-Basis erfolgt analog zur Vorgehensweise beim Wechsel der Signaturkarte.

Bitte beachten Sie anschließend die für die von Ihnen gewählte Variante angezeigten Hinweise (*vgl.Abbildung 36: Aktivierungsdaten anfordern (Hinweise)*).

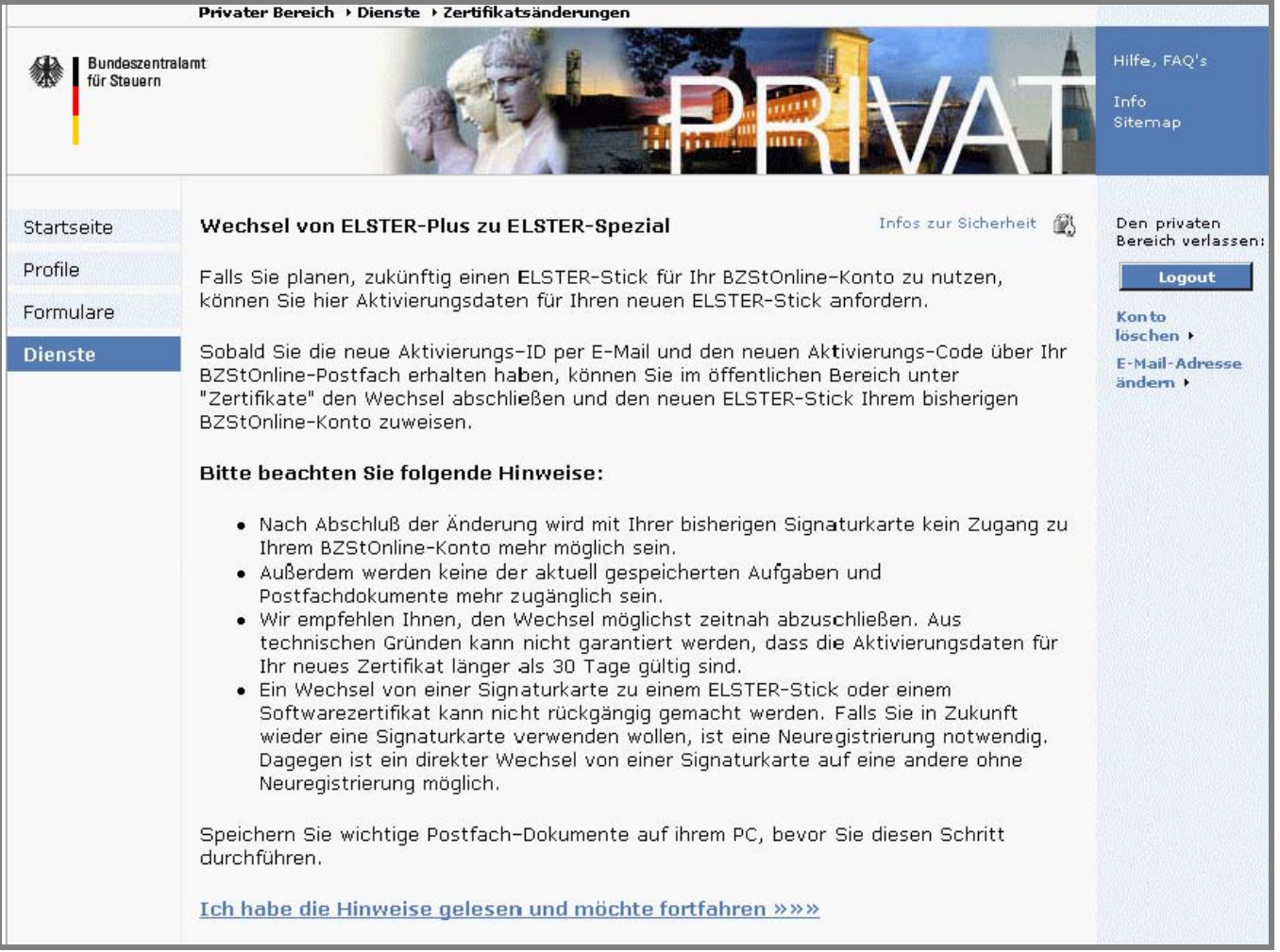

 *Abbildung 36: Aktivierungsdaten anfordern (Hinweise)* 

Um die Anforderung der neuen Aktivierungsdaten auszulösen, ist die Eingabe der PIN erforderlich (*vgl. Abbildung 37: Aktivierungsdaten anfordern (Beauftragung)*).

|                                 | Privater Bereich > Dienste > Zertifikatsänderungen                                                    |                              |                                  |                                          |
|---------------------------------|----------------------------------------------------------------------------------------------------|------------------------------|----------------------------------|------------------------------------------|
| Bundeszentralamt<br>für Steuern |                                                                                                    | <b>THE FILL BUILD</b>        |                                  | Hilfe, FAQ's<br>Info<br>Sitemap          |
| Startseite<br>Profile           | Wechsel von ELSTER-Plus zu ELSTER-Spezial                                                             |                              | Infos zur Sicherheit 18          | Den privaten<br>Bereich verlassen:       |
| Formulare                       | Bitte geben Sie Ihre PIN ein und klicken Sie auf "Absenden" um neue Aktivierungsdaten<br>anzufordern. | Logout<br>Konto<br>löschen • |                                  |                                          |
| <b>Dienste</b>                  | Neue Aktivierungsdaten anfordern                                                                      | Karten-PIN                   | ******                           | <b>E-Mail-Adresse</b><br>ändern <b>F</b> |
|                                 | Neue Aktivierungsdaten werden angefordert.                                                            |                              | <b>Absenden</b><br>$\frac{1}{2}$ |                                          |

 *Abbildung 37: Aktivierungsdaten anfordern (Beauftragung)* 

Nachdem die Aktivierungsdaten erfolgreich angefordert wurden, erhalten Sie eine Bestätigungsmeldung (*vgl. Abbildung 38: Aktivierungsdaten anfordern (Bestätigung)*).

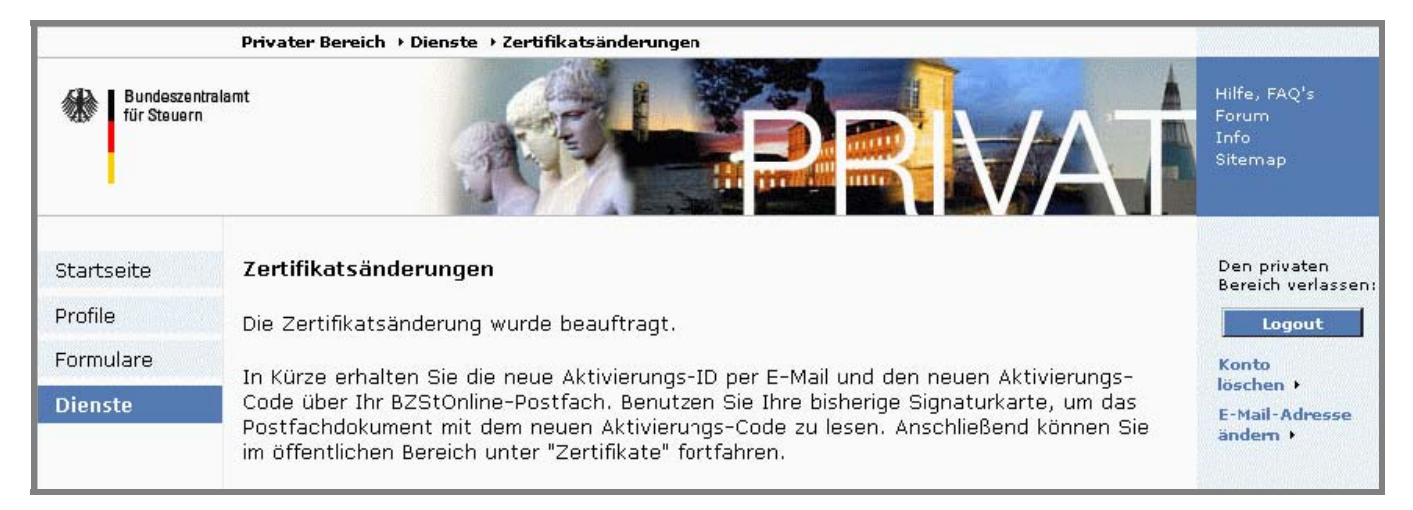

#### *Abbildung 38: Aktivierungsdaten anfordern (Bestätigung)*

Der neue Aktivierungs-Code für den Zertifikatswechsel wird unmittelbar nach der Anforderung der Aktivierungsdaten in das Postfach zugestellt. Der Aktivierungs-Code wird für die Komplettierung des Zertifikatswechsel benötigt. Es ist empfehlenswert, die Postfachnachricht mit dem Aktivierungs-Code zu entschlüsseln und auf der Festplatte zu speichern (*vgl. Abbildung 39*). Die neue Aktivierungs-ID wird ebenfalls benötigt; diese erhalten Sie per E-Mail.

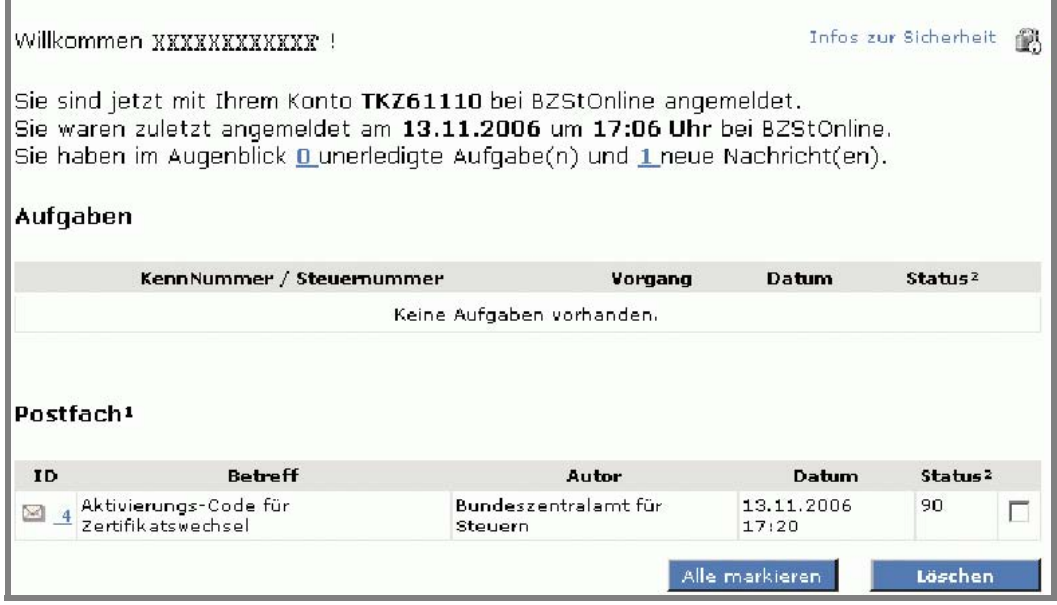

*Abbildung 39: Aktivierungsdaten anfordern (Zustellung des Aktivierungs-Codes)* 

#### <span id="page-28-0"></span>**4.2.2 Durchführung des Zertifikatswechsels**

Sobald Ihnen Aktivierungs-Code und Aktivierungs-ID bekannt sind, können Sie im öffentlichen Bereich den Zertifikatswechsel abschließen.

**Hinweis:** Der Zertifikatswechsel hat zur Folge, dass gespeicherte Aufgaben und verschlüsselte Postfachdokumente danach nicht mehr lesbar sind. Alle Postfachdokumente sollten deshalb vor dem Wechsel heruntergeladen und archiviert werden.

Ihnen in der Regel eine neue Karte mit neuer Gültigkeitsfrist ausstellen. Um zu ELSTER-Spezial wechseln zu können, müssen Sie einen ELSTER-Stick besitzen bzw. erwerben. Für den Wechsel der Signaturkarte (ELSTER-Plus) müssen Sie eine neue Signaturkarte erwerben. Der Aussteller Ihrer bisherigen Signaturkarte kann

Ihnen in der Regel eine neue Karte mit neuer Gültigkeitsfrist ausstellen.<br>Falls Sie den Zertifikatswechsel nicht sofort abschließen wollen, können Sie Ihr Benutzerkonto noch ca. 30 Tage lang mit ihrer bisherigen Signaturkarte nutzen. Es ist jedoch empfehlenswert, den Wechsel möglichst zeitnah abzuschließen.

**Hinweis:** Aus technischen Gründen kann nicht garantiert werden, dass die Aktivierungsdaten länger als 30 Tage gültig sind.

beim Wechsel zu ELSTER-Plus gibt es ebenfalls Gemeinsamkeiten. Im Beispiel wird der Wechsel zu ELSTER-Basis dargestellt. Die Vorgehensweise beim Wechsel zu ELSTER-Spezial ist ähnlich, beim Wechsel zu ELSTER-Plus gibt es ebenfalls Gemeinsamkeiten.<br>BZStOnline - Benutzerleitfaden<br>SZSONline - Benutzerleitfaden

## <span id="page-29-0"></span>**4.2.2.1 Zertifikatswechsel: Schritt 1**

 Um den Zertifikatswechsel abzuschließen wählen Sie im öffentlichen Bereich den Menüpunkt "Zertifikate" und anschließend Ihre Wechselvariante.

 Zertifikatswechsel. Hier können Sie den Schritt 1 durchführen und ihr neues Zertifikat (ELSTER-Basis oder ELSTER-Spezial) erzeugen. Beim Wechsel der Signaturkarte haben Sie bei Schritt 1 die Möglichkeit, Ihre neue Signaturkarte zu registrieren. Nachdem Sie durch Klicken auf einen Link eine Variante gewählt haben, gelangen Sie zu der Leitseite für Ihren

|                                 | Öffentlicher Bereich → Zertifikate                                                                                                    |                                           |
|---------------------------------|----------------------------------------------------------------------------------------------------|-------------------------------------------|
| Bundeszentralamt<br>für Steuern |                                                                                                    | Hilfe, FAQ's<br>Forum.<br>Info<br>Sitemap |
| Startseite                      | Infos zur Sicherheit<br>Wechsel von ELSTER-Plus zu ELSTER-Basis<br>藤                                                                                                    | C Software-Zert.                          |
| Leistungen                      |                                                                                                    | C ELSTER-Stick                            |
| Registrierung                   | Um diese Funktionalität zu nutzen, benötigen Sie neue Aktivierungsdaten. Falls Sie noch keine<br>neuen Aktivierungsdaten erhalten haben, führen Sie bitte zunächst einen Login durch und<br>fordern Sie diese im Bereich "Dienste" an.                                                                                 | C Signaturkarte<br>Login                  |
| Anforderungen                   | Bitte benutzen Sie während des Vorgangs, nicht die "Zurück" bzw. "Back" Funktionalität in                                                                                                    |                                           |
| <b>Zertifikate</b>              | Ihrem Browser, da die Anwendung sonst nicht korrekt arbeitet.                                                                                                    | Konto<br>löschen •                        |
| Gesetze                         | Folgende Schritte sind nacheinander für eine erfolgreiche Zertifikatsänderung<br>durchzuführen:                                                                                                    |                                           |
| Sicherheit                      |                                                                                                    |                                           |
|                                 | Vorab: Prüfung der Systemvoraussetzungen »»»<br>Wir empfehlen Ihnen, vorab zu überprüfen ob Ihr System die Voraussetzungen für<br>ElsterOnline erfüllt. Unser Konfigurations-Assistent führt diese Überprüfung für Sie<br>automatisch durch. Dieser Schritt ist optional.                                              |                                           |
|                                 | Schritt 1: Aktivierung und neues Zertifikat erzeugen »»»<br>Sie haben die neuen Aktivierungsdaten erhalten. In diesem Schritt können Sie nun ein<br>vorläufiges neues Zertifikat erzeugen.                                                                                                    |                                           |
|                                 | Schritt 2: Erstmaliges Login mit neuem Zertifikat »»»<br>Sie haben Schritt 1 erfolgreich abgeschlossen. Im Schritt 2 loggen Sie sich mit Ihrem<br>vorläufigen neuen Zertifikat ein um die Zertifikatsänderung abzuschließen. Anschließend<br>erhalten Sie Ihr endgültiges Zertifikat für Zugang und Authentifizierung. |                                           |

*Abbildung 40: Zertifikatswechsel (Wechsel zu ELSTER-Basis)* 

Unabhängig davon, ob Sie ihre Signaturkarte wechseln oder die Registrierungsart in ELSTER-Basis oder ELSTER-Spezial ändern wollen, werden Sie auf der nachfolgenden Seite aufgefordert, die per E-Mail erhaltene Aktivierungs-ID sowie den per Postfachnachricht erhaltenen Aktivierungs-Code, der aus drei jeweils vierstelligen Folgen von Buchstaben und Zahlen besteht, einzugeben (*Abbildung 41: Zertifikatswechsel (Aktivierungsdaten)*).

#### Abbildung 41: Zertifikatswechsel (Aktivierungsdaten)

der von Ihnen aber geändert werden kann (z. B. mit dem Dateiauswahldialog, Schaltfläche "Speichern unter ... "). Nach Eingabe der Aktivierungsdaten werden die digitalen Schlüssel generiert, mit denen Sie in Zukunft die Portal-Sicherheitsfunktionen (Login, Ver- und Entschlüsselung zu übertragender Daten) nutzen können. An diesem Punkt unterscheiden sich das Software-Zertifikat (ELSTER-Basis, *Abbildung 41: Zertifikatswechsel (Schlüsselgenerierung Software-Zertifikat)*), der ELSTER-Stick und die Signaturkarte (ELSTER-Plus). Während für den ELSTER-Stick vom Benutzer lediglich eine PIN (persönliche Identifikationsnummer) zu vergeben ist, muss beim Software-Zertifikat zusätzlich der Speicherort für die Schlüsseldatei auf dem Computer des Benutzers angegeben werden. Das ElsterOnline-Portal schlägt dabei einen Ablagepfad vor,

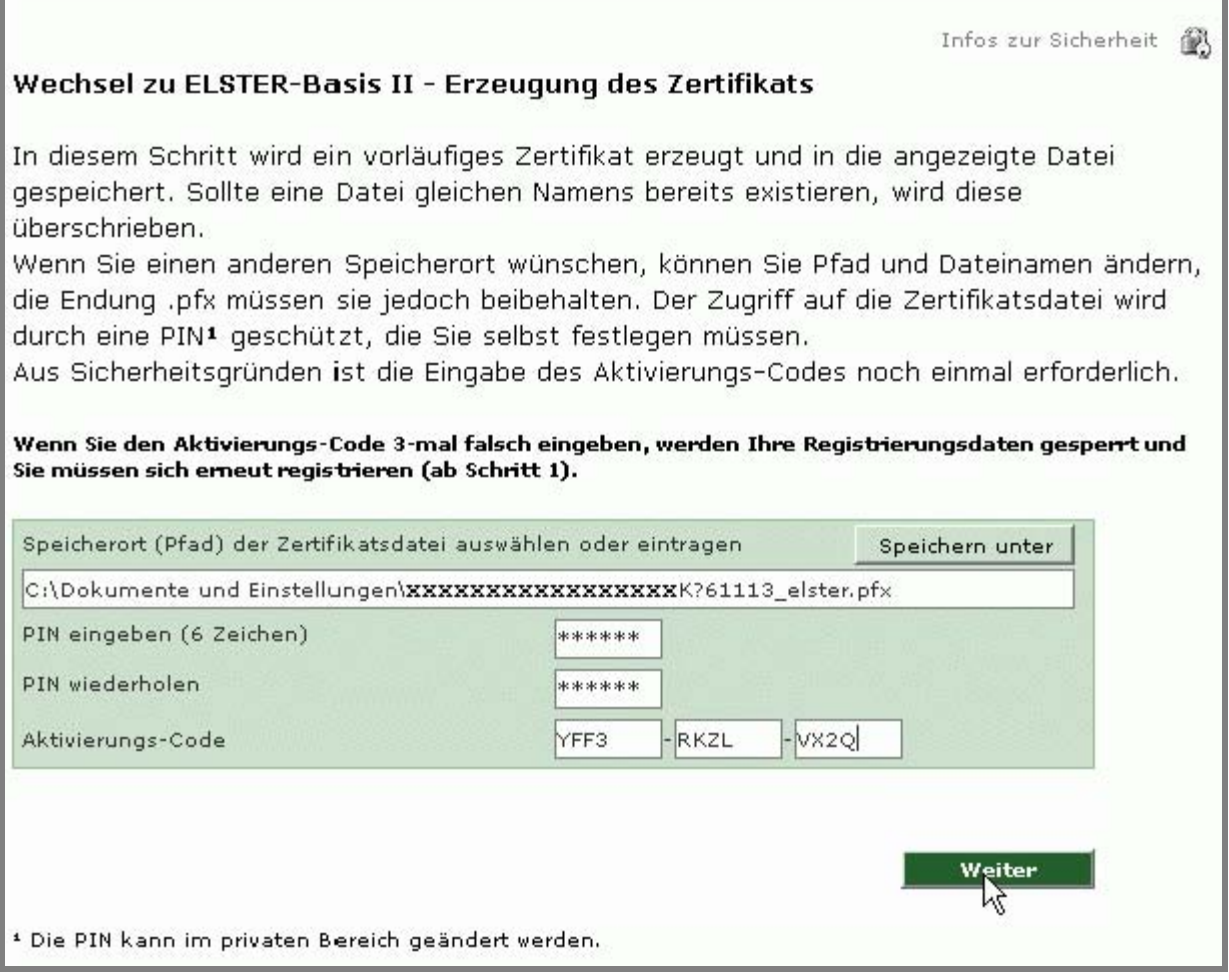

*Abbildung 41: Zertifikatswechsel (Schlüsselgenerierung Software-Zertifikat)* 

Nach der Erzeugung des neuen Zertifikats (nur bei ELSTER-Basis und ELSTER-Spezial) erhalten Sie als Ergebnis ein vorläufiges Zertifikat, das im Software-Zertifikat bzw. auf dem ELSTER-Stick gespeichert wird. Das neue Zertifikat muss zunächst vom ELSTER-Trustcenter zertifiziert werden, um Sie erneut als vertrauenswürdigen ElsterOnline-Portal-Nutzer auszuweisen (*Abbildung 43: Zertifikatswechsel (Erstmaliges Login mit neuem Zertifikat)*). Ist dieser Schritt vom ELSTER-Trustcenter erfolgt, erhalten Sie eine weitere E-Mail, in der Sie gebeten werden, Ihren ersten Login mit dem vorläufigen Zertifikat durchzuführen und das für Sie ausgestellte Zertifikat abzurufen.

 Anschluss werden Sie direkt in den privaten Bereich des ElsterOnline-Portals geleitet. Zukünftig können Sie ausschließlich Ihre neue Signaturkarte benutzen, um sich im ElsterOnline-Portal einzuloggen. Falls Sie ihre Signaturkarte gewechselt haben, wird kein neues Zertifikat erzeugt. Dagegen wird das bereits auf Ihrer Signaturkarte vorhandene Zertifikat beim ELSTER-Trustcenter registriert. Der Zertifikatswechsel ist damit abgeschlossen. Im Ihre neue Signaturkarte benutzen, um sich im ElsterOnline-Portal einzuloggen. BZStOnline - Benutzerleitfaden Seite - 31 -

<span id="page-31-0"></span>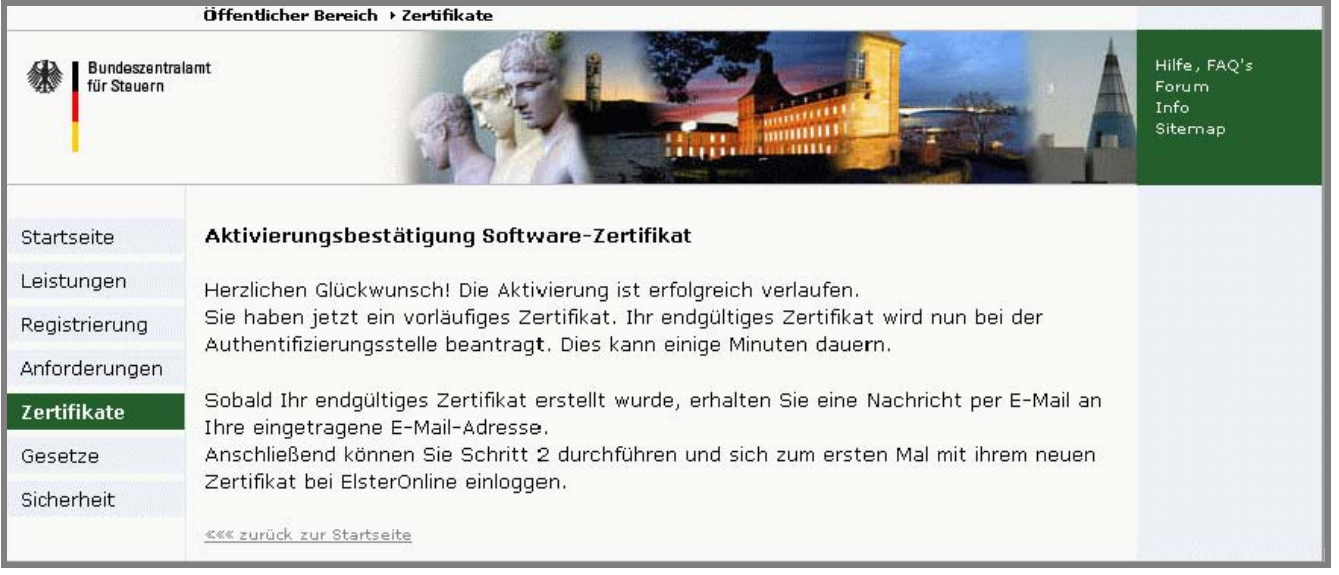

 Portal zu verwenden. Falls Sie diesen Schritt im Zuge eines Wechsels der Signaturkarte durchgeführt haben, erreichen Sie anschließend den privaten Bereich Ihres Benutzerkontos. Ab diesem Zeitpunkt ist es nicht mehr möglich, ihre alte Signaturkarte für im ElsterOnline-

## **4.2.2.2 Zertifikatswechsel: Schritt 2**

Dieser Schritt entfällt bei einem Wechsel der Signaturkarte (Registrierungsart ELSTER-Plus)

 Den Schritt 2 des Zertifikatswechsel führen Sie bei einem Wechsel zu ELSTER-Basis oder ELSTER-Spezial durch, um ihr vom ELSTER-Trustcenter zertifiziertes Zertifikat zu erhalten.

Über die Seite "Zertifikate" im öffentlichen Bereich erreichen Sie über die Auswahl ihrer Wechselvariante den Schritt 2 des Zertifikatswechsels (*Abbildung 41: Zertifikatswechsel (Wechsel zu ELSTER-Basis)*).

 abgeschlossen. Beim erstmaligen Login mit dem neuen Zertifikat (*vgl. Abbildung 43: Zertifikatswechsel (Erstmaliges Login mit neuem Zertifikat)*) wird ihr vorläufiges neues Zertifikat durch ein endgültiges Zertifikat ersetzt und somit der Zertifikatswechsel

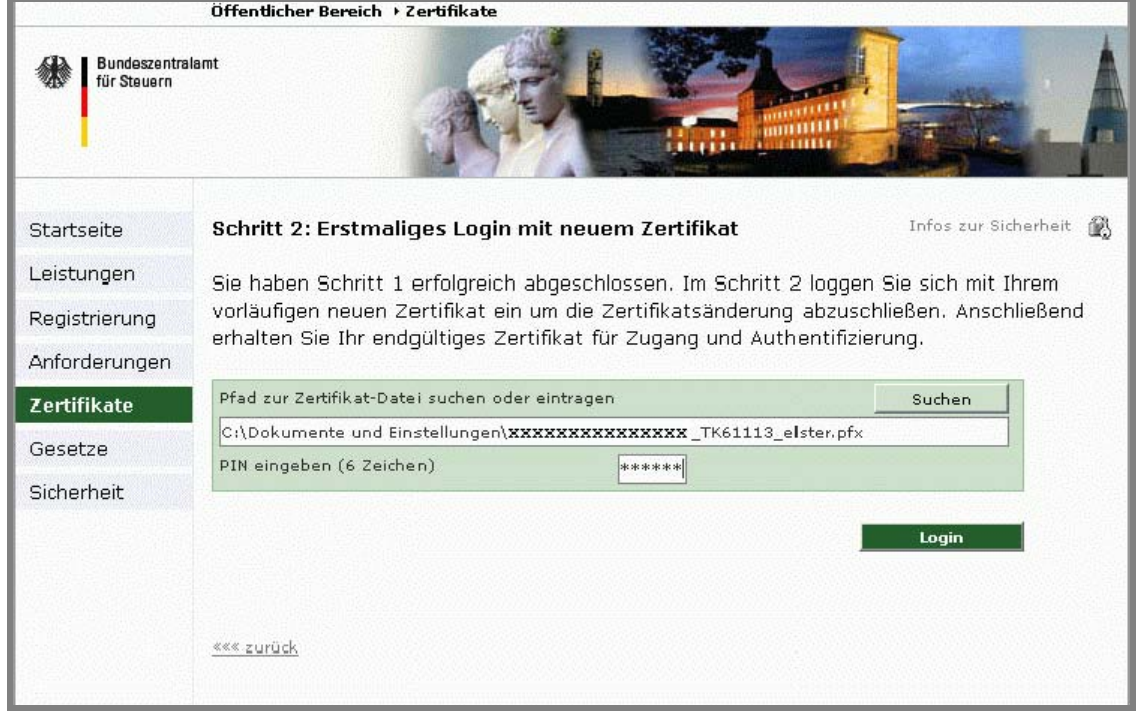

*Abbildung 43: Zertifikatswechsel (Erstmaliges Login mit neuem Zertifikat)* 

## <span id="page-32-0"></span>5 **Benutzerkontofunktionen**

Wenn Sie sich in Ihrem privaten Benutzerbereich befinden, haben Sie die Möglichkeit, Ihre Benutzerangaben zu verwalten, persönliche Portaleinstellungen vorzunehmen sowie unterschiedliche Profile anzulegen und zu verwalten. Begeben Sie sich hierzu in den Navigationsbereich "Profile".

Abbildung 44 enthält eine Übersicht der im Navigationsbereich "Profile" enthaltenen Menüpunkte, die in den folgenden Abschnitten erläutert werden.

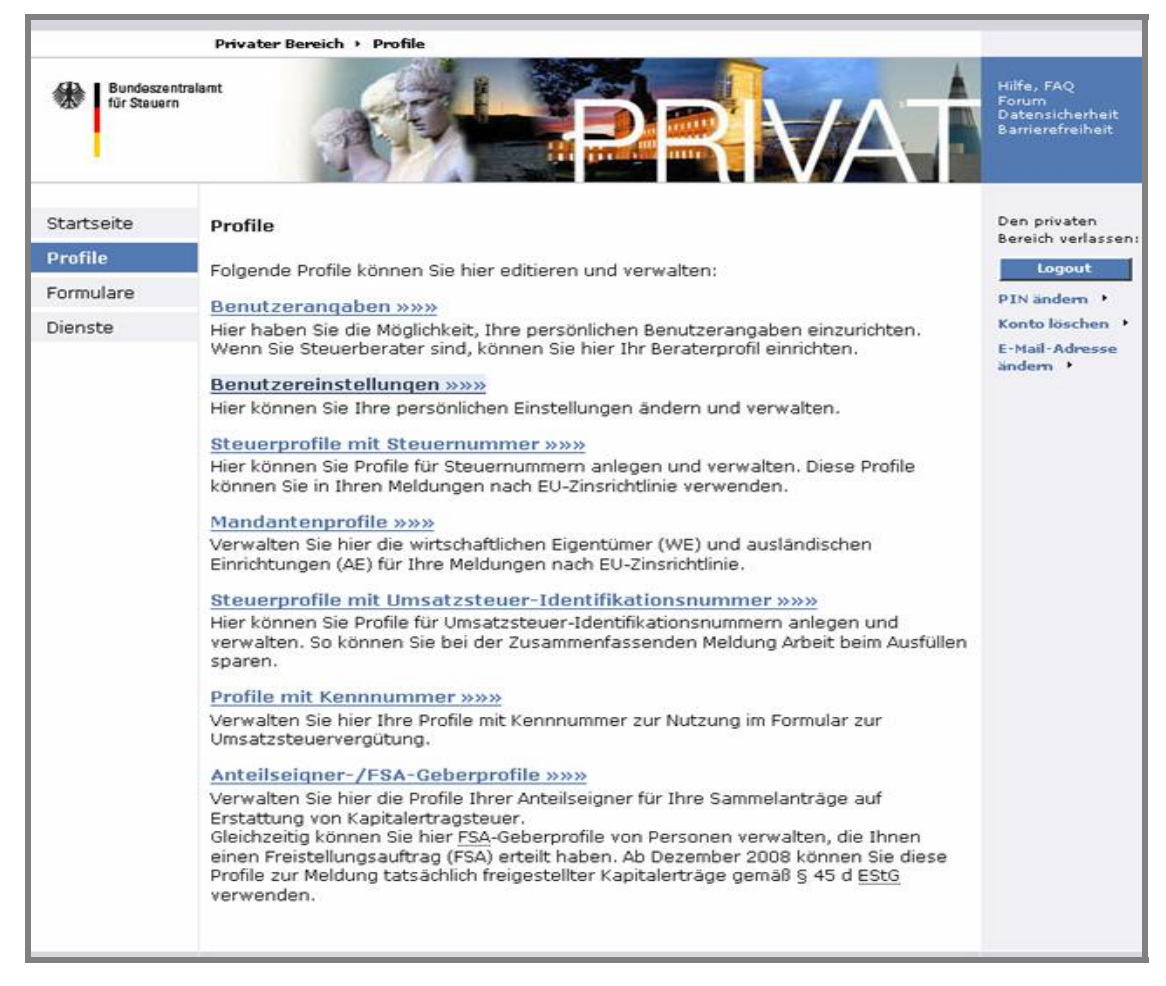

*Abbildung 44: Navigationsbereich Profile* 

### <span id="page-33-0"></span>**5.1 Benutzerangaben**

Geben Sie hier zunächst Ihre für Sie zutreffenden Daten ein. Wenn Sie *Steuerberater/in* sind und über BZStOnline für Ihre Mandanten steuerrelevante Dienste erbringen, dann setzen Sie ein Häkchen in das Feld "*Ich bin Steuerberater*". Im Feld "*Kanzleiname (für Steuerberater)*" tragen Sie den Namen Ihrer Kanzlei ein.

 Wenn Sie kein/e *Steuerberater/in* sind, dann lassen Sie die o.g. Felder "*Ich bin Steuerberater*" und "*Kanzleiname*" leer. Ihr erster Eintrag ist also der Name und die fortführenden Felder Vorname, Anrede usw.

Hinweis: Alle mit einem "\*" gekennzeichneten Felder sind Pflichtangaben. Lassen Sie eines oder mehrere dieser Felder leer, können Sie das Profil nicht speichern.

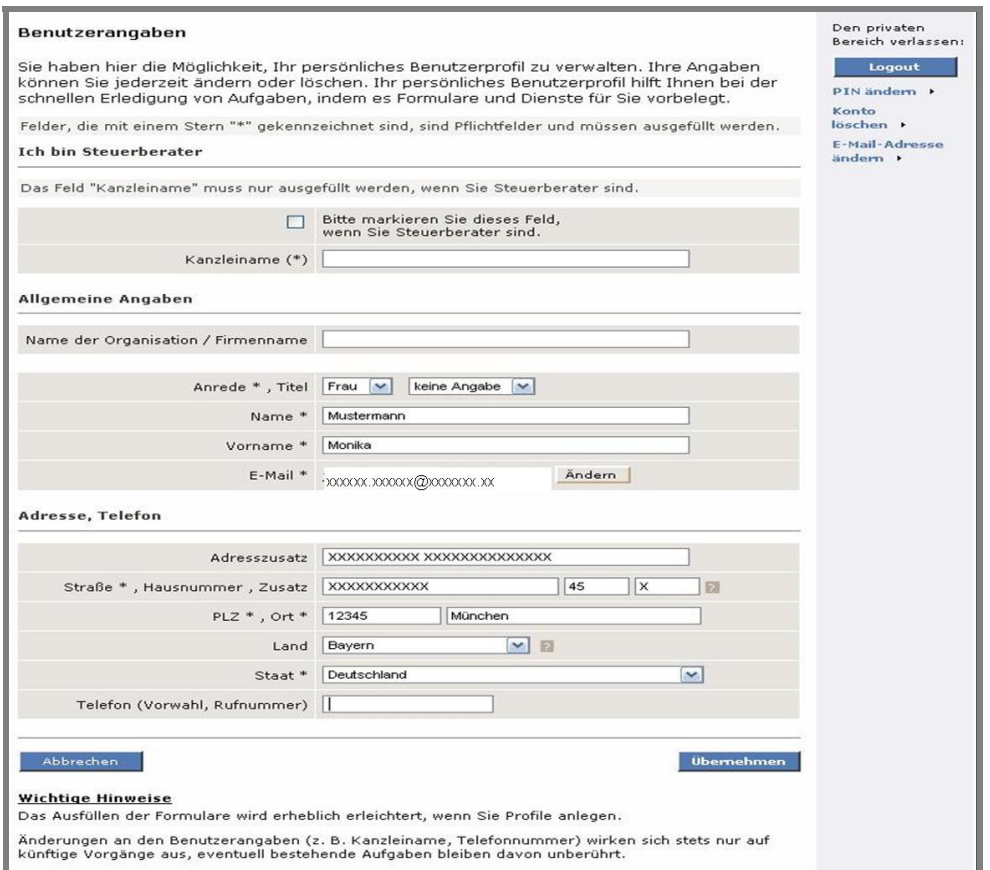

*Abbildung 45: Eingabedialog der Benutzerangaben* 

Mit der "*Übernehmen*"-Schaltfläche werden die Benutzerangaben gespeichert. Das Eingabedialog-Fenster bleibt dabei erhalten und im linken unteren Fensterbereich wird mit der Zeile "Benutzerdaten wurden gespeichert" der Speichervorgang bestätigt (Abbildung 46).

### <span id="page-34-0"></span>**5.2 Benutzereinstellungen**

Die Benutzereinstellungen ermöglichen Ihnen, eine Auswahl von Portalfunktionalitäten nach Ihren persönlichen Vorlieben zu konfigurieren. So kann BZStOnline Sie z.B. per E-Mail über bestimmte Ereignisse informieren. Hierbei werden zwei Einstellungstypen unterschieden:

- Für die meisten Formulare wird nach erfolgter Übermittlung an die Steuerverwaltung eine Bestätigungs-/Antwort-Nachricht in Ihr Postfach eingestellt, so z. B. das Übertragungsprotokoll nach der Übermittlung einer Meldung nach EU-Zinsrichtlinie. Für jedes Formular können Sie individuell entscheiden, ob Sie bei Eingang der Bestätigung in Ihrem Postfach (Startseite Ihres persönlichen Bereichs im BZStOnline-Portal) eine Benachrichtigung per E-Mail wünschen.
- • Aufgaben ihres Kontos oder Nachrichten in ihrem Postfach besitzen nur eine begrenzte Speicherfrist. 14 Tage vor der Speicherfrist ohne weitere Benachrichtigung gelöscht. Ablauf der Speicherfrist werden Sie über die anstehende Löschaktion per E-Mail informiert. Diese E-Mail-Benachrichtigung können sie in Ihren Benutzereinstellungen deaktivieren. Die Nachrichten werden dann nach Ablauf

Mit der Schaltfläche "Übernehmen" werden Ihre Einstellungen im BZStOnline-Portal gespeichert.

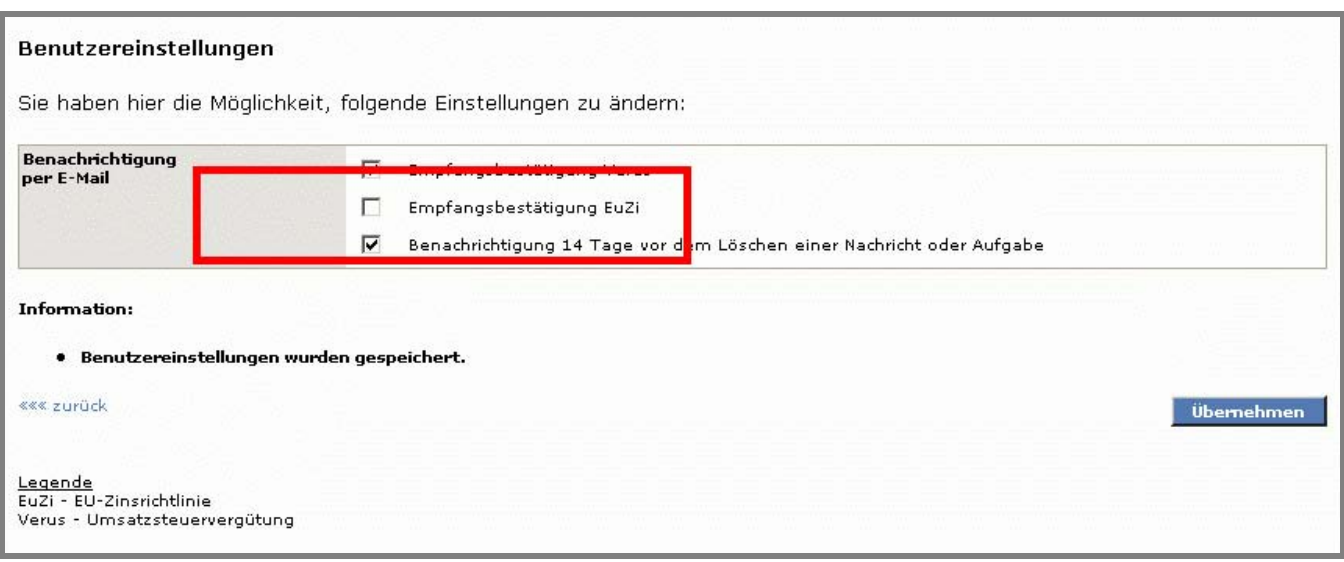

*Abbildung 46: Benutzereinstellungen Dialogfenster* 

## <span id="page-35-0"></span>**5.3 Automatisches Wiederherstellen von Formularinhalten**

In den Formularen "Meldung nach EU-Zinsrichtlinie" und "Umsatzsteuervergütung" können pro Formular bis zu 1000 Betragszeilen bzw. Anlagen erfasst werden. Um den Benutzer vor Datenverlust zu schützen, werden die Formularinhalte in erfasst wurden. regelmäßigen Abständen im Hintergrund gespeichert, sobald im jeweiligen Formular mehr als 3 Betragszeilen bzw. Anlagen

 gespeichert wurden (*Abbildung 47*). Bei Sessionverlust z.B. durch Timeout werden Ihnen die zuletzt gespeicherten Formularinhalte zur Wiederherstellung angeboten, sofern sie sich innerhalb eines Tages nach Bearbeitung des Formulars wieder am Portal anmelden. Sie werden in diesem Fall unmittelbar nach der Anmmeldung am Portal (Login) darüber informiert, dass Formularinhalte zur Wiederherstellung für Sie

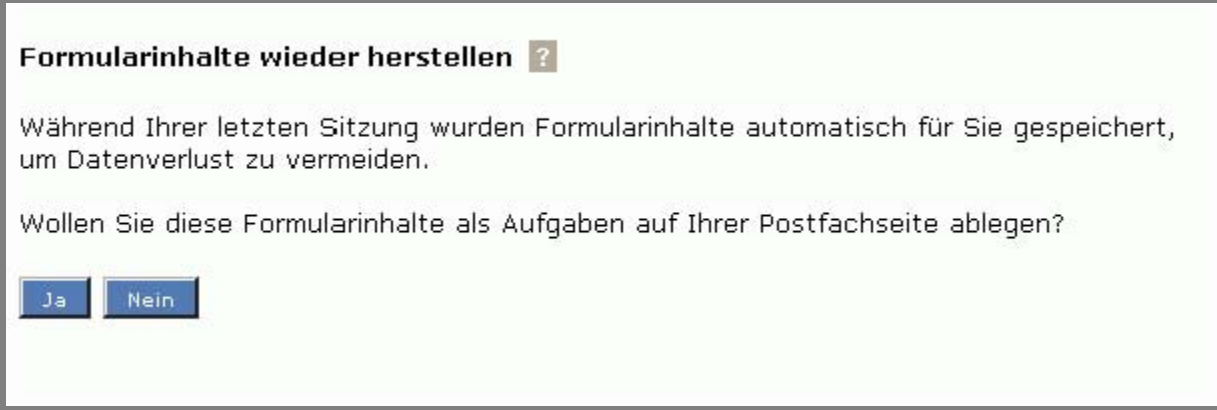

*Abbildung 47: Wiederherstellungsdialog* 

 fortan nicht mehr zur Verfügung. Sie gelangen wie gewohnt auf die Postfachseite. Wenn Sie jedoch die Wiederherstellung durch Wenn Sie die Wiederherstellung der Formularinhalte durch Klick auf "Nein" ablehnen, werden die Daten gelöscht und stehen Klick auf "Ja" durchführen, werden die Daten in Form einer Aufgabe für Sie gespeichert, die Ihnen auf der Postfachseite dargestellt wird. Sie erkennen die wiederhergestellten Formularinhalte deutlich an dem Zusatz "(wiederhergestellt)" in der Spalte "Vorgang" der jeweiligen Aufgabe.

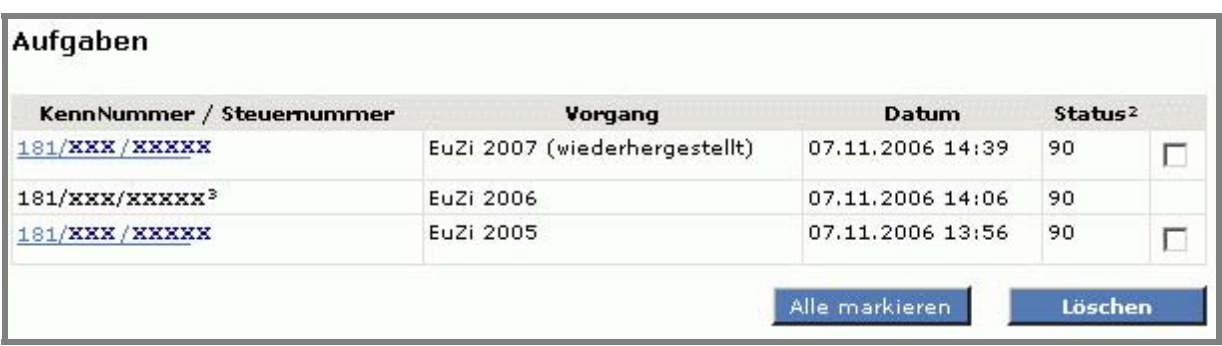

*Abbildung 48: Anzeige wiederhergestellter Inhalte auf der Postfachseite* 

Sie können die Bearbeitung des Formularinhaltes wie bei einer normalen Aufgabe fortsetzen.

 **Hinweis:** Das Speichern von Formularinhalten im Hintergrund erfolgt nicht bei jeder Änderung. Die wiederhergestellten Formularinhalte entsprechen folglich nicht unbedingt dem letzten Stand der Bearbeitung. Bitte prüfen Sie die Formularinhalte sorgfältig und ergänzen Sie sie gegebenenfalls!

Sollten Sie nicht wünschen, dass die Formularinhalte automatisch für Sie gespeichert werden, so können Sie die Wiederherstellung von Formularinhalten in Ihren Benutzereinstellungen deaktivieren (*Abbildung 49*), indem Sie auf der Seite "Benutzereinstellungen" einen Haken im Kästchen zu "Formularinhalte nicht automatisch speichern (keine Wiederherstellung)" setzen und anschließend auf "Übernehmen" klicken. Fortan werden Ihre Formularinhalte nicht mehr automatisch gespeichert, der Wiederherstellungsdialog entfällt. Details zu den Benutzereinstellungen finden Sie im Kapitel 5.2.

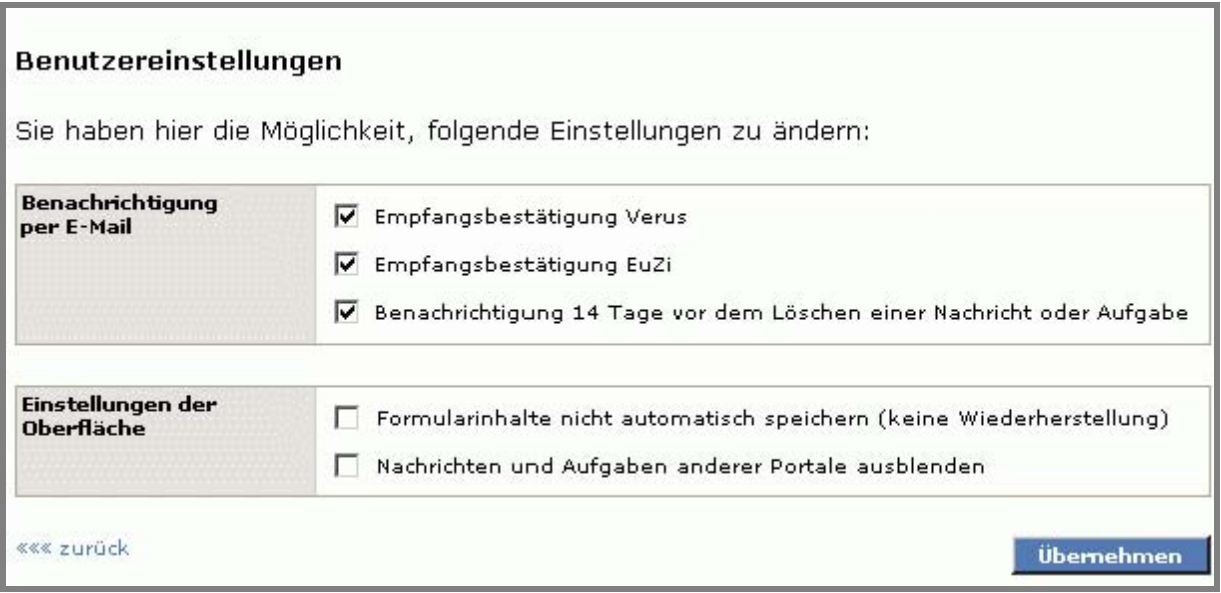

*Abbildung 49: Benutzereinstellung zur Wiederherstellung von Formularinhalten* 

Hinweis: Bitte beenden Sie Ihre Sitzung grundsätzlich durch Klick auf die "Logout"-Schaltfläche, damit eventuell im Hintergrund gespeicherte Formularinhalte gelöscht werden können.

## <span id="page-37-0"></span>**5.4 Profile**

 so genannten Profilen zu speichern. Bei Verwendung der jeweiligen Formulare müssen diese Daten dann nicht mehr manuell Neben den im vorherigen Kapitel beschriebenen Benutzerangaben/ Benutzereinstellungen haben Sie unter dem Menüpunkt "Profile" die Möglichkeit Daten von Antragstellern bzw. zur Abgabe von Erklärungen verpflichteten Personen/ Unternehmen in erfasst werden. Bei Auswahl des jeweiligen Profils werden die Daten im Formular übernommen.

Die Listen der jeweiligen Profilart sind über den Navigationsbereich "*Profile"* erreichbar:

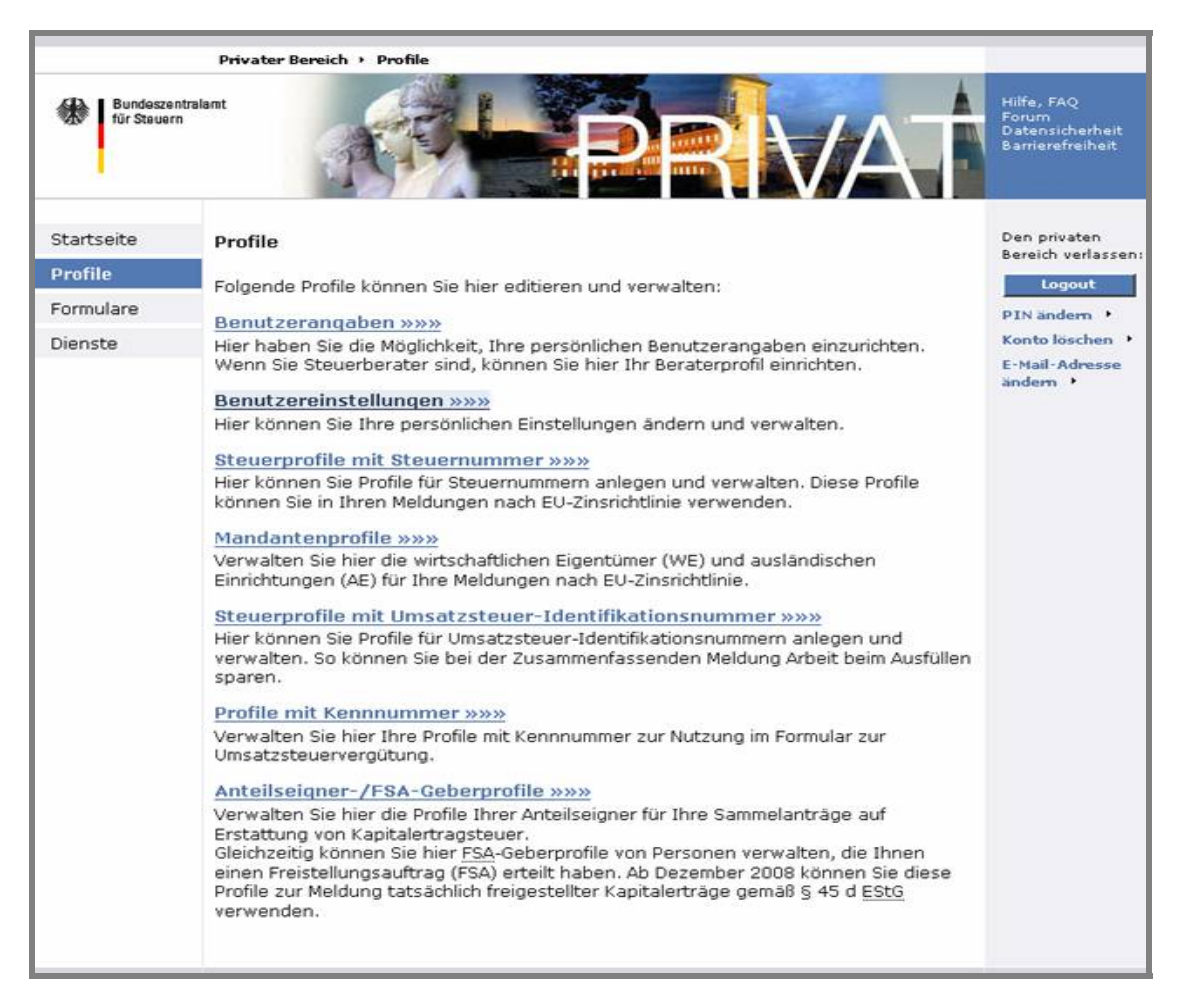

*Abbildung 50: Navigationsbereich "Profile"* 

#### **5.4.1 Profilarten**

Zu jeder Profilart stehen folgende **Funktionen** zur Verfügung

- Anlegen eines neuen Profils
- Bearbeiten eines angelegten, bereits vorhandenen Profils
- Löschen eines Profils

 Beschreibungen vorhanden, die z.B. als Ausfüllhilfen dienen oder Begrifflichkeiten sowie das Arbeiten mit dem **Hinweis:** Zu jeder **Funktion** werden sie über ein Menü geführt. Die zu erfassenden Inhalte sind selbsterklärend. Zusätzlich können die jeweiligen Online-Hilfen aufgerufen werden. Zu wichtigen Themen und Fragen sind BZStOnline-Portal erklären.

### <span id="page-38-0"></span>**5.4.1.1 Steuerprofile**

#### **Steuerprofile mit Steuernummer**

 Hier können Sie Profile für Steuernummern anlegen und verwalten. Diese Profile können Sie in Ihren Meldungen nach der **EU-Zinsrichtlinie** verwenden

#### Steuerprofile mit Umsatzsteuer-Identifikationsnummer

Hier können Sie Profile für Umsatzsteuer-Identifikationsnummern anlegen und verwalten. So können Sie bei der **Zusammenfassenden Meldung** Arbeit beim Ausfüllen sparen.

#### **5.4.1.2 Mandantenprofile**

#### **Mandantenprofile**

 Verwalten Sie hier die wirtschaftlichen Eigentümer **(WE)** und ausländischen Einrichtungen **(AE)** für Ihre Meldung nach **EU-Zinsrichtlinie** 

#### **5.4.1.3 Profile mit Kenn-Nummer**

#### Profile mit Kenn-Nr.

Verwalten Sie hier Ihre Profile mit Kenn-Nr. zur Nutzung im Formular zur **Umsatzsteuervergütung** 

#### **5.4.1.4 Anteilseigner-/ FSA-Geberprofile**

#### • **Anteilseignerprofile**

Verwalten Sie hier die Profile Ihrer Anteilseigner für Ihre Sammelanträge auf Erstattung von Kapitalertragsteuer.

 Gleichzeitig können Sie hier FSA-Geberprofile von Personen verwalten, die Ihnen einen tatsächlich freigestellter Kapitalerträge gemäß § 45 d EStG verwenden. Freistellungsauftrag (FSA) erteilt haben. Ab Dezember 2008 können Sie diese Profile zur Meldung

## <span id="page-39-0"></span>**5.5 E-Mail-Adresse ändern**

 Bereichs rechts unterhalb der "*Logout*"-Schaltfäche finden (*Abbildung 51*). Die E-Mail-Adresse ist ein wichtiger Bestandteil Ihrer Benutzerangaben, denn an diese E-Mail-Adresse erhalten Sie wichtige Nachrichten von Ihrer Steuerverwaltung sowie Benachrichtigungen über neue Informationen in Ihrem persönlichen Postfach. Sie können in Ihrem privaten Bereich jederzeit Ihre E-Mail-Adresse ändern. Rufen Sie hierzu entweder die Seite Benutzerangaben im Navigationsbereich "Profile" auf oder klicken Sie auf den Link "E-Mail-Adresse ändern", den Sie auf jeder Seite des privaten

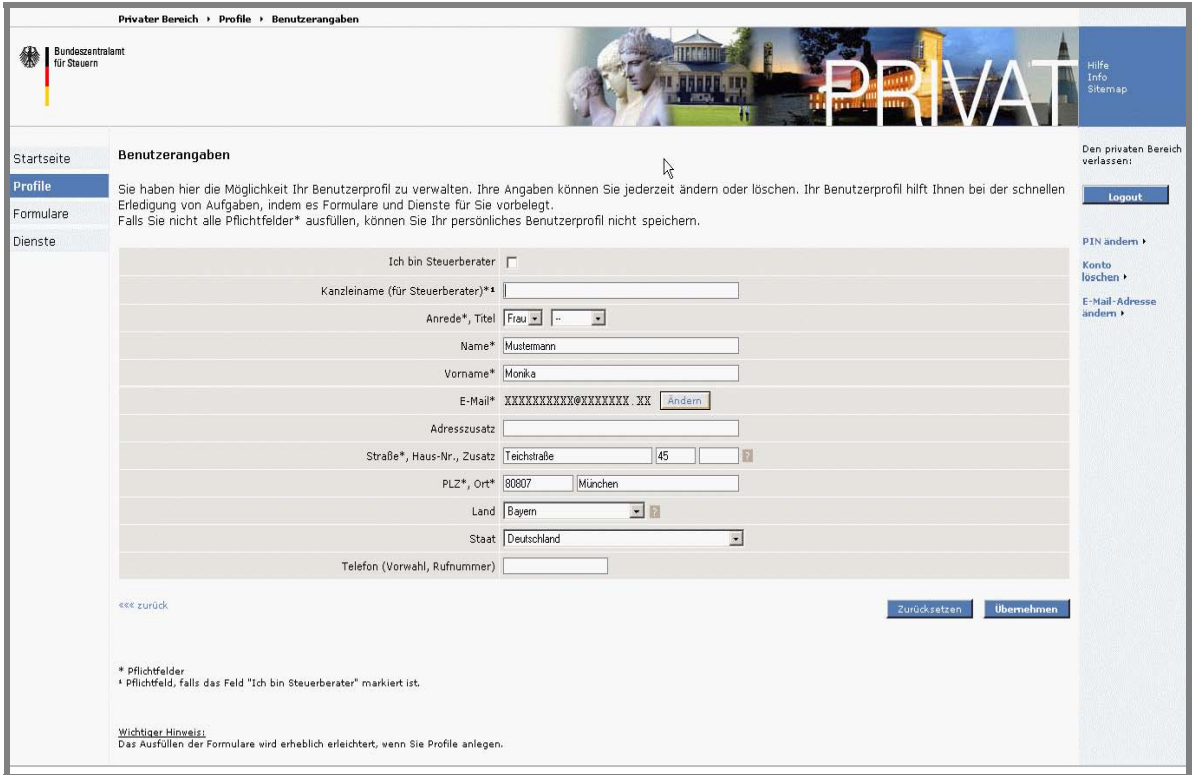

*Abbildung 51: E-Mail-Adresse ändern* 

Im folgenden Eingabedialogfenster (*Abbildung 52*) tragen Sie Ihre neue E-Mail-Adresse sowie Ihre persönliche Antwort zur Sicherheitsabfrage ein, die Sie bei der Registrierung angegeben haben. Bestätigen Sie die Änderung mit der "*Übernehmen*" Schaltfläche.

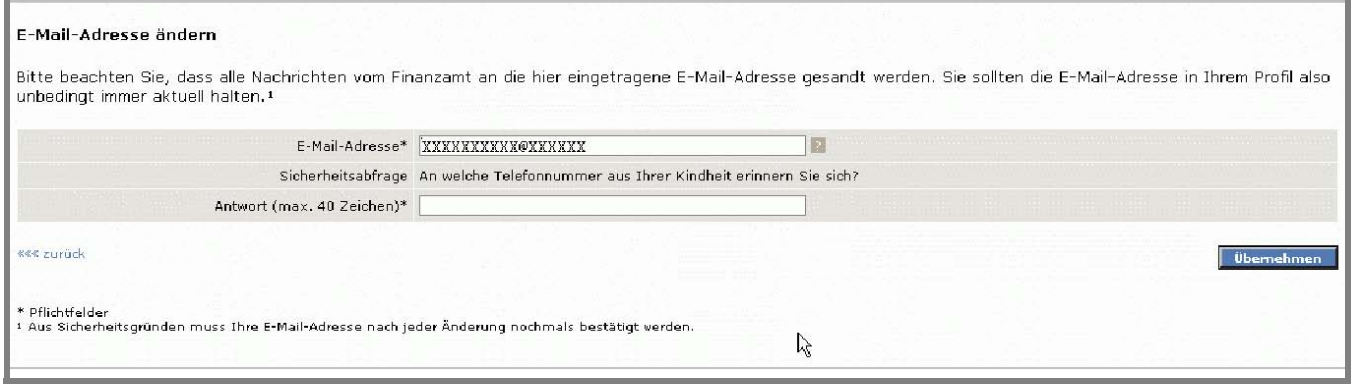

*Abbildung 52: E-Mail-Adresse und Sicherheitsabfrage Dialogfenster* 

## <span id="page-40-0"></span>**5.6 Benutzerkonto löschen**

 "*Konto löschen*"-Schaltfläche im rechten Navigationsbereich (*Abbildung 53*). Sie können jederzeit vom öffentlichen als auch vom privaten Bereich aus Ihr Benutzerkonto löschen. Klicken Sie dazu auf die

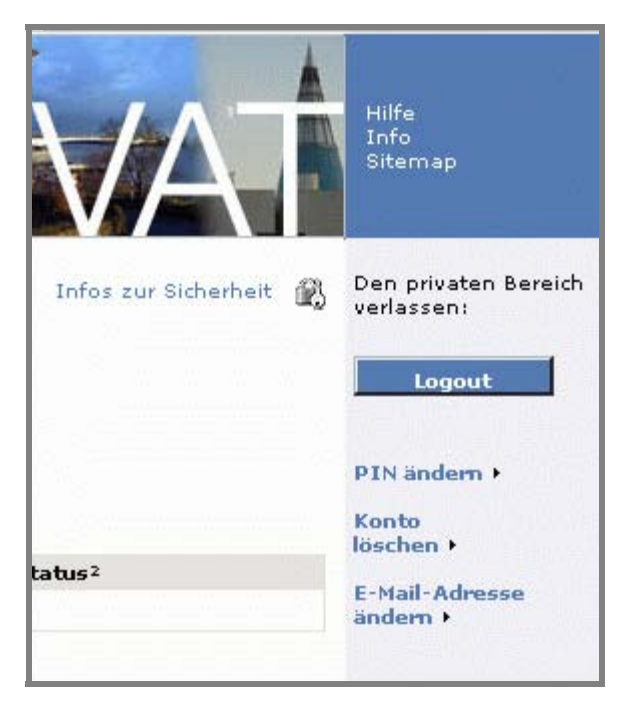

*Abbildung 53: "Konto löschen"-Schaltfläche auf allen Seiten* 

Um ein versehentliches Löschen zu verhindern, müssen Sie in einem zusätzlichen Dialog den Löschvorgang bestätigen:

- • Befinden Sie sich im öffentlichen Bereich, so werden Sie nach Ihrer E-Mail-Adresse und nach der Antwort Ihrer Sicherheitsabfrage gefragt
- • Befinden Sie sich bereits im privaten Bereich, so werden Sie zur Bestätigung nur nach der Antwort Ihrer Sicherheitsabfrage gefragt.

Die Löschung Ihres Kontos wird mit folgender Meldung bestätigt (*Abbildung 54*).

#### Konto löschen

Ihr Konto und Ihre Daten wurden erfolgreich gelöscht. Wenn Sie BZStOnline wieder nutzen möchten, müssen Sie sich erneut registrieren.

««« zur Startseite

*Abbildung 54: "Konto löschen" Meldung* 

 **Hinweis:** Bitte seien Sie sich bewusst, dass das Löschen des Benutzerkontos dazu führt, dass Sie keinen Zugriff mehr auf Ihre Daten im privaten Bereich haben werden. Nach dem Löschen des Kontos können Sie sich nicht mehr einloggen, da Ihre Anmeldedaten sowie Ihre Zertifikat (Software-Zertifikat, ELSTER-Stick oder Signaturkarte) dem ElsterOnline-Portal nicht mehr bekannt sind. Für ein erneutes Arbeiten im ElsterOnline-Portal müssten Sie sich wieder komplett neu registrieren.

## <span id="page-41-0"></span>**6 Formulare**

Zur elektronischen Datenübermittlung an das BZSt stehen Ihnen im BZStOnline-Portal für die folgenden Verfahren Online-Formulare zur Verfügung

- Antrag auf Vergütung der Umsatzsteuer
- Meldungen nach der EU-Zinsrichtlinie (EUZI)
- Erstattung von Kapitalertragsteuer (Sammelanträge nach § 45b EStG (SA)
- Zusammenfassende Meldung (ZM)
- Mitteilung der tatsächlich freigestellten Beträge gem. § 45d EStG (FSAK) (in Planung)

Daten können manuell erfasst oder komfortabel aus lokalen Systemen importiert werden. Die zur Verfügung stehenden Formulare sind selbsterklärend; beim Ausfüllen/ Datenimport werden Sie durch Plausibilitätsprüfungen und Hilfen unterstützt.

 **Online-Hilfen** können jederzeit aufgerufen werden. Zu wichtigen Themen und Fragen sind **Beschreibungen** vorhanden, die z.B. als **Ausfüllhilfen** dienen oder Begrifflichkeiten sowie das Arbeiten im BZStOnline-Portal erklären.

Die Online-Hilfe wird über den *"Hilfe, FAQ's* – Link aufgerufen, der sich im rechten oberen Navigationsteil jedes Fensters befindet. Die Hilfetexte werden in einem zusätzlichen Fenster angezeigt.

Zu den einzelnen Formularen stehen Beschreibungen zur jeweiligen Importfunktionalität zur Verfügung, welche ebenso die entsprechende Datenstruktur beschreiben.

Unregistrierte bzw. nicht angemeldete Benutzer erhalten über den Link "Hilfe, FAQ's", der sich im rechten oberen Navigationsteil der Startseite befindet, **Hilfen zur Registrierung** sowie Antworten zu häufig gestellten Fragen.

 Datensatzbeschreibungen für die Nutzung der ELMA5-Schnittstelle); diese werden zum Download angeboten. Über den Link *"Leistungen"* im Öffentlichen Bereich gelangen Sie u.a. zu [Informationen für Software-Unternehmen/](http://www.bzst.bund.de/SiteGlobals/Functions/Marginalspalte/DE/OnlineDienste/Elektr_Uebermittl/elektronische_uebermittlung.html)  [Entwicklern](http://www.bzst.bund.de/003_menue_links/003_elektronische_Uebermittlung/index.html) (Importfunktionalitäten der einzelnen Online-Formulare, sowie technische Dokumentationen und

Darüber hinaus stehen Ihnen im *Internetportal des Bundeszentralamtes für Steuern* 

- **Gesetzliche Bestimmungen**
- **Merkblätter**
- **Kontaktmöglichkeiten, etc.**

zu den Verfahren

- Zusammenfassende Meldung (ZM)
- [Umsatzsteuervergütung \(USTV\)](http://www.bzst.bund.de/DE/Steuern_International/Umsatzsteuerverguetung/Umsatzsteuerverguetung_node.html)
- Sammelanträge nach § 45b EStG (SA)
- [Meldungen nach der EU-Zinsrichtlinie \(EUZI\)](http://www.bzst.bund.de/DE/Steuern_International/EU_Zinsrichtlinie/Elektronische_Abgabe/EUZI_ElektrAbgabe_node.html)
- [Mitteilung der tatsächlich freigestellten Beträge gemäß § 45d EStG \(FSAK\)](http://www.bzst.bund.de/DE/Steuern_National/Kontrollverfahren_FSA/Elektronische �bermittlung/FSA_Uebermittlung_node.html)

zur Verfügung.

## <span id="page-42-0"></span>**7 Dienste**

### 7.1 **Dienste zur Teilnahme am ELMA5 – Verfahren des BZSt**

 Im April 2006 stellte das BZSt erstmals ein Verfahren zur elektronischen Übertragung von Massendaten unter dem Namen Anlass genommen, den Namen des Verfahrens in ELMA5 zu ändern. mach5 vor. Mit diesem Verfahren wurde Großkunden die Möglichkeit zur Ablösung von Bandverfahren durch ein schnelles und kostengünstiges elektronisches Übertragungsverfahren ermöglicht. Das Verfahren wurde kontinuierlich ausgebaut und unterstützt seit dem ersten Quartal 2007 auch die Authentifizierung mit ELSTER-Zertifikaten. Diese Neuerung wurde zum

Mit ELMA5 können Daten zwischen beliebigen Endstellen und dem ZIVIT als Dienstleister für das Bundeszentralamt für Steuern (BZSt) übertragen werden. Bevor Sie jedoch Daten übertragen können, müssen die folgenden Schritte durchgeführt werden:

- 1) Registrierung am BZStOnline-Portal Zur Teilnahme am ELMA5-Verfahren benötigen Sie ein ELSTER-Zertifikat. Sie bei der Art des Logins ELSTER-Basis auswählen. Führen Sie hierzu eine Registrierung am BZStOnline-Portal durch. Aus technischen Gründen ist es erforderlich, dass
- Verfahren. Hierzu ist eine explizite Freischaltung durch das BZSt erforderlich. Das BZStOnline-Portal bietet Ihnen die 2) Freischaltung durch das BZSt Der Besitz des ELSTER-Zertifikates berechtigt noch nicht zur Teilnahme am ELMA5-Möglichkeit, diese Freischaltung online zu beantragen. Die Bearbeitung Ihres Antrags kann einige Tage in Anspruch nehmen. Das BZSt informiert Sie per E-Mail über die Bewertung Ihres Antrags.
- interaktiv betrieben werden. Wenn Sie die ebenfalls im BZStOnline-Portal verfügbaren Dienste für den Versand von nicht erforderlich. Eine genaue Beschreibung der beiden Dienste finden Sie in den Abschnitten 7.3 und 7.4. 3) **Nur Rechenzentrumsbetrieb**: Generierung des ELMA5-Zertifikates Benutzer, die ihre Daten im Rechenzentrumsbetrieb batchgesteuert, authentisiert übermitteln wollen, müssen in einem weiteren Schritt ein ELMA5 Zertifikat generieren. Nach Durchführung dieser Schritte ist das Einloggen im BZStOnline-Portal im Rechenzentrumsbetrieb nicht mehr notwendig. Die Sendeschnittstelle ELMA5 kann sowohl batchgesteuert als auch Massendaten und die Protokollabholung nutzen wollen, ist die Durchführung der Generierung des ELMA5-Zertifikates

Die Schritte 2 und 3 werden nachfolgend detailliert erläutert.

 des BZStOnline-Portals in der linken Navigationsleiste den Bereich "*Dienste*" aufrufen (*Abbildung 54*). Sie erreichen die Dienste zur Teilnahme am ELMA5-Verfahren nach erfolgreicher Registrierung, indem Sie im privaten Bereich

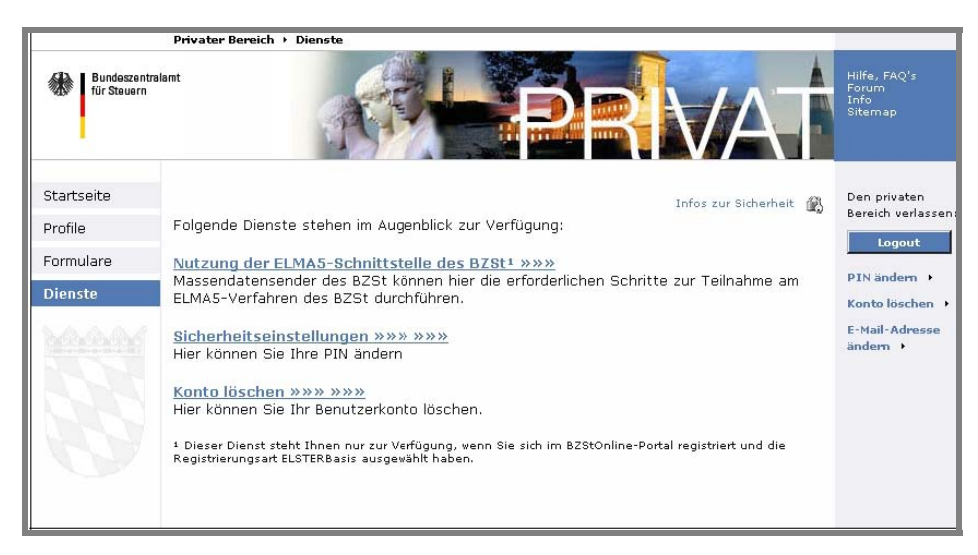

*Abbildung 54: Navigationsbereich Dienste* 

<span id="page-43-0"></span>Durch Klicken auf den Link "*Nutzung der ELMA5-Schnittstelle des BZSt*" gelangen Sie auf die in *Abbildung 55* dargestellte Seite.

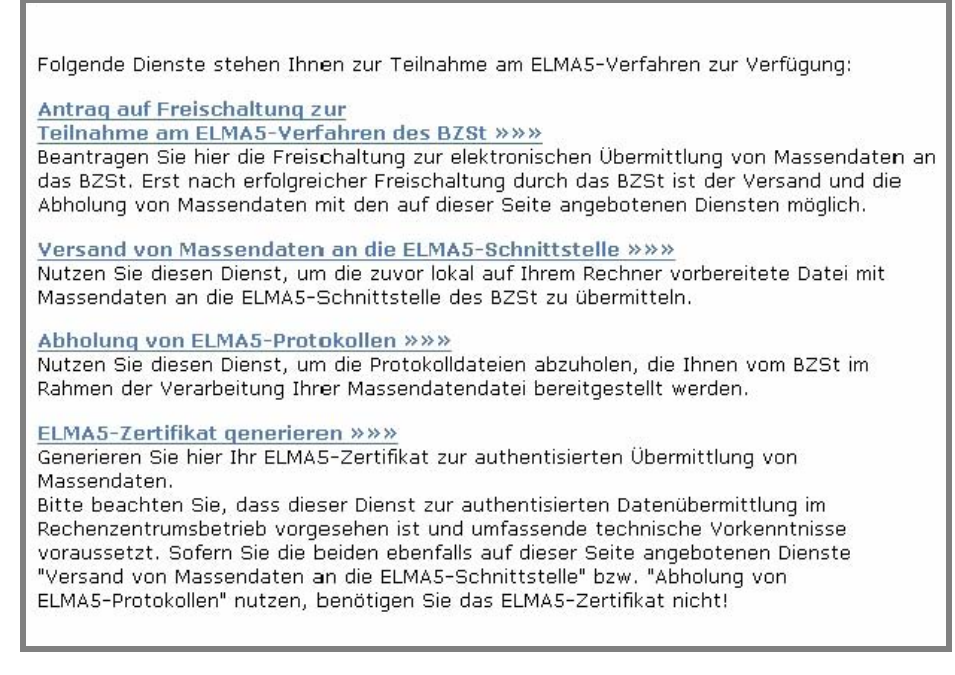

*Abbildung 55: Auswahlseite der ELMA5-Dienste* 

### **7.2 Antrag auf Freischaltung zur Teilnahme am ELMA5-Verfahren des BZSt**

Die Beantragung der Freischaltung setzt voraus, dass Sie über eine Zulassungsnummer zur Übermittlung von Sammelanträgen oder zum Verfahren Zusammenfassende Meldung verfügen.

Alle bisher beim Bundeszentralamt für Steuern zugelassenen Antragsteller sind im Januar 2006 angeschrieben und zur Neuzulassung aufgefordert worden. Die Neuzulassungsanträge sind inzwischen erfasst. Sofern Sie noch nicht im Besitz einer neuen Zulassungsnummer und/oder BZSt-Nummer sind, wenden Sie sich bitte an das BZSt.

Das elektronische Formular für die Freischaltung zur Teilnahme am ELMA5-Verfahren rufen Sie auf, indem Sie auf der Auswahlseite der ELMA5-Dienste auf den Link zu Schritt 1 klicken (Abbildung 55).

Sie befinden sich nun auf der Eingabeseite des Formulars "*Antrag auf Freischaltung zur elektronischen Übermittlung von Sammelanträgen*" (*Abbildung 56*).

<span id="page-44-0"></span>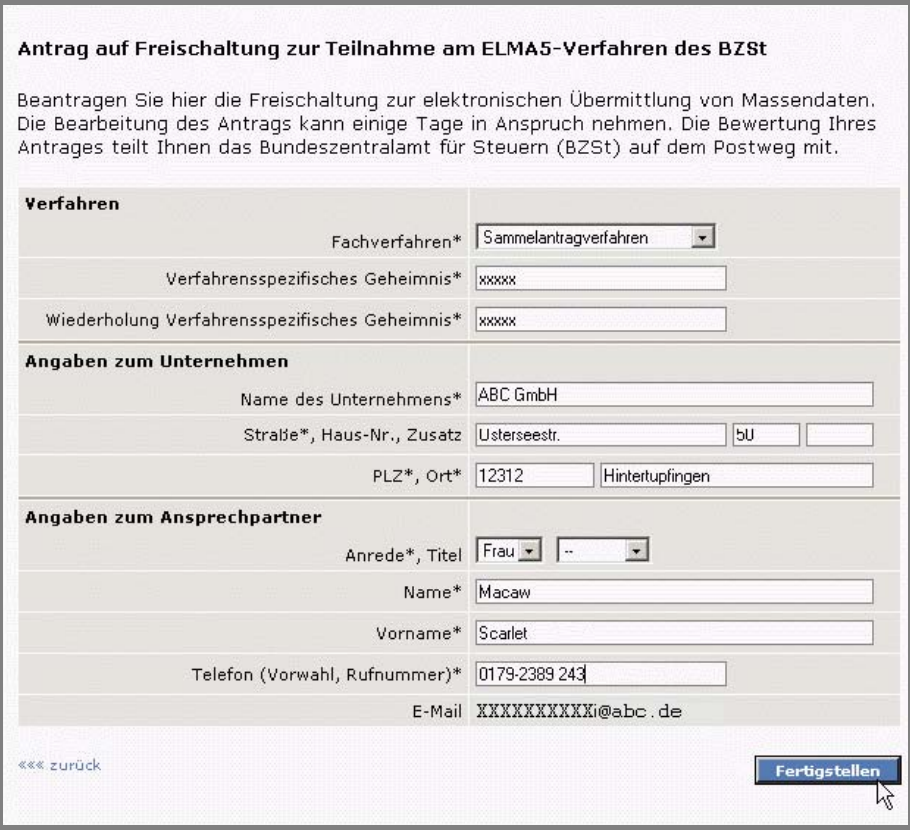

*Abbildung 56: Eingabedialogfenster "Antrag auf Freischaltung zur Teilnahme am ELMA5-Verfahren"* 

**Hinweis:** Wie bei allen Formularen des BZStOnline-Portals sind Felder, die mit einem "\*" markiert sind, Pflichtfelder und müssen ausgefüllt werden, bevor die Daten an das BZSt übertragen werden dürfen.

 Füllen Sie die Felder des Eingabedialogs aus und klicken Sie auf "*Fertigstellen*". Bitte beachten Sie, dass pro Fachverfahren ein separater Antrag erforderlich ist.

Nach Klick auf "*Fertigstellen*" werden Ihre Eingaben auf Korrektheit geprüft. Sollten Ihre Angaben nicht plausibel sein, so erhalten Sie einen entsprechenden Hinweis und werden zur Korrektur Ihrer Eingaben aufgefordert. Erst wenn ihre Daten plausibel sind, gelangen Sie auf die nächste Seite des Formulars, wo Ihnen die eingegebenen Daten noch einmal dargestellt werden. Überprüfen Sie Ihre Eingaben. Wenn die Daten korrekt sind, geben Sie Ihre PIN ein und klicken Sie auf "Absenden". Ihre Daten werden daraufhin authentifiziert und an das BZSt übermittelt.

Die Bearbeitung des Antrags kann einige Tage in Anspruch nehmen. Die Bewertung Ihres Antrages sowie die Senderkennung zur Nutzung von ELMA5 teilt Ihnen das Bundeszentralamt für Steuern (BZSt) per E-Mail mit.

#### **7.3 Versand von Massendaten an die ELMA5-Schnittstelle**

Mit dem Dienst zum Versand von Massendaten an die ELMA5-Schnittstelle können Sie Ihre Massendatendatei an die ELMA5 Schnittstelle des ZIVIT übertragen.

 Voraussetzung für die Nutzung des Dienstes ist, dass Sie den in *Kapitel 7.2* beschriebenen Antrag auf Freischaltung zur Teilnahme am ELMA5-Verfahren gestellt haben und dieser auch vom BZSt bearbeitet wurde.

Das BZSt informiert Sie über die Bewertung des Antrags auf Freischaltung zur Teilnahme am ELMA5-Verfahren per E-Mail. Sollten Sie vor Erhalt dieser E-Mail versuchen, eine Massendatendatei zu übertragen, erhalten Sie die Fehlermeldung "Fehler beim Aufbau der SSH-Verbindung".

 "*Nutzung der ELMA5-Schnittstelle des BZSt*" klicken *.* Abschließend führt Sie der Link "*Versand von Massendaten an die*  Sie erreichen den Dienst zum Versand von Massendaten nach erfolgreicher Registrierung, indem Sie im privaten Bereich des BZStOnline-Portals in der linken Navigationsleiste den Bereich "Dienste" aufrufen (Abbildung 63) und dann auf den Link *ELMA5-Schnittstelle*" auf die erste Dialogseite des Massendatenversanddienstes (*Abbildung 57*).

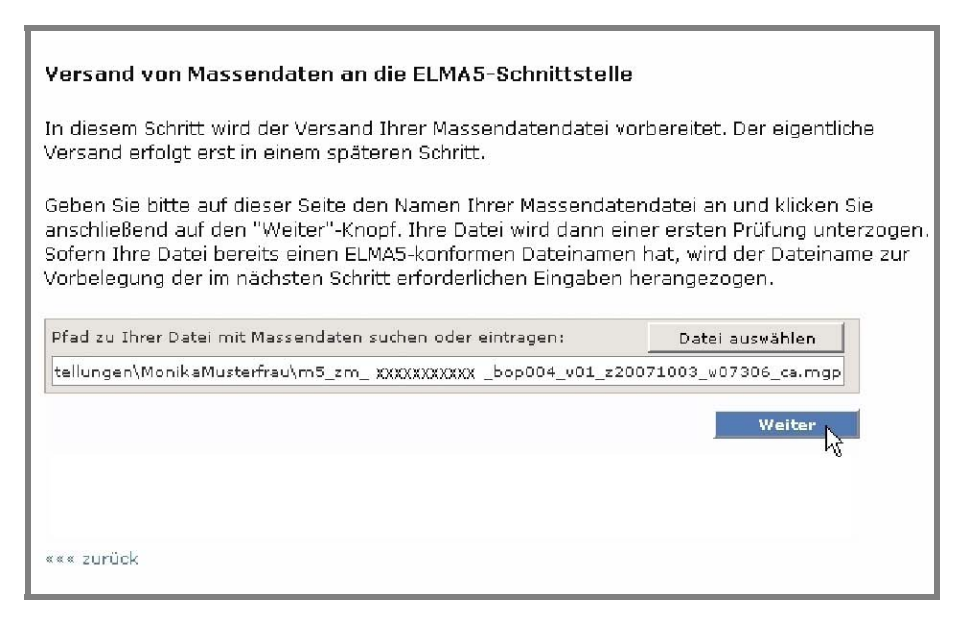

 *Abbildung 57: Erste Dialogseite des Massendatenversanddienstes* 

Wählen Sie auf der ersten Dialogseite die Massendatendatei aus, die Sie an die ELMA5-Schnittstelle übermitteln wollen. Sofern Ihre Datei bereits einen ELMA5-konformen Dateinamen hat, wird dieser nach Klick auf "Weiter" zwecks Vorbelegung der Angaben auf der zweiten Dialogseite ausgewertet. Ansonsten wird die zweite Dialogseite mit Standardwerten vorbelegt. Darüber hinaus wird die Codepage Ihrer Massendatendatei ermittelt und ebenfalls zur Vorbelegung der Codepage-Angabe auf der zweiten Dialogseite verwendet. Siehe *Abbildung 58*.

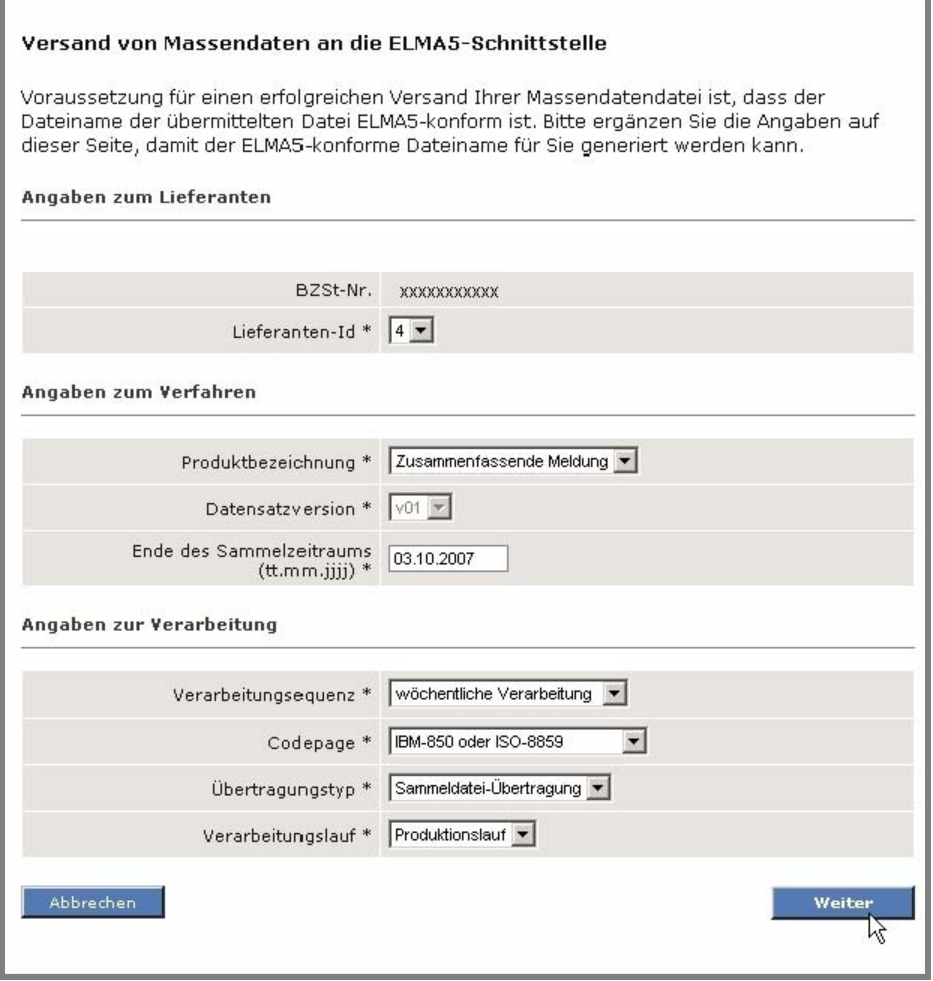

*Abbildung 58: Zweite Seite des Massendatenversanddienstes* 

Auf der zweiten Dialogseite werden alle Angaben zur Generierung des ELMA5-konformen Dateinamens erfasst. Bei der angezeigten BZSt-Nr. handelt es sich um die von Ihnen im Rahmen Ihrer Registrierung angegebene BZSt-Nr., für die auch die Freischaltung zur Teilnahme am ELMA5-Verfahren durch das BZSt durchgeführt wurde.

zum ELMA5-Server zwecks Versand der Massendatendatei benötigt. Diese wird einerseits für die Generierung des ELMA5-konformen Dateinamens und andererseits für den Verbindungsaufbau

einem Kalendertag gesendet werden dürfen. Bitte beachten Sie, dass zu einer Produktbezeichnung maximal elf Massendatendateien mit dem gleichen Verarbeitungslauf an

einem Kalendertag gesendet werden dürfen.<br>Bitte korrigieren und vervollständigen Sie die Angaben und klicken Sie abschließend auf "Weiter".

Sofern Ihre Angaben auf der zweiten Dialogseite plausibel sind, gelangen Sie auf die Sendeseite des Massendatenversanddienstes (*Abbildung 59*). Dort wird Ihnen der ELMA5-konforme Dateiname angezeigt, der aus den ebenfalls angezeigten Angaben auf der vorherigen Dialogseite generiert wurde.

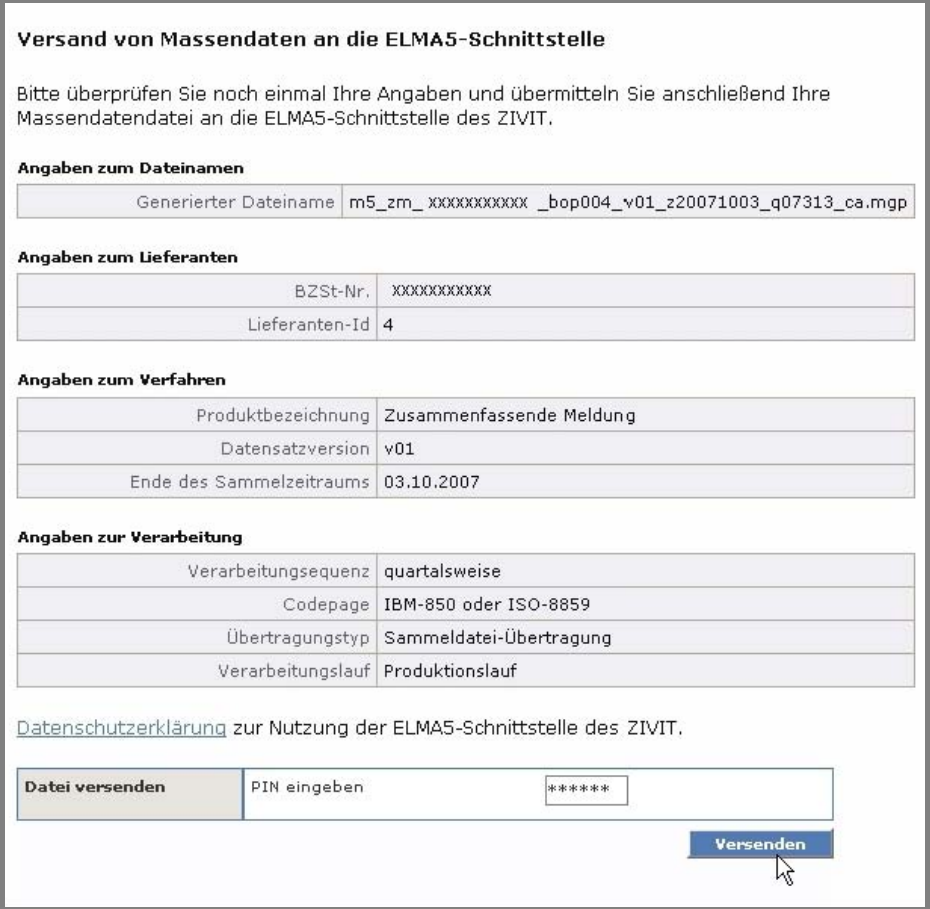

*Abbildung 59: Sendeseite des Massendatenversanddienstes* 

Durch Eingabe Ihrer PIN und Klick auf "Versenden" bringen Sie Ihre Massendatendatei auf den Weg zum BZSt.

 Verbindung zum ELMA5-Server aufgebaut. Verläuft der Verbindungsaufbau erfolgreich, werden die Massendatendatei und die ELMA5-konformen Dateinamen versehen und die SSH-Verbindung wieder abgebaut. Der Dienst erstellt zunächst eine Signaturdatei zu der von Ihnen angegebenen Massendatendatei. Anschließend wird eine SSHzugehörige Signaturdatei auf den ELMA5-Server übertragen. Abschließend wird Ihre Massendatendatei mit dem generierten

ELMA5-konformen Dateinamen versehen und die SSH-Verbindung wieder abgebaut.<br>Eine Protokolldatei der Übertragung wird in dem Verzeichnis, in dem sich Ihre Massendatendatei befindet, abgelegt.<br>Der Versand Ihrer Massendatenda

ELMA5-Server abzuholen. Zu einem späteren Zeitpunkt startet das ZIVIT mit der Verarbeitung Ihrer Massendatendatei. Die hierbei erstellten Protokolldateien werden für Sie auf dem ELMA5-Server bereitgestellt. Über die Verfügbarkeit der Protokolldateien werden Sie per E-Mail informiert. Nutzen Sie den im nächsten Kapitel beschriebenen Dienst im BZStOnline-Portal, um die Protokolle vom ELMA5-Server abzuholen. BZStOnline - Benutzerleitfaden Seite - 47 -

## <span id="page-47-0"></span>**7.4 Abholung von ELMA5-Protokollen**

ELMA5-Server informiert. Die Protokolldateien beinhalten Angaben zum Status der Verarbeitung, aufgetretenen Fehlern u.ä.. Nach Versand einer Massendatendatei an das ZIVIT werden Sie per E-Mail über die Bereitstellung von Protokolldateien auf dem

Das BZStOnline-Portal bietet Ihnen zur Abholung der ELMA5-Protokolldateien einen eigenen Dienst an.

ELMA5-Server informiert. Die Protokolldateien beinhalten Angaben zum Status der Verarbeitung, aufgetretenen Fehlern u.ä..<br>Das BZStOnline-Portal bietet Ihnen zur Abholung der ELMA5-Protokolldateien einen eigenen Dienst an.<br> des Dienstes zur Protokollabholung (*Abbildung 60*). Navigationsleiste den Bereich "Dienste" aufrufen (*Abbildung 1*) und dann auf den Link "*Nutzung der ELMA5-Schnittstelle des BZSt*" klicken (*Abbildung 54).* Anschließend führt Sie der Link "*Abholung von ELMA5-Protokollen*" auf die Dialogseite

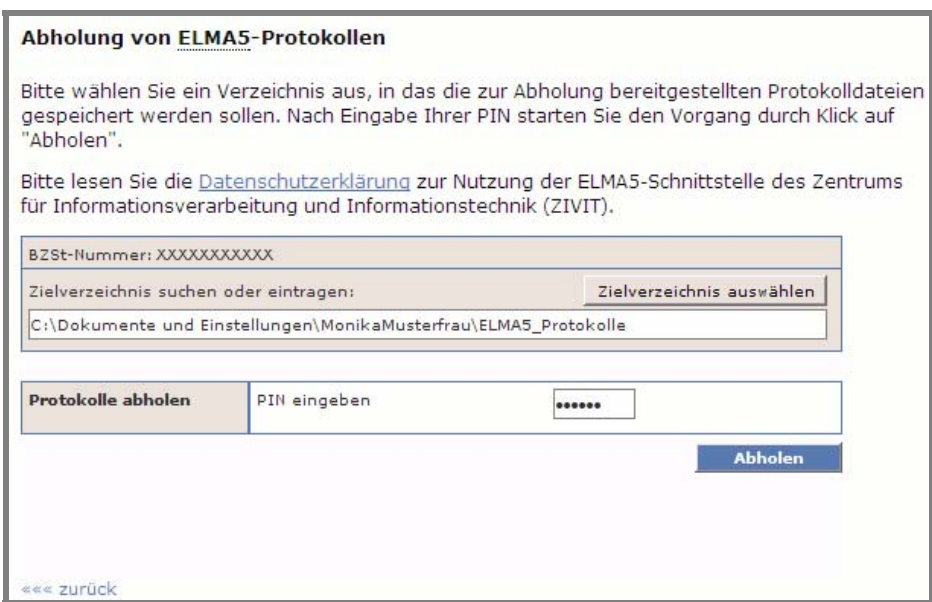

#### *Abbildung 60: Dienst zur Abholung von Protokolldateien*

Auf der Dialogseite des Dienstes wird Ihnen zunächst Ihre BZSt-Nr. angezeigt. Es handelt es sich um die von Ihnen im Rahmen Ihrer Registrierung angegebene BZSt-Nr., für die auch die Freischaltung zur Teilnahme am ELMA5-Verfahren durch das BZSt durchgeführt wurde. Diese wird für den Verbindungsaufbau zum ELMA5-Server zwecks Abholung der ELMA5-Protokolle benötigt.

Bitte wählen Sie das Zielverzeichnis aus, in dem die ELMA5-Protokolle abgelegt werden sollen, und starten Sie den Abholvorgang nach Eingabe Ihrer PIN durch Klick auf "Abholen".

Es wird nun eine SSH-Verbindung zum ELMA5-Server aufgebaut. Sofern ELMA5-Protokolldateien auf dem ELMA5-Server für Sie bereitgestellt wurden, werden diese in dem von Ihnen angegebenen Zielverzeichnis abgelegt.

Eine Protokolldatei des Abholvorgangs wird ebenfalls in Ihrem Zielverzeichnis abgelegt. Die Abholung der Protokolldateien ist damit abgeschlossen.

#### **7.5 Nur Rechenzentrumsbetrieb: ELMA5-Zertifikat generieren**

ELMA5-Dienste auf den Link zu "ELMA5-Zertifikat generieren" klicken (Abbildung 55). Sie gelangen dann auf die in Das elektronische Formular für die Generierung des ELMA5-Zertifikates rufen Sie auf, indem Sie auf der Auswahlseite der *Abbildung 61* dargestellte Seite.

 jedoch erst, sobald die Freischaltung durch das BZSt erfolgt ist. Die Durchführung dieses Schrittes ist vom Status Ihres Antrags auf Freischaltung zur Teilnahme am ELMA5-Verfahren (siehe *Kapitel 7.2*) völlig unabhängig. Der Verbindungsaufbau unter Verwendung des generierten ELMA5-Zertifikates funktioniert

<span id="page-48-0"></span>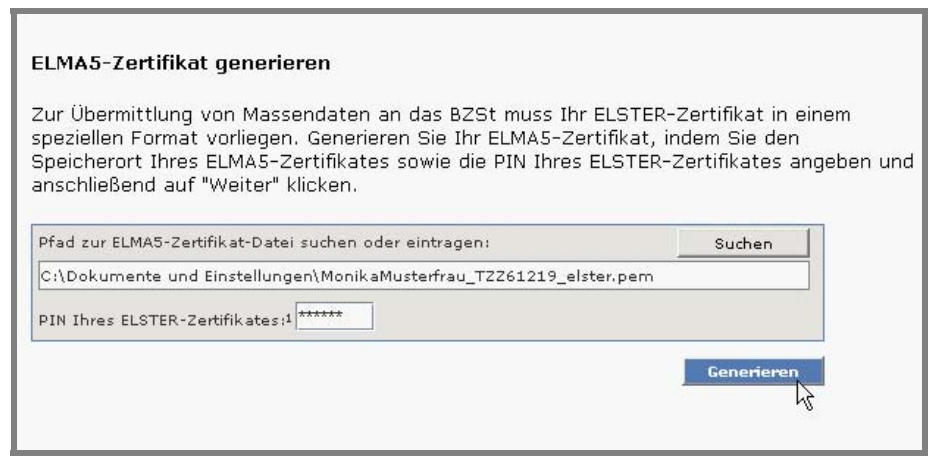

*Abbildung 61: Eingabedialogfenster "ELMA5-Zertifikat generieren"* 

 Sie neben der .pfx-Datei über eine Datei mit der Endung .pem, die Ihnen nach erfolgreicher Freischaltung durch das BZSt (siehe Die Generierung des ELMA5-Zertifikates ist aus technischen Gründen erforderlich, da das Format des ELSTER-Zertifikates nicht für den batchgesteuerten, authentisierten Betrieb geeignet ist. Das ELSTER-Zertifikat, das Sie im Rahmen Ihrer Registrierung am BZStOnline-Portal erworben haben, hat die Dateiendung .pfx. Nach Durchführung dieses Schrittes verfügen *Kapitel 7.2*) die Authentifizierung bei der Übermittlung Ihrer Massendaten ermöglicht.

Bei Aufruf der Seite "*ELMA5-Zertifikat generieren*" wird Ihnen ein Dateiname vorgeschlagen, der bis auf die Dateiendung mit dem Dateinamen Ihrer pfx-Datei übereinstimmt. Passen Sie den Dateinamen gegebenenfalls an. Abschließend geben Sie die PIN Ihres ELSTER-Zertifikates ein. Die PIN wird zum Zugriff auf Ihr ELSTER-Zertifikat benötigt, um die Konvertierung durchführen zu können. Die PIN wird darüber hinaus als Passphrase für Ihr ELMA5-Zertifikat verwendet.

Klicken Sie abschließend auf die "*Generieren*"-Schaltfläche. Nach erfolgreicher Durchführung erhalten Sie die Meldung "Ihr ELMA5-Zertifikat wurde generiert.".

#### 8 **Hotline und Benutzersupport**

 BZSt und des ZIVIT unter folgender E-Mail-Adresse nutzen Neben den Hinweisen, die Sie über die Online-Hilfen, FAQ's oder über das Internetportal des Bundeszentralamtes für Steuern erhalten (siehe auch Kapitel 6 *"Steuerrelevante Funktionen"*), können Sie bei Fragen oder Problemen das Supportsystem des

[onlineverfahren@steuerliches-info-center.de](mailto:onlineverfahren@steuerliches-info-center.de)